# RUBY-D716VG2AR

# Industrial Motherboard ATX Board

User's Manual

Version 1.1

Copyright © Portwell, Inc., 2017 All rights reserved. All other brand names are registered trademarks of their respective owners.

## **Table of Contents**

How to Use This Manual

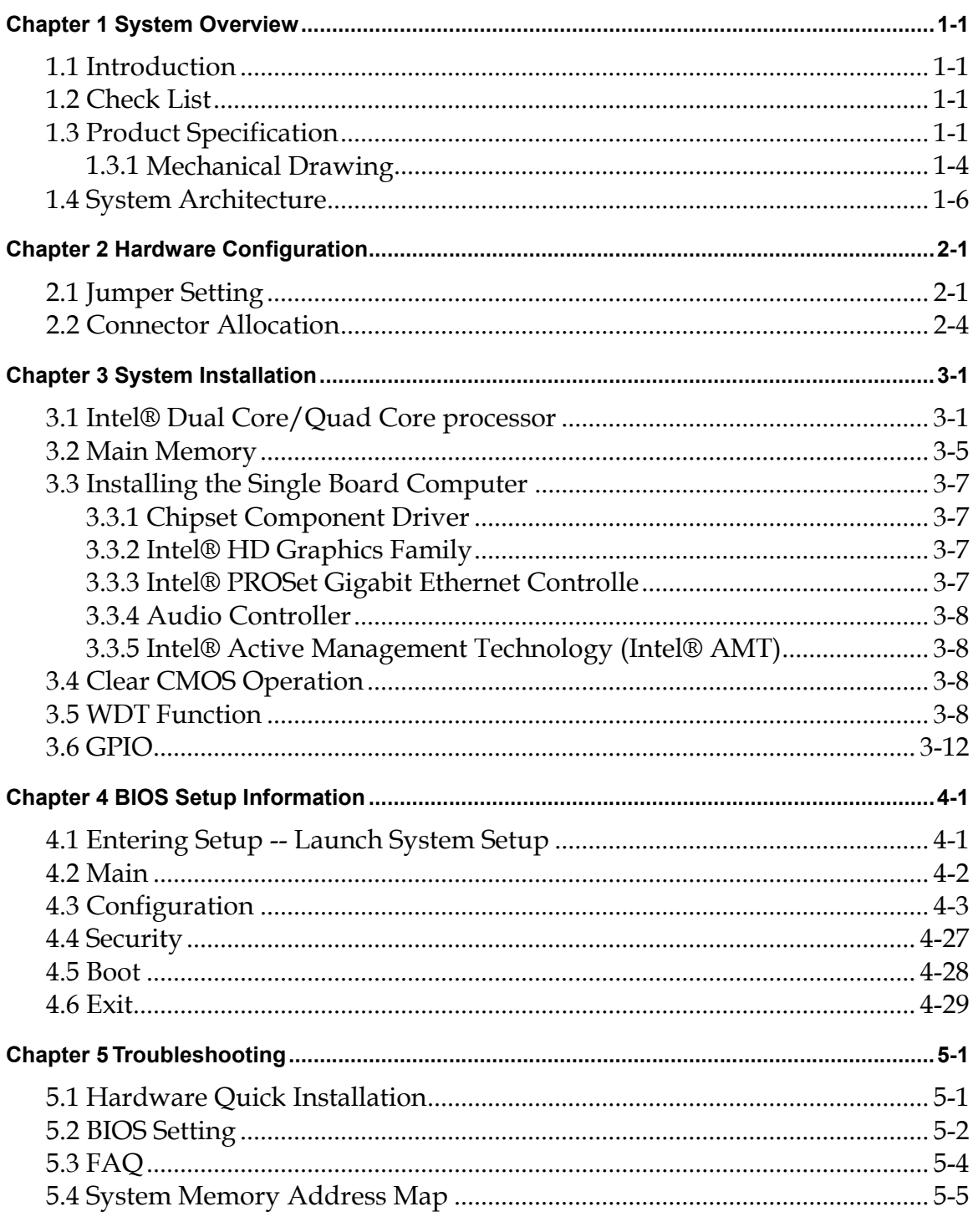

**Appendix A**<br>Appendix B

## How to Use This Manual

The manual describes how to configure your RUBY-D716VG2AR system board to meet various operating requirements. It is divided into five chapters, with each chapter addressing a basic concept and operation of Single Host Board.

**Chapter 1:** System Overview. Presents what you have in the box and give you an overview of the product specifications and basic system architecture for this series model of single host board.

**Chapter 2: Hardware Configuration.** Show the definitions and locations of Jumpers and Connectors that you can easily configure your system.

**Chapter 3: System Installation.** Describes how to properly mount the CPU, main memory and Compact Flash to get a safe installation and provides a programming guide of Watch Dog Timer function.

**Chapter 4: BIOS Setup Information.** Specifies the meaning of each setup parameters, how to get advanced BIOS performance and update new BIOS. In addition, POST checkpoint list will give users some guidelines of trouble-shooting.

**Chapter 5: Troubleshooting.** Provide various of useful tips to quickly get RUBY-D716VG2AR running with success. As basic hardware installation has been addressed in Chapter 3, this chapter will basically focus on system integration issues, in terms of backplane setup, BIOS setting, and OS diagnostics.

The content of this manual is subject to change without prior notice. These changes will be incorporated in new editions of the document. The vendor may make supplement or change in the products described in this document at any time

## **Chapter 1 System Overview**

## **1.1 Introduction**

Powell Inc., a world-leading innovator in the Industrial PC (IPC) market and a member of the Intel® Communications Alliance, has launched its new RUBY-D716VG2AR in response to market demand for a simplified embedded system board (ESB) that combines a smaller footprint, lower power consumption, robust computing power and with longevity support.

Against the pre-generation chipset RUBY-D716VG2AR based on Q87 chipset, Q87 offers Core i5/i7 processors, VGA, DVI-D, HDMI port, USB 3.0 and SATA III support which USB 3.0 is first integrated.

RUBY-D716VG2AR based on the Intel® Core™ Processor which offers 22nm Hi-K process technology with energy efficient architecture. RUBY- D716VG2AR adopts four channels DDR3 long DIMM up to 32GB.

Desktop solution is still popular in the market of DVR and Factory Automation which can fulfill most of these applications; therefore, with high performance and high-end specifications, Q87 is our first generation Ivy bridge chip architecture on ATX line.

## **1.2 Check List**

The RUBY-D716VG2AR package should cover the following basic items

One RUBY-D716VG2AR Industrial Mother board One SATA III Cable One I/O Shield bracket One Installation Resources CD-Title

If any of these items is damaged or missing, please contact your vendor and keep all packing materials for future replacement and maintenance.

## **1.3 Product Specification**

#### **Main Processor**

-Intel® Dual Core/Quad Core LGA1150 processor

**Chipset**

-Intel® Q87 Express chipset

#### **System BIOS** -Phoenix UEFI BIOS

#### **Main Memory**

-Four 240-pin DDR3 DIMM socket support up to 32GB dual channel 1600/1333MHz memory(supports Non-ECC memory)

#### **Expansion Interface**

-One PCIe x16 slot (Gen 3.0 8GT/s) -Two PCIe x4 slot -Two PCIe x1 slot -Two PCI slots

#### **SATA Interface** -Five SATA ports(SATA 6Gb/s) -One CFEX (SATA 3Gb/s interface)

#### **Serial Port**

-Support total six com ports(one RS232 and one RS232/422/485 on rear S/O, three RS232 and one RS232/422/485 on board header)

**USB Interface**

-Support Twelve USB ports, four on rear I/O(USB3.0) and Eight on board header(USB2.0) for internal devices

- **Audio Interface** -Connector for Mic-In, Line-In and Line-Out
- Real Time Clock/Calendar (RTC) -Support Y2K Real Time Clock/Calendar

#### **Watch Dog Timer**

-Support WDT function through software programming for enable/disable and interval setting General system reset

#### **On-board Ethernet LAN** -Two Gigabit Ethernet (10/100/1000 Mbits/sec) LAN ports using Intel WGI217LM & WGI210AT GbE Ethernet Controller

 **High Drive GPIO** -One pin-header for 8 bit GPIO(4bit in & 4bit out)

#### $\bullet$  System Monitoring Feature -Monitor system temperature and major power sources.

 **Outline Dimension (L x W)** -304.8mm (12") X 243.8mm (9.6")

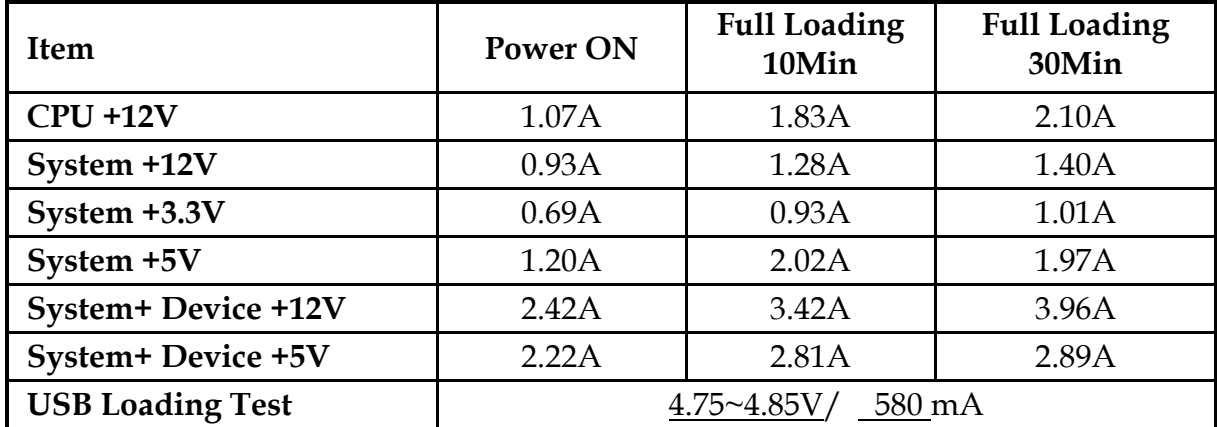

#### **• Power Requirements**

## **Configuration:**

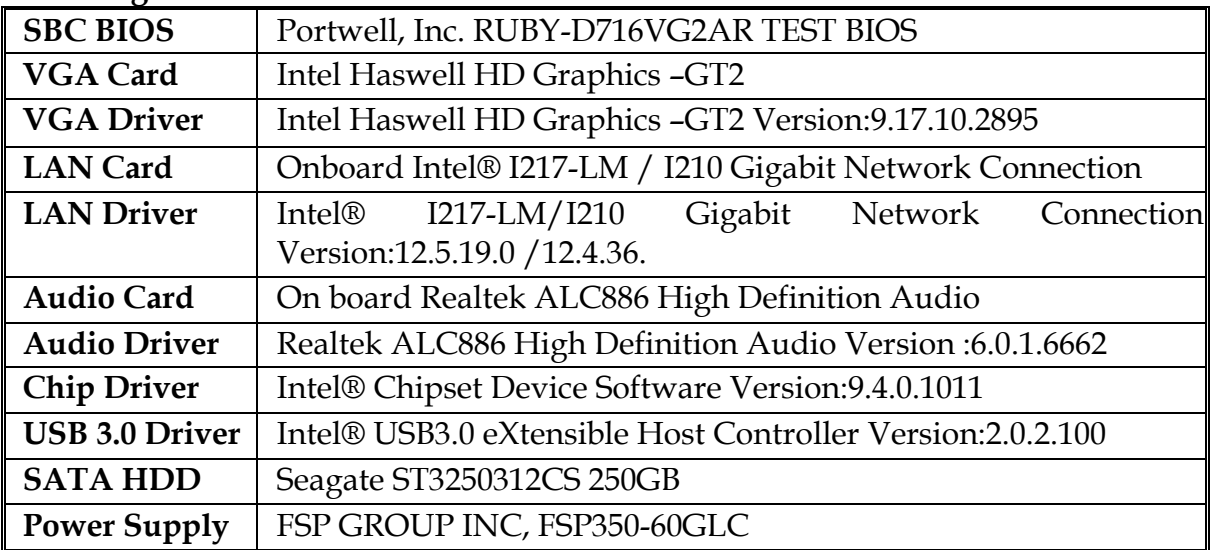

- **Operating Temperature**  $0 \degree C \sim 60 \degree C$
- **Storage temperature**  $-20 \sim 80 °C$
- **Relative Humidity**  $0\% \sim 90\%$ , non-condensing

### **1.3.1** Mechanical Drawing

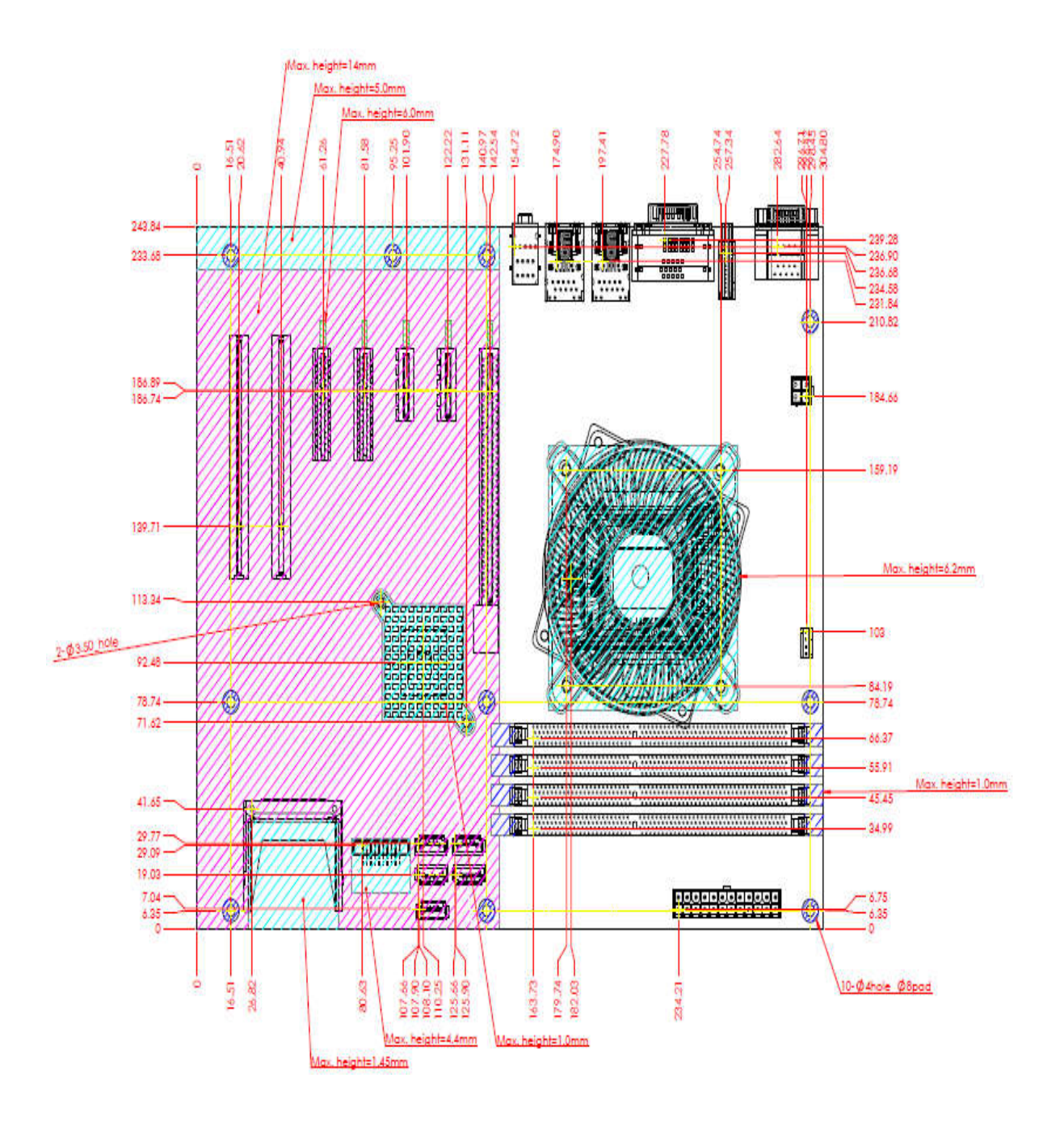

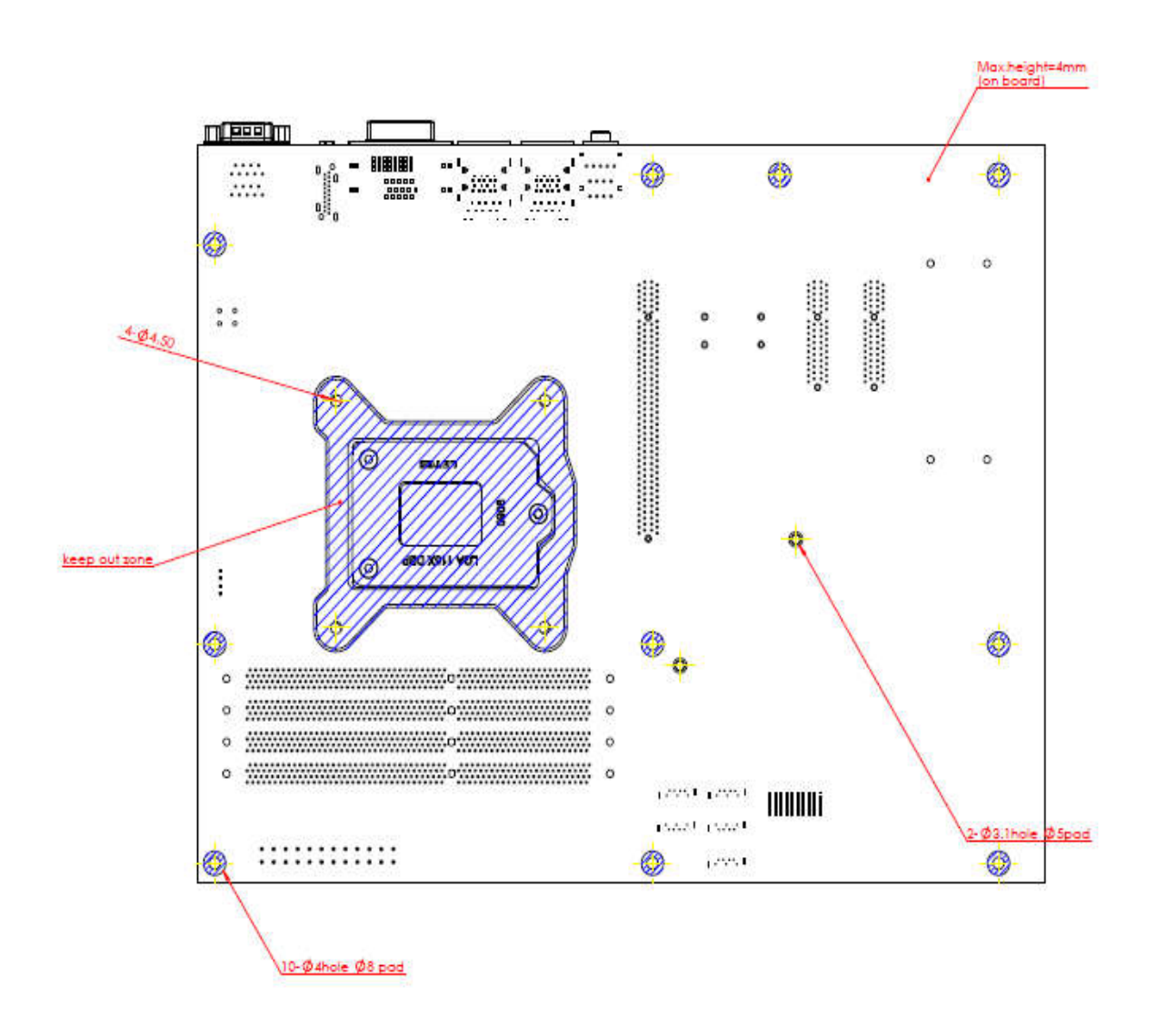

## **1.4 System Architecture**

All of details operating relations are shown in RUBY-D716VG2AR System Block Diagram.

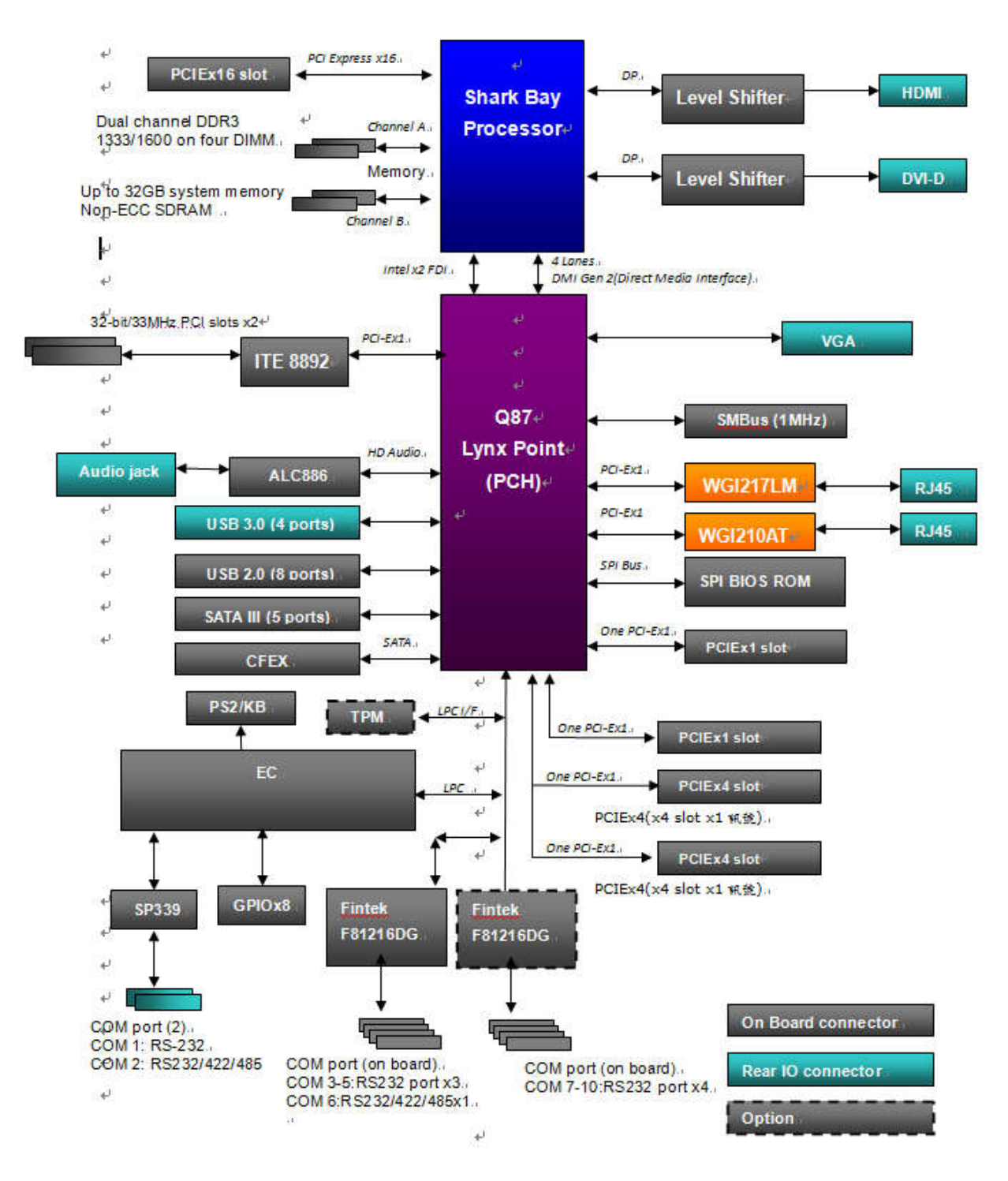

**RUBY-D716VG2AR System Block Diagram**

## **Chapter 2 Hardware Configuration**

This chapter indicates jumpers', headers' and connectors' locations. Users may find useful information related to hardware settings in this chapter.

## **2.1 Jumper Setting**

For users to customize RUBY-D716VG2AR's features. In the following sections, Short means covering a jumper cap over jumper pins; Open or N/C (Not Connected) means removing a jumper cap from jumper pins. Users can refer to Figure 1 for the Jumper allocations.

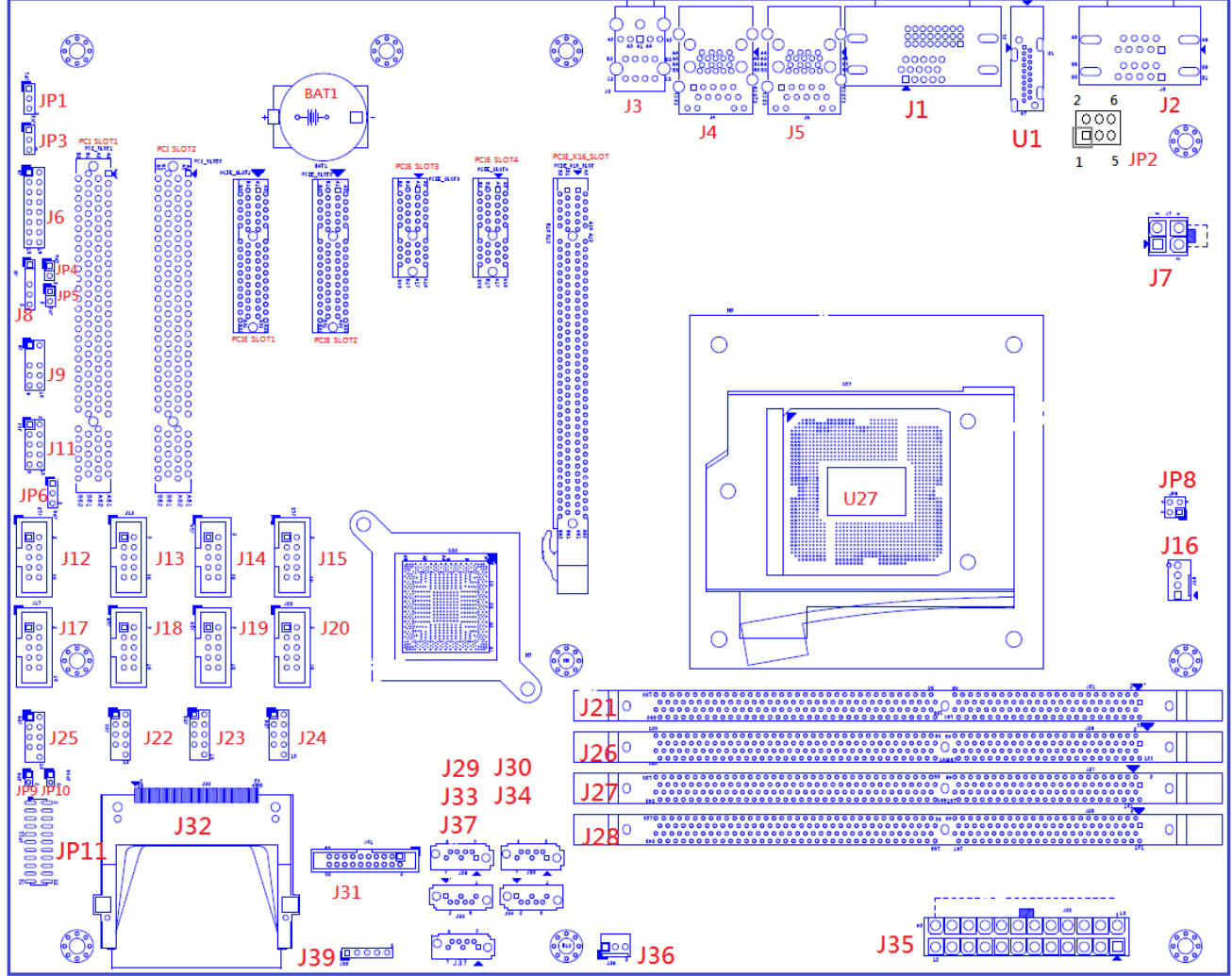

Figure 1-1 RUBY-D716VG2AR Top View

## Jump Function List

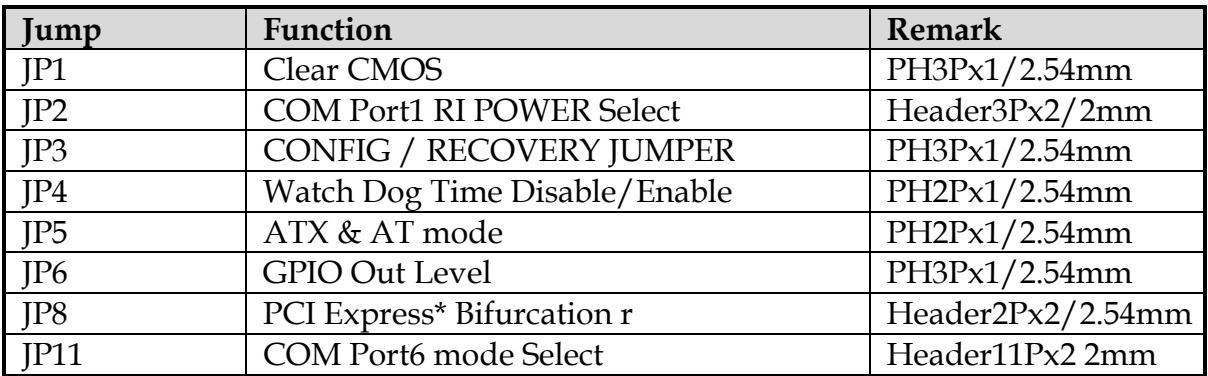

### **Pin Assignments of Connectors**

## **JP1: Clear CMOS**

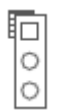

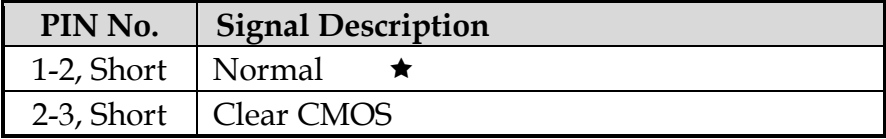

#### **JP2: COM Port1 RI POWER Select**

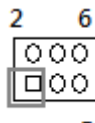

 $\mathbf{1}$ 5

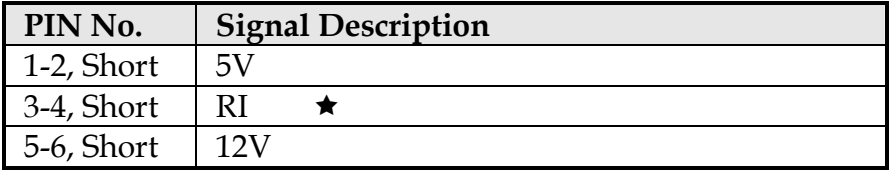

#### **J3: CONFIG / RECOVERY JUMPER**

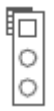

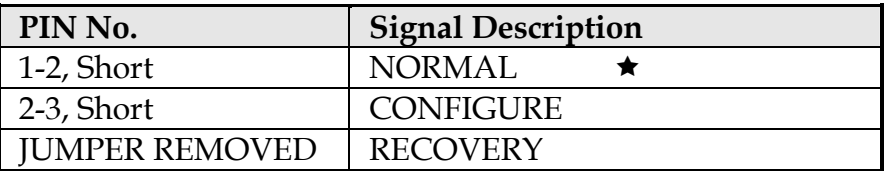

### **JP4: Watch Dog Time Disable/Enable**

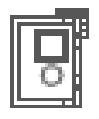

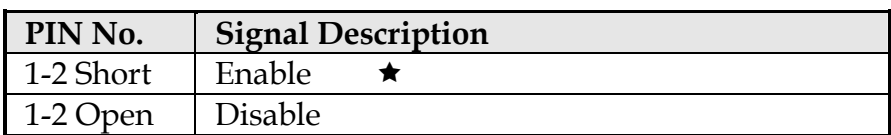

#### **JP5: ATX & AT mode**

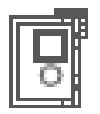

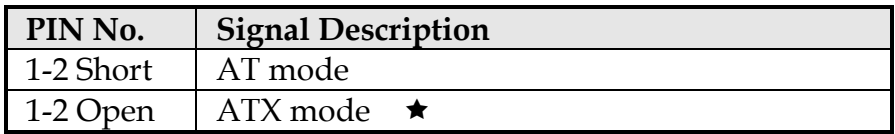

#### **JP6: GPIO Out Level**

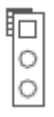

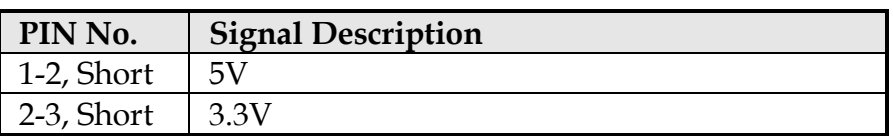

## **JP8: PCI Express\* Bifurcation**

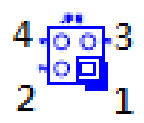

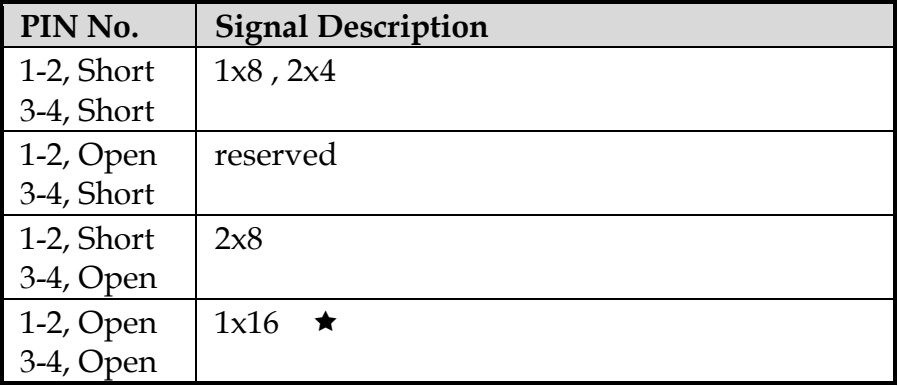

### **JP11: COM Port6 mode Select**

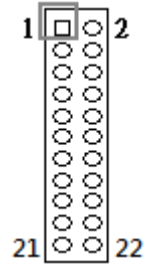

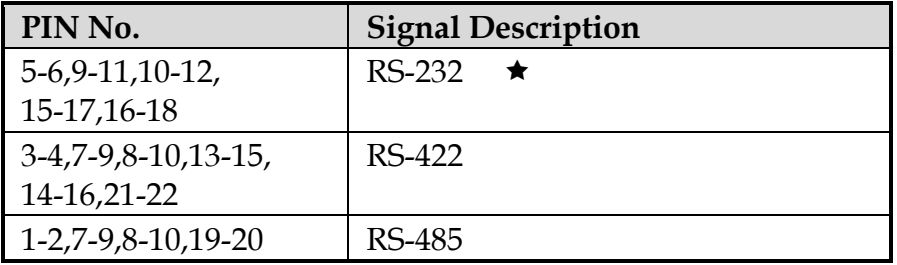

## **2.2 Connector Allocation**

I/O peripheral devices are connected to the interface connectors. **Connector Function List**

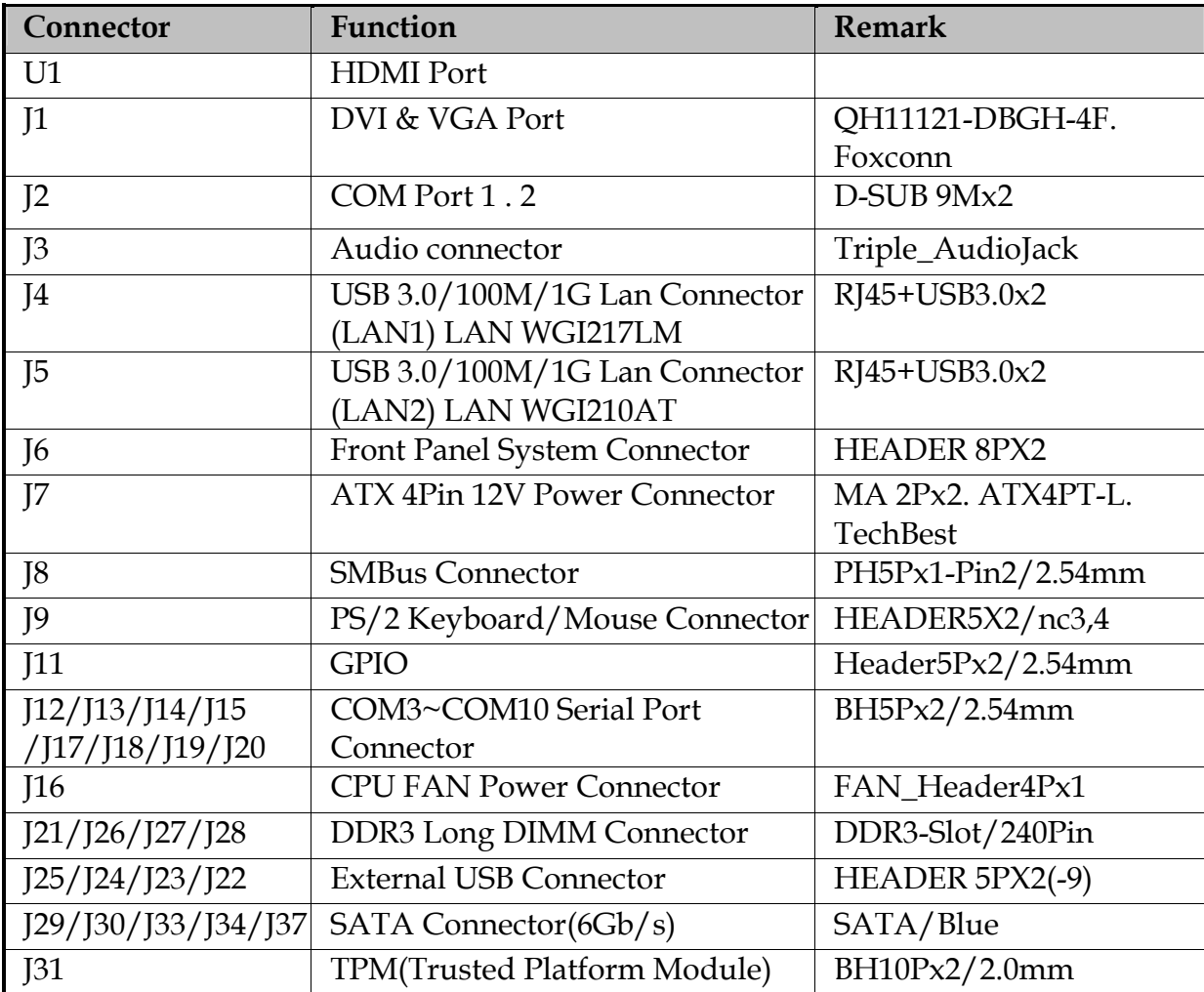

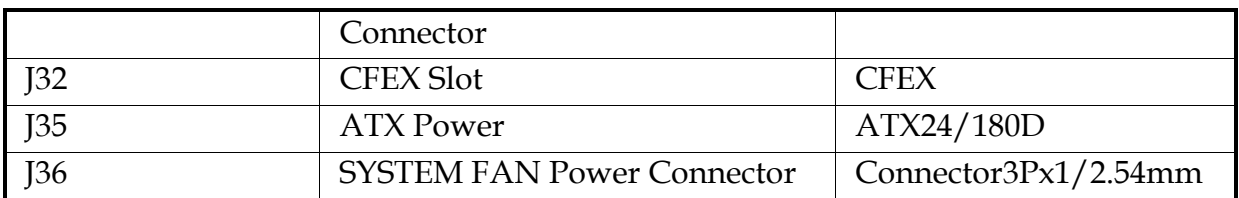

## **J6: Front Panel System Connector**

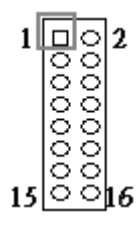

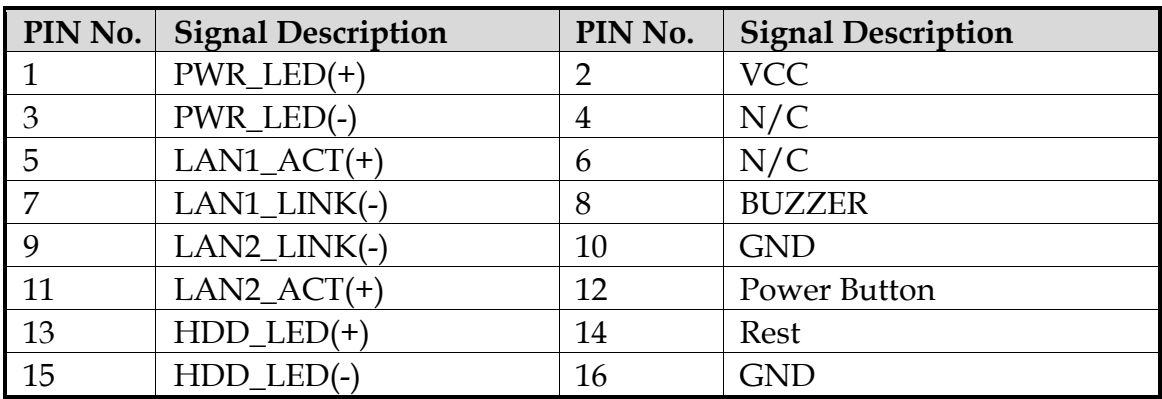

## **J7: ATX 4Pin 12V Power Connector**

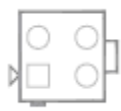

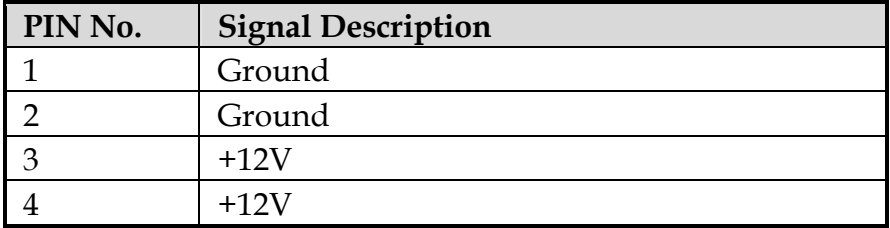

### **J8: SMBus Connector**

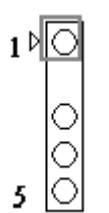

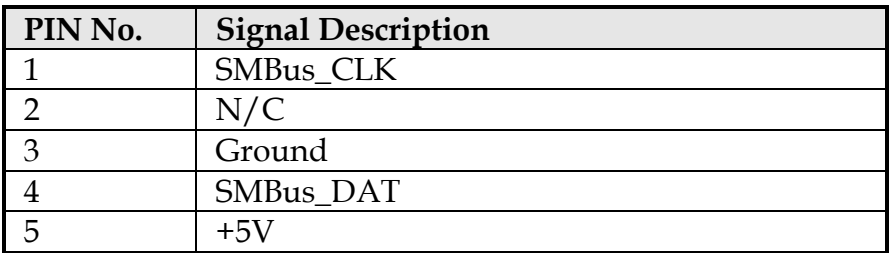

## **J9: PS/2 Keyboard/Mouse Connector**

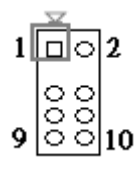

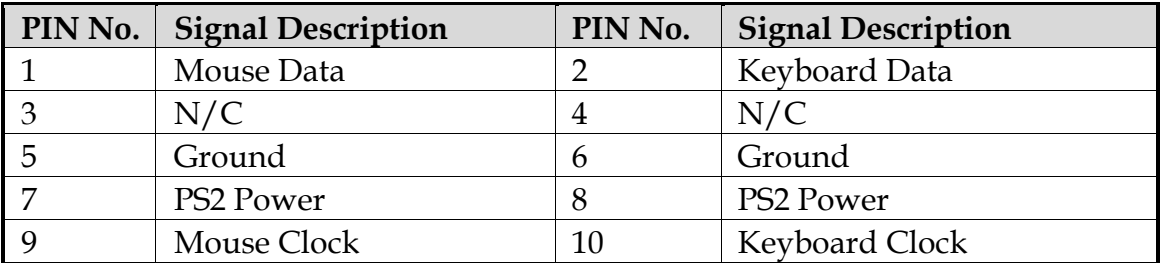

## **J11: GPIO**

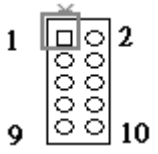

 $\overline{9}$ 

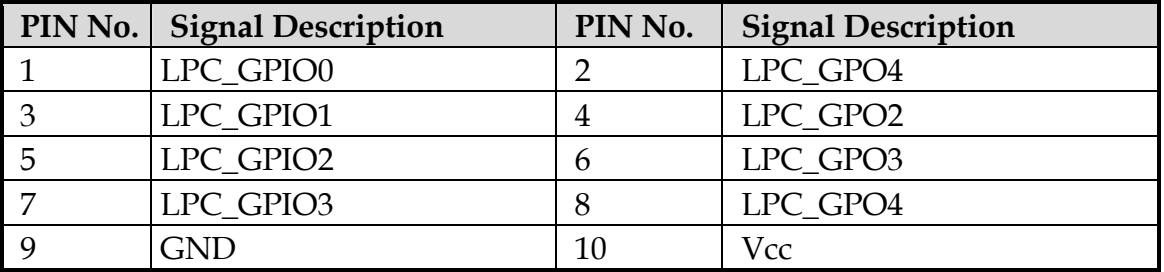

## **J12/J13/J14/J15/J17/J18/J19/J20: COM3~COM10 Serial Port Connector**

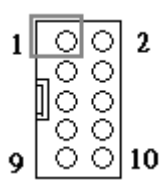

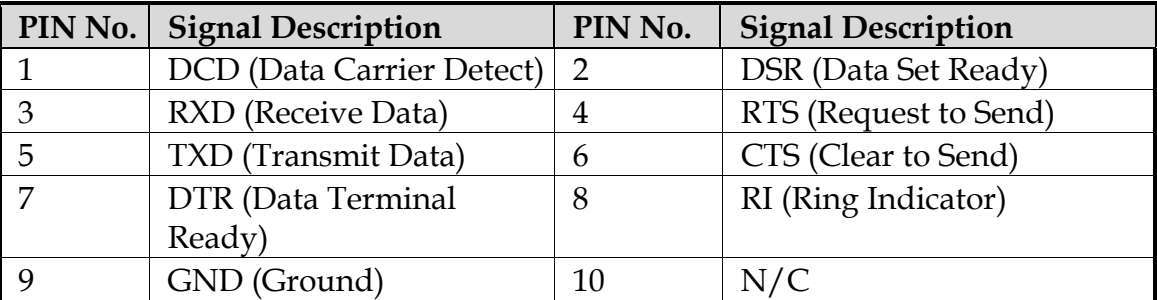

### **J16: CPU FAN Power Connector**

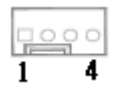

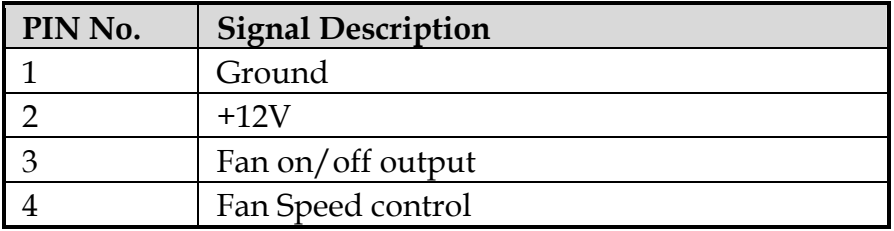

### **J25/J24/J23/J22: External USB Connector**

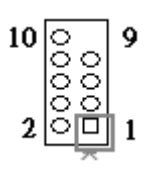

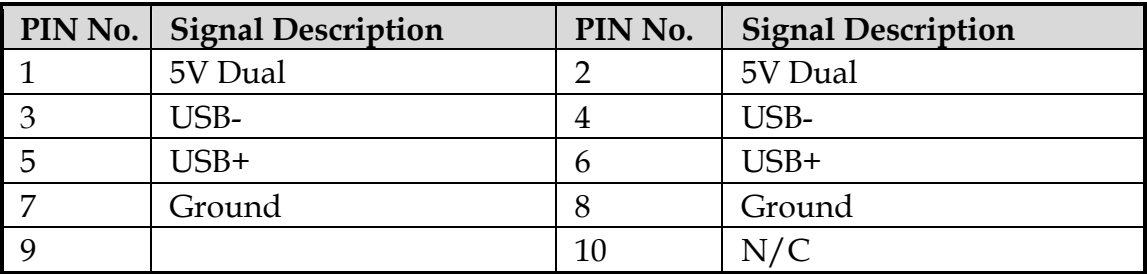

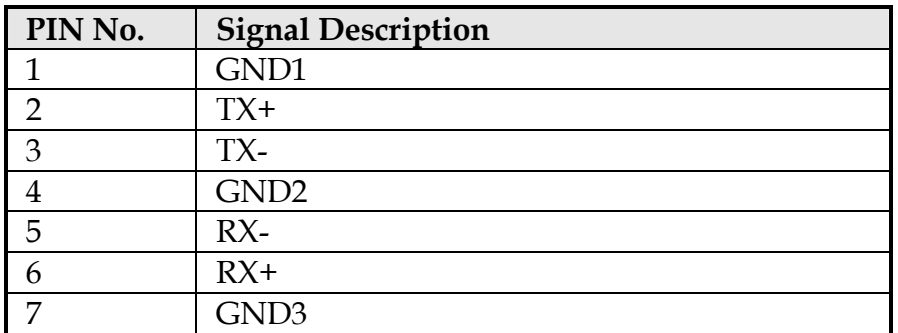

## **J29/J30/J33/J34/J37: SATA Connector(6Gb/s)**

#### **J31 TPM(Trusted Platform Module) Connector**

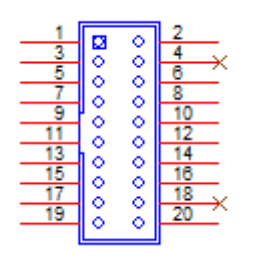

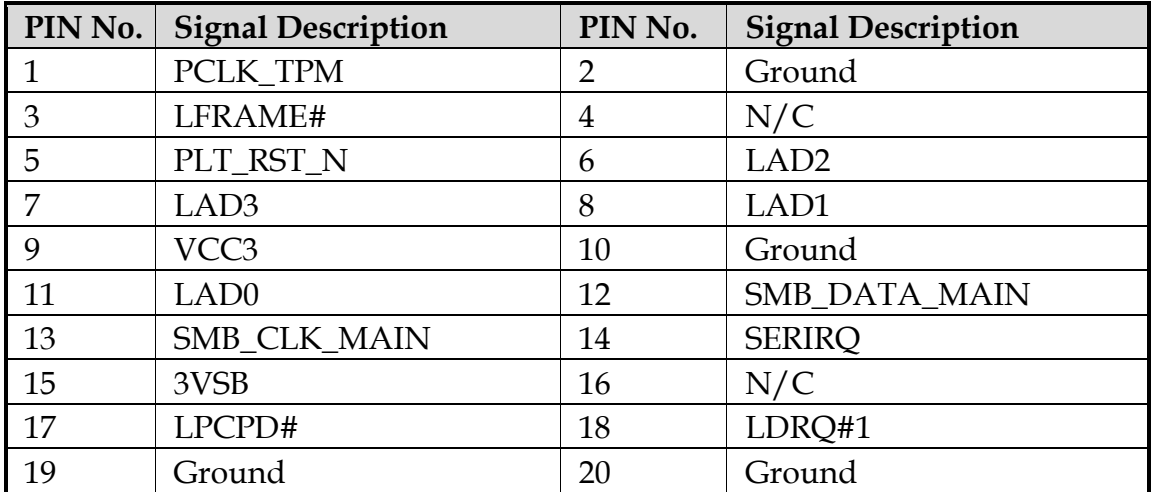

#### **J35 ATX Power**

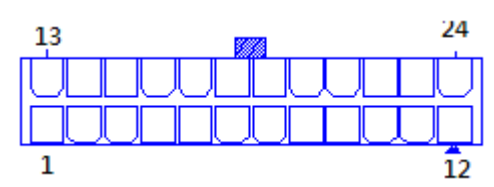

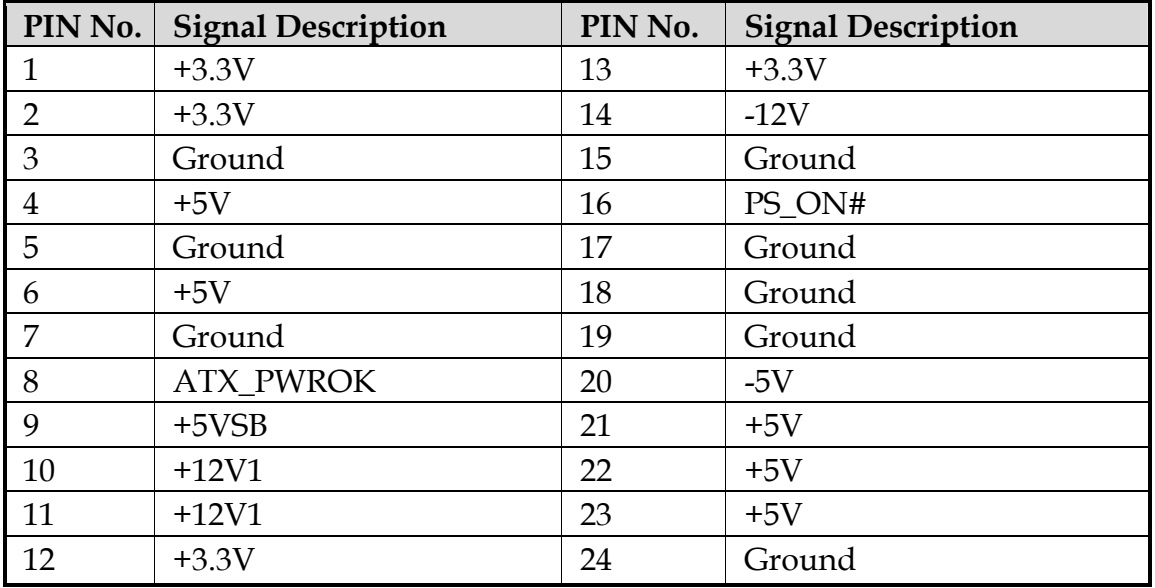

## **J36: SYSTEM FAN Power Connector**

 $\sqrt{2Q}$ 

 $\mathbf{1}$  $\overline{\mathbf{3}}$ 

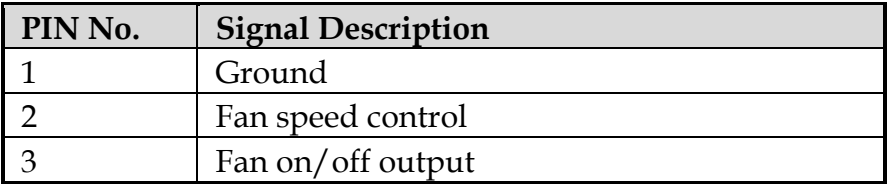

## **Chapter 3 System Installation**

This chapter provides the instructions to set up the system. The additional information is enclosed to help you set up onboard devices

## **3.1 Intel® Dual Core/Quad Core processor**

## **LGA-1150 CPU Socket**

Pin1 corner of the CPU Socket

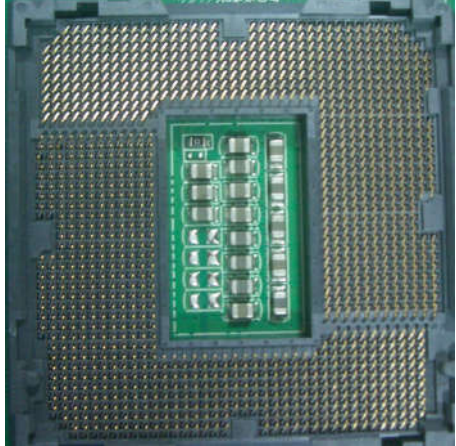

**LGA-1150 CPU** Yellow Triangle Pin1 of the CPU

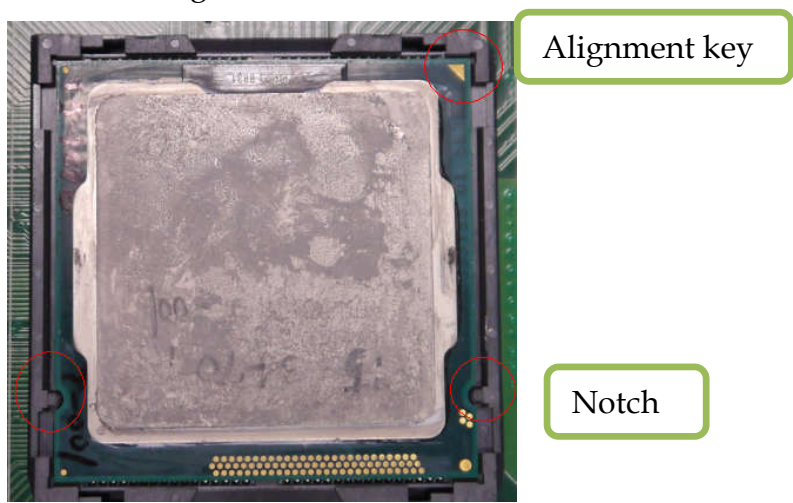

**Please remember to locate the alignment keys on the CPU socket of the motherboard and the notches on the CPU.**

#### **LGA-1150 CPU Installation Steps**

**Before install the CPU, please make sure to turn off the power first!!**

1. Open the load lever.

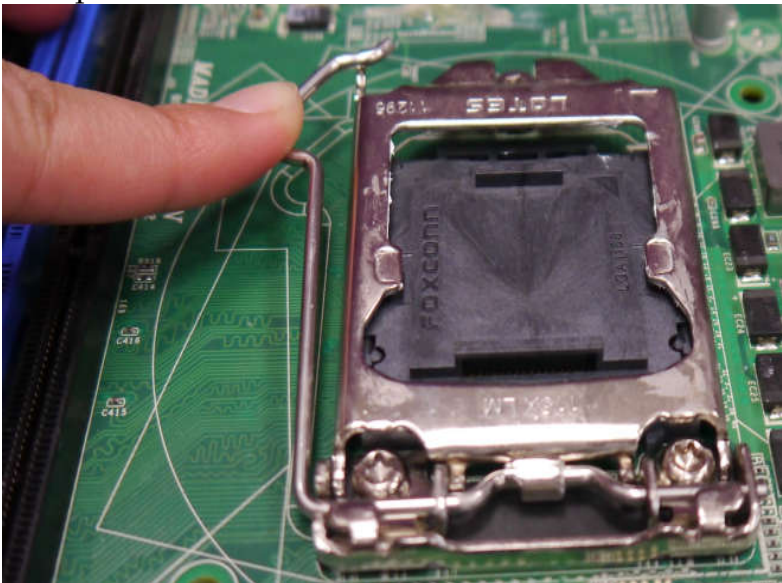

2. Lift the load lever up to fully open

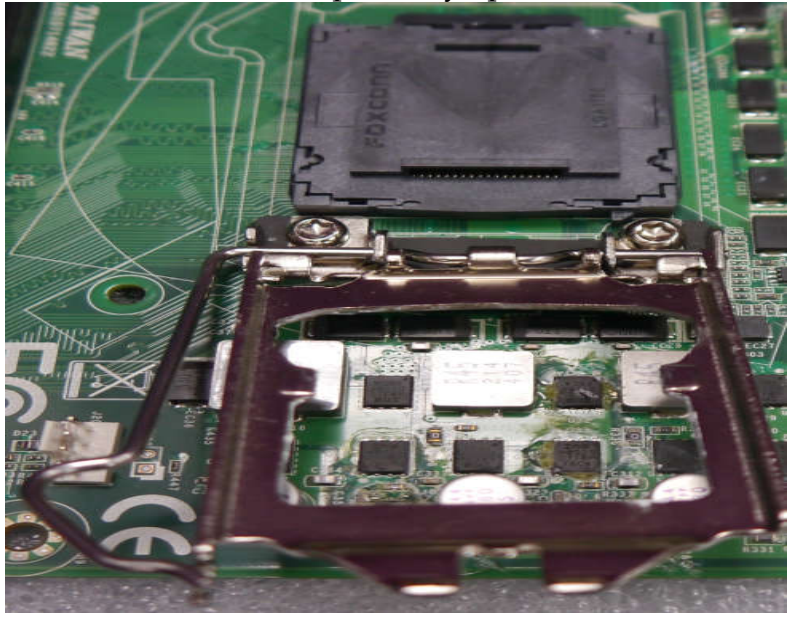

3. Remove the plastic cap on the CPU socket. Before you install the CPU, always cover it to protect the socket pin.

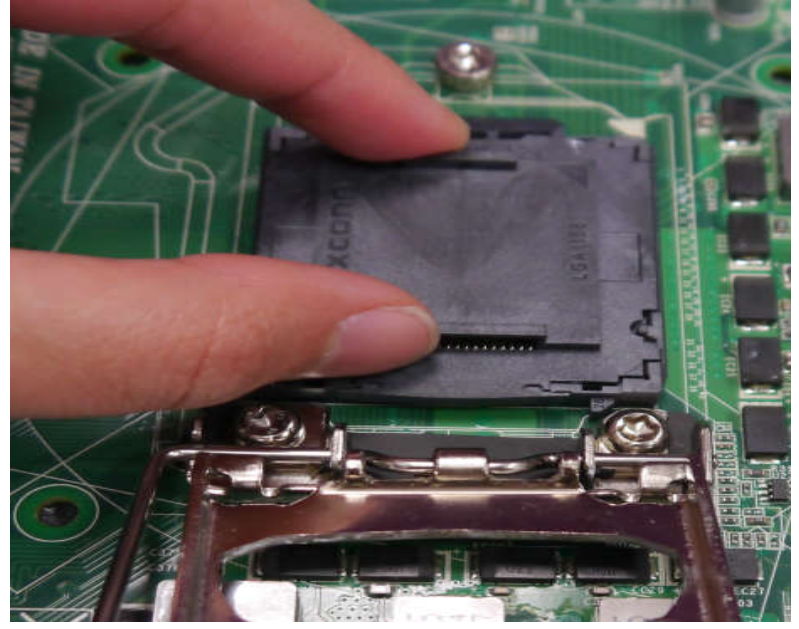

4. After confirming the CPU direction for correct mating, put down the CPU in the socket housing frame. Note that alignment keys are matched.

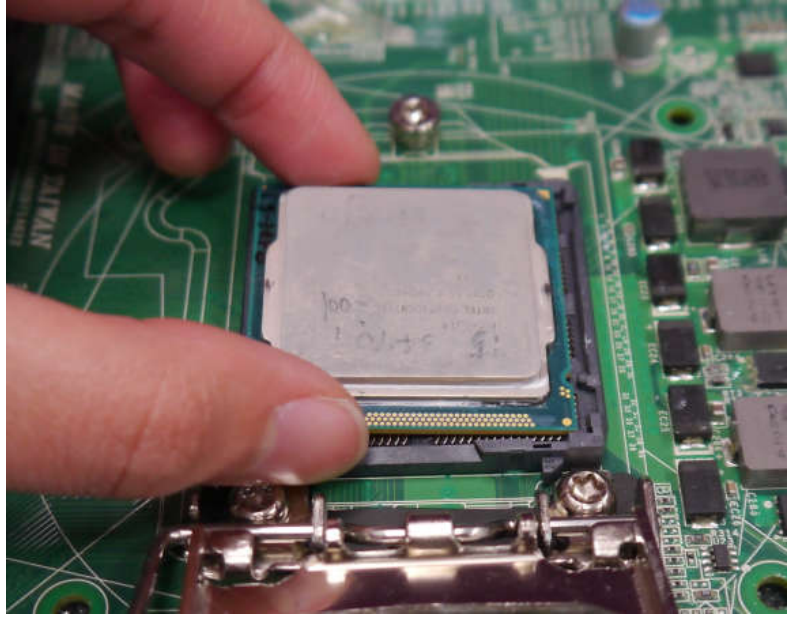

5. Make sure the CPU has been seated well into the socket. If not, take out the CPU and reinstall.

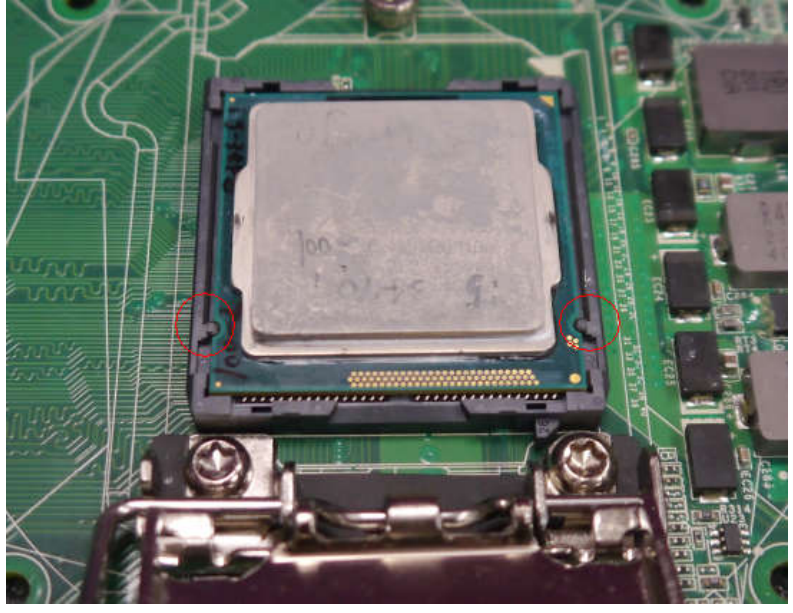

6. Engage the load lever while pressing down lightly onto the load plate.

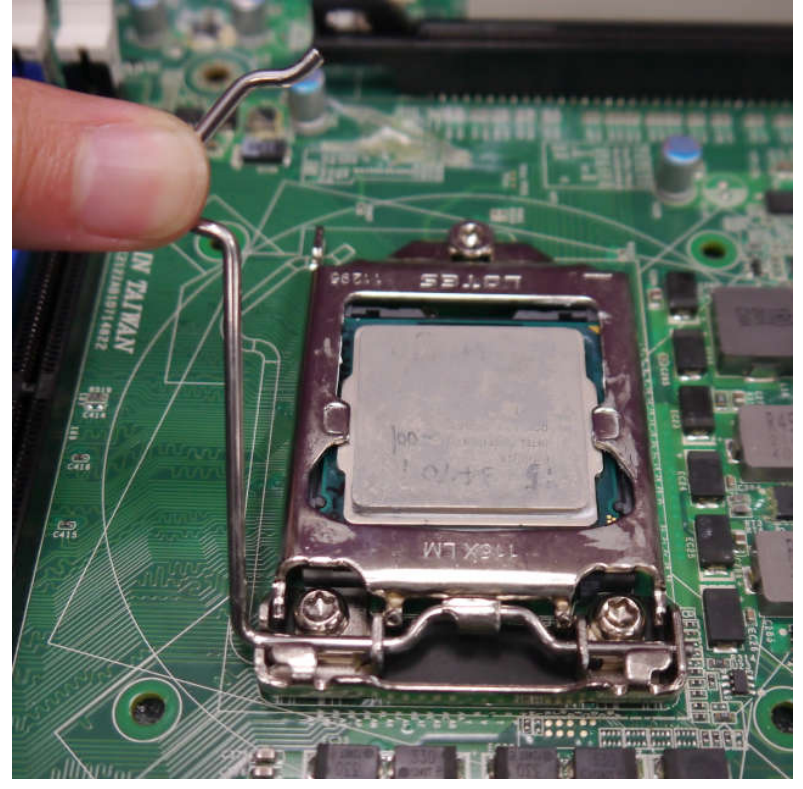

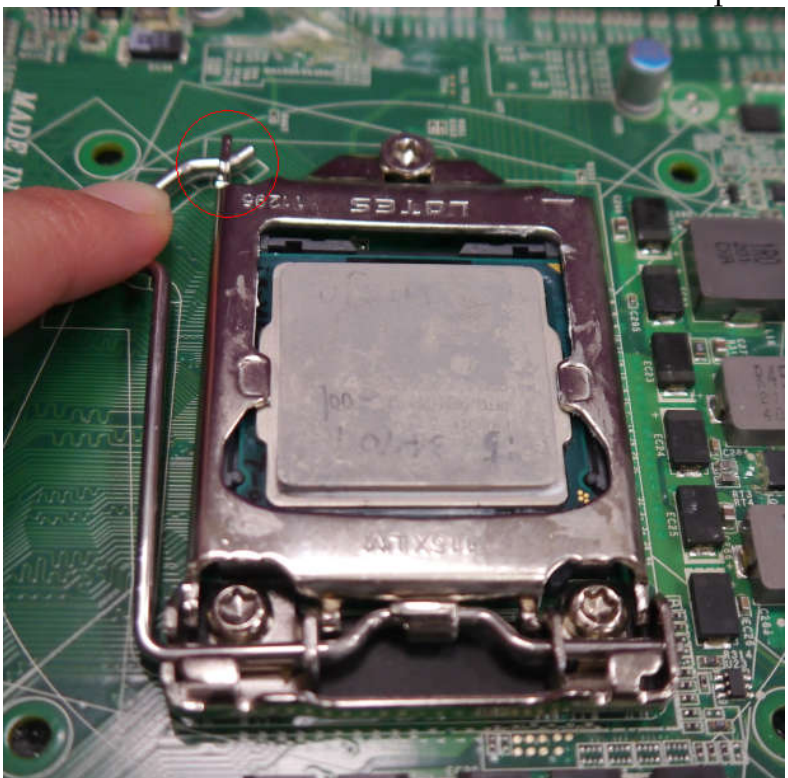

7. Push the CPU socket lever back into its locked position

8. Please make sure four hooks are in proper position before you install the core.

## **3.2 Main Memory**

RUBY-D716VG2AR provide 4 x240 pin DIMM sockets (Dual Channel) which supports Dual channel 1333/1600 DDR3-SDRAM as main memory, non-register function. RUBY-D716VG2AR just supports Non-ECC memory. The maximum memory can be up to 32GB. Memory clock and related settings can be detected by BIOS via SPD interface.

For system compatibility and stability, do not use memory module without brand. Memory configuration can be set to either one double-sided DIMM in one DIMM socket or two single-sided DIMM in both sockets.

Beware of the connection and lock integrity from memory module to socket. Inserting improperly it will affect the system reliability.

Before locking, make sure that all modules have been fully inserted into the card slots

### **Note:**

To insure the system stability, please do not change any of DRAM parameters in BIOS setup to modify system the performance without acquired technical information.

## **3.3 Installing the Single Board Computer**

To install your RUBY-D716VG2AR into standard chassis or proprietary environment, please perform the following:

Step 1 : Check all jumpers setting on proper position

Step 2 : Install and configure CPU and memory module at right position

Step 3 : Place RUBY-D716VG2AR into the dedicated position in the system

Step 4 : Attach cables to existing peripheral devices and secure it

#### **WARNING**

Please ensure that SBC is properly inserted and fixed by mechanism.

### **Note**

Please refer to section 3.3.1 to 3.3.7 to install INF/VGA/LAN/Audio drivers.

### **3.3.1 Chipset Component Driver**

RUBY-D716VG2AR uses state-of-art Intel® Panther Point chipset. It's a new chipset that some old operating systems might not be able to recognize. To overcome this compatibility issue, for previous Windows Operating Systems such as Windows XP, please install its INF before any of other Drivers are installed. You can find very easily this chipset component driver in RUBY-D716VG2AR CD-title.

Moreover, if using some old OS, the driver may not be supported anymore. We recommend to change the different OS to comply with this new chipset.

### **3.3.2 Intel® HD Graphics Family**

With latest Intel® Core Ivy Bridge series structure, RUBY-D716VG2AR Intel® HD Graphic is built in with CPU. Therefore 2nd Generation Core and 3nd Generation Core CPUs provide HD integrated Graphic support sharing on board physical memories. RUBY-D716VG2AR has both internal VGA & DVI interface. This combination makes RUBY-D716VG2AR an excellent piece of multimedia hardware With no additional video adaptor, this onboard video will usually be the system display output. By adjusting the BIOS setting to disable on-board VGA, an add-on PCI-Express Graphic card can take over the system display.

※To use Intel® Integrated HD Graphic, it's required to choose the CPU which has Integrated Graphic built-in. Otherwise there will be no display whatsoever.

### **3.3.3 Intel® PROSet Gigabit Ethernet Controlle**

### **Drivers Support**

Please find Intel® WG1218LM and WG1210AT LAN driver in /Ethernet directory of RUBY-D716VG2AR CD-title. The driver supports Windows Win7 64-bits.

#### **3.3.4 Audio Controller**

Please find Intel® High Definition Audio driver form RUBY-D716VG2AR CD-title. The driver supports Windows Win7 64-bits.

#### **3.3.5 Intel® Active Management Technology (Intel® AMT)**

Please find the latest Intel®AMT 9.0 driver from RUBY-D716VG2AR CD-title. The driver supports Windows Win7 64-bits.

## **3.4 Clear CMOS Operation**

#### **JP1: CLEAR CMOS**

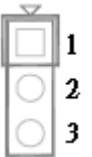

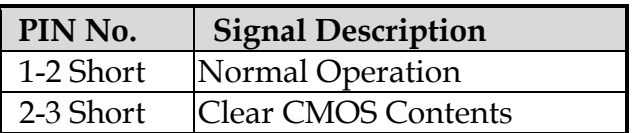

### 3.5 WDT Function

The Watchdog Timer of motherboard consists of 8-bit programmable time-out counter and a control and status register.

#### **WDT Controller Register**

There are two PNP I/O port addresses that can be used to configure WDT.

#### **WDT Control Mode Register**

The working algorithm of the WDT function can be simply described as a counting process. The Time-Out Interval can be set through software programming. The availability of the time-out interval settings by software or hardware varies from boards to boards.

RUBY-D716VG2AR allows users to control WDT through dynamic software programming. The WDT starts counting when it is activated. It sends out a signal to system reset or to non-maskable interrupt (NMI), when time-out interval ends. To prevent the time-out interval from running out, a re-trigger signal will need to be sent before the counting reaches its end. This action will restart the counting process. A well-written WDT program should keep the counting process running under normal condition. WDT should never generate a system reset or NMI signal unless the system runs into troubles.

The related Control Registers of WDT are all included in the following sample program that is written in C language. User can fill a non-zero value into the Timeout Value Register to enable/refresh WDT. System will be reset after the Time-out Value to be counted down to zero. Or user can directly fill a zero value into Timeout Value Register to disable WDT immediately. To ensure a successful accessing to the content of desired Control Register, the sequence of following program codes should be step-by-step run again when each register is accessed.

Additionally, there are maximum 2 seconds of counting tolerance that should be considered into user' application program.

There are two PNP I/O port addresses that can be used to configure WDT,

#### **WDT Control Command Example**

#include <stdio.h> #include <dos.h>

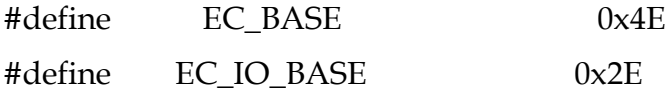

```
/* EC controll function */
```
static void EC\_WriteByte (unsigned char index, unsigned char data)

```
{
```

```
outportb (EC_BASE, index);
delay(2);
outportb (EC_BASE+1, data);
delay(2);
```
}

/\* Function to read value to SMFI via LPC \*/

```
static unsigned char EC_ReadByte (unsigned char index)
{
          unsigned char tmp;
          outportb (EC_BASE, index);
          delay(2);
          tmp = importb (EC_BASE+1);delay(2);
          return tmp;
}
void EC_SetRamByte (int address, unsigned char data)
{
          int addr_HighByte, addr_LowByte;
```

```
addr_HighByte = (address >> 8) & 0xFF;
addr_LowByte = address & 0xFF;
```

```
EC_WriteByte(EC_IO_BASE, 0x11);
EC_WriteByte(EC_IO_BASE+1, addr_HighByte);
```

```
EC_WriteByte(EC_IO_BASE, 0x10);
EC_WriteByte(EC_IO_BASE+1, addr_LowByte);
```
EC\_WriteByte(EC\_IO\_BASE, 0x12); EC\_WriteByte(EC\_IO\_BASE+1, data);

}

```
unsigned char EC_GetRamByte (int address)
```
### {

int addr\_HighByte, addr\_LowByte; addr\_HighByte = (address  $\geq$  8) & 0xFF; addr\_LowByte = address & 0xFF;

EC\_WriteByte(EC\_IO\_BASE, 0x11);

```
EC_WriteByte(EC_IO_BASE+1, addr_HighByte);
          EC_WriteByte(EC_IO_BASE, 0x10);
          EC_WriteByte(EC_IO_BASE+1, addr_LowByte);
          EC_WriteByte(EC_IO_BASE, 0x12);
          return EC_ReadByte(EC_IO_BASE+1);
}
void ec_wdt_trigger ()
{
          EC_SetRamByte (0x308, 0x05); /* WDT Counter */
          EC_SetRamByte (0x306, 0x01); /* WDTCFG[1:0]=01 */
}
int main(void)
{
     int i;
          ec_wdt_trigger ();
          for (i = 0; i < 5; i++){
                     printf ("Reset counter ....................%d\n\n\cdot 5 - i);
                     delay (1000);
          }
          return 0;
}
```
## **3.6 GPIO**

The motherboard provides 4 input / output ports that can be individually configured to perform a simple basic I/O function.

#### **GPIO Pin Assignment**

The RUBY-D716VG2AR provides 4 input/output ports that can be individually configured to perform a simple basic I/O function. Users can configure each individual port to become an input or output port by programming register bit of I/O Selection. To invert port value, the setting of Inversion Register has to be made. Port values can be set to read or write through Data Register.

The GPIO port is located on J11 shown as follows. Please note: Do not short the Pin **9 and Pin 10 of the J11!**

The control for the GPIO signals is handled through a separate 1-byte I/O space.

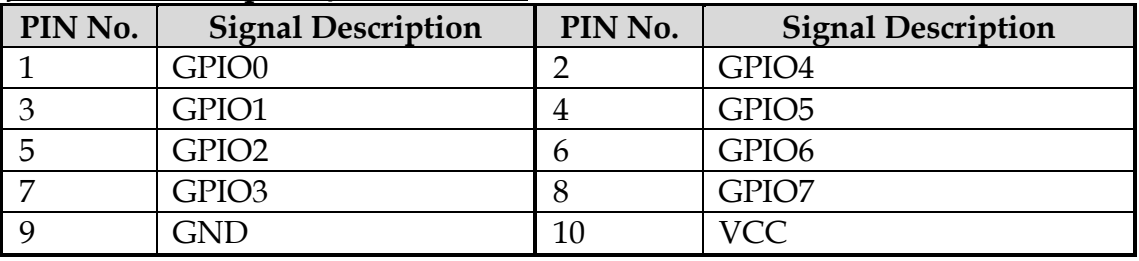

#### **J11: General Purpose I/O Connector**

#### **GPIO Control Command Example (C Language)**

#include <stdio.h> #include <dos.h>

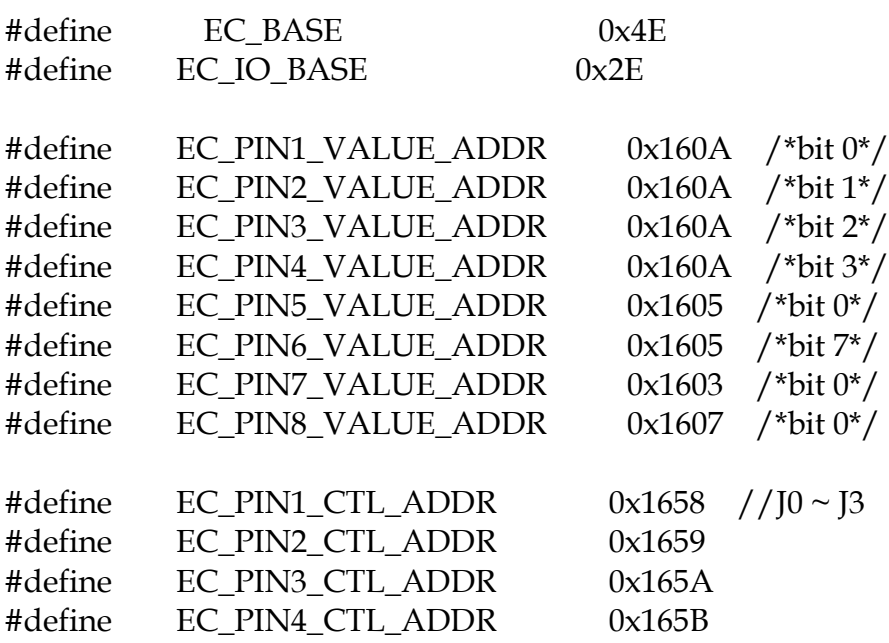

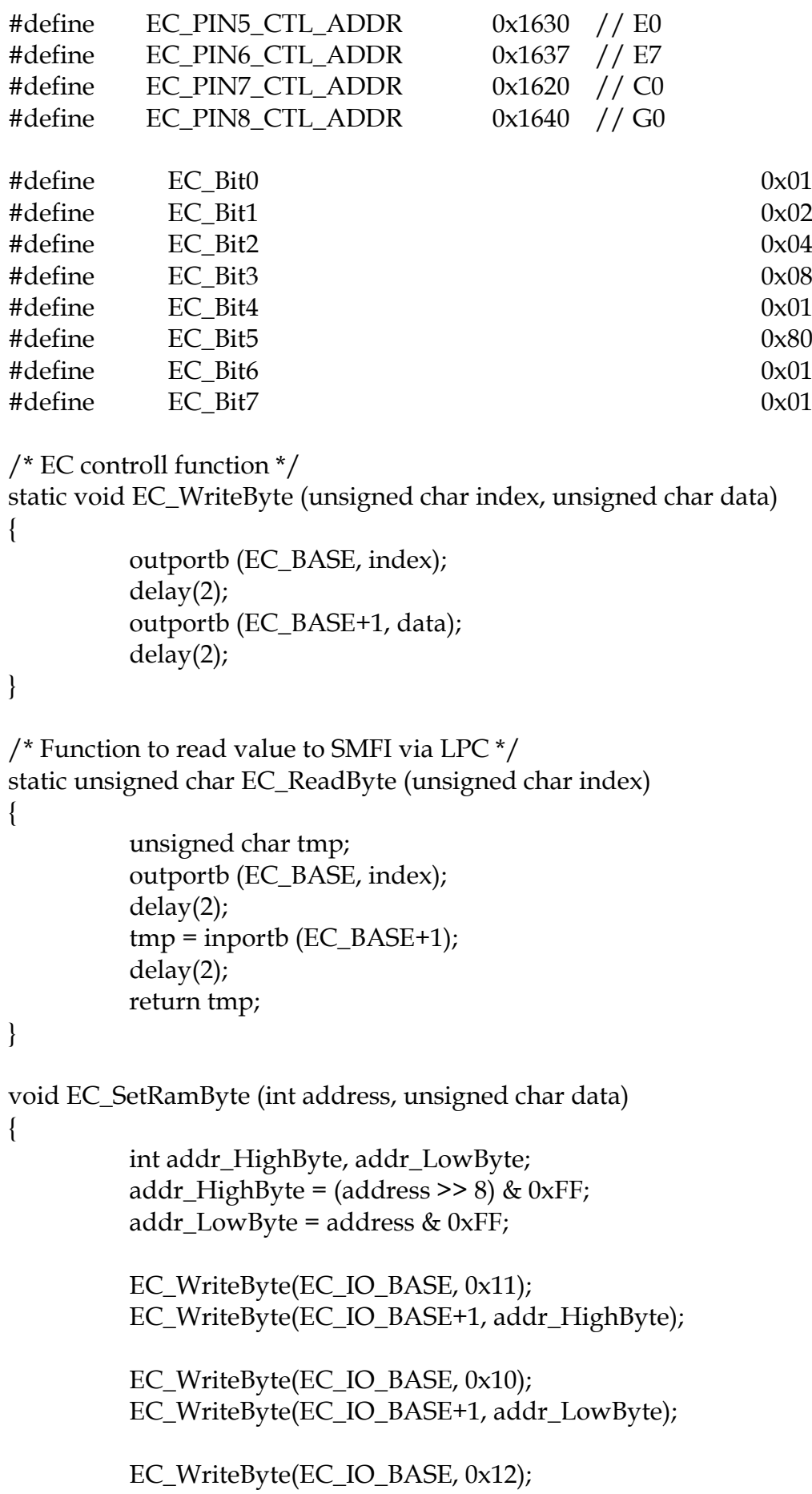

```
EC_WriteByte(EC_IO_BASE+1, data);
}
unsigned char EC_GetRamByte (int address)
{
         int addr_HighByte, addr_LowByte;
         addr_HighByte = (address \geq 8) & 0xFF;
         addr_LowByte = address & 0xFF;
         EC_WriteByte(EC_IO_BASE, 0x11);
         EC_WriteByte(EC_IO_BASE+1, addr_HighByte);
         EC_WriteByte(EC_IO_BASE, 0x10);
         EC_WriteByte(EC_IO_BASE+1, addr_LowByte);
         EC_WriteByte(EC_IO_BASE, 0x12);
         return EC_ReadByte(EC_IO_BASE+1);
}
/* GPIO controll function */
int gpio_setpindirection (int pin_num, unsigned char io_direction)
{
     unsigned char data;
     unsigned char tmp;
         switch (pin_num)
         {
              case 1:
                            if(io_direction)
                             {
                                                         tmp =EC_GetRamByte(EC_PIN1_CTL_ADDR);
                                                         tmp = 0x84;/*set input*/
                                                         tmp &= \sim 0 \times 40;
         EC_SetRamByte(EC_PIN1_CTL_ADDR, tmp);
                             }
                            else
                             {
                                                         \text{tmp} =
EC_GetRamByte(EC_PIN1_CTL_ADDR);
                                      tmp = 0x40; /*set output*/
                                                         tmp &= \sim0x80;
         EC_SetRamByte(EC_PIN1_CTL_ADDR, tmp);
                            }
```
break; case 2: if (io\_direction) {  $\text{tmp}$  = EC\_GetRamByte(EC\_PIN2\_CTL\_ADDR);  $tmp = 0x84;$ tmp  $&=$   $\sim 0x40$ ; EC\_SetRamByte(EC\_PIN2\_CTL\_ADDR, tmp); } else {  $\text{tmp}$  = EC\_GetRamByte(EC\_PIN2\_CTL\_ADDR);  $tmp = 0x40;$ tmp  $&=$   $\sim 0 \times 80$ ; EC\_SetRamByte(EC\_PIN2\_CTL\_ADDR, tmp); } break; case 3: if (io\_direction) {  $\text{tmp}$  = EC\_GetRamByte(EC\_PIN3\_CTL\_ADDR);  $tmp = 0x84;$ tmp  $&=$   $~0x40;$ EC\_SetRamByte(EC\_PIN3\_CTL\_ADDR, tmp); } else {  $\text{tmp}$  = EC\_GetRamByte(EC\_PIN3\_CTL\_ADDR);  $tmp = 0x40;$ tmp  $&=$   $\sim$ 0x80; EC\_SetRamByte(EC\_PIN3\_CTL\_ADDR, tmp); } break; case 4: if (io\_direction) {  $\text{tmp}$  = EC\_GetRamByte(EC\_PIN4\_CTL\_ADDR);  $tmp = 0x84;$ 

tmp  $&=$   $~0x40;$ EC\_SetRamByte(EC\_PIN4\_CTL\_ADDR, tmp); } else {  $\text{tmp}$  = EC\_GetRamByte(EC\_PIN4\_CTL\_ADDR);  $tmp = 0x40;$ tmp  $&=$   $\sim 0 \times 80$ ; EC\_SetRamByte(EC\_PIN4\_CTL\_ADDR, tmp); } break; case 5: if (io\_direction) {  $\text{tmp}$  = EC\_GetRamByte(EC\_PIN5\_CTL\_ADDR);  $tmp = 0x84;$ tmp  $&=$   $\sim$ 0x40; EC\_SetRamByte(EC\_PIN5\_CTL\_ADDR, tmp); } else {  $\text{tmp}$  = EC\_GetRamByte(EC\_PIN5\_CTL\_ADDR);  $tmp = 0x40;$ tmp  $&=$  ~0x80; EC\_SetRamByte(EC\_PIN5\_CTL\_ADDR, tmp); } break; case 6: if (io\_direction) {  $\text{tmp}$  = EC\_GetRamByte(EC\_PIN6\_CTL\_ADDR);  $tmp = 0x84;$ tmp  $&=$   $\sim$ 0x40; EC\_SetRamByte(EC\_PIN6\_CTL\_ADDR, tmp); } else {

 $\text{tmp}$  = EC\_GetRamByte(EC\_PIN6\_CTL\_ADDR);  $tmp = 0x40;$ tmp  $&=$   $~0x80;$ EC\_SetRamByte(EC\_PIN6\_CTL\_ADDR, tmp); } break; case 7: if (io\_direction) {  $\text{tmp}$  = EC\_GetRamByte(EC\_PIN7\_CTL\_ADDR);  $tmp = 0x84;$ tmp  $&=$   $\sim 0x40;$ EC\_SetRamByte(EC\_PIN7\_CTL\_ADDR, tmp); } else {  $\text{tmp}$  = EC\_GetRamByte(EC\_PIN7\_CTL\_ADDR);  $tmp = 0x40;$ tmp  $&=$   $\sim$ 0x80; EC\_SetRamByte(EC\_PIN7\_CTL\_ADDR, tmp); } break; case 8: if (io\_direction) {  $\text{tmp}$  = EC\_GetRamByte(EC\_PIN8\_CTL\_ADDR);  $tmp = 0x84;$ tmp  $&=$   $\sim 0x40;$ EC\_SetRamByte(EC\_PIN8\_CTL\_ADDR, tmp); } else {  $\text{tmp}$  = EC\_GetRamByte(EC\_PIN8\_CTL\_ADDR);  $tmp = 0x40;$ tmp  $&=$   $\sim$ 0x80; EC\_SetRamByte(EC\_PIN8\_CTL\_ADDR, tmp); }

```
break;
                       default:
                                   printf("invalid pin number when writing to 
gpio\n\\n");
 }
     return 0;
}
int gpio_setdirection (unsigned char io_direction)
\{ unsigned char data;
           int i;
           for (i = 0; i < 8; i++)gpio_setpindirection (gpio_set, i+1, (io_direction & (0x01 << 
i));
           return 0;
}
int gpio_readpindirection (int pin_num, unsigned char *io_direction)
\{unsigned char data;
      unsigned char tmp;
           switch(pin_num)
            {
                       case 1:
                                   tmp = EC_GetRamByte(EC_PIN1_CTL_ADDR);
                                   if( tmp \& 0x80 ) \frac{\text{#} \times \text{}{\text{#}}}{\text{#}}*io_direction = 1;
                                   else if ( tmp \& 0x40 ) \qquad /* means out */
                                              *io direction = 0;
                                   else
                                              printf("unknown GPIO pin direction in 
EC\langle n''\rangle;
                                   break;
                       case 2:
                                   tmp = EC_GetRamByte(EC_PIN2_CTL_ADDR);
                                   if( tmp & 0x80 )
                                              *io_direction = 1;
                                   else if (\text{tmp} \& 0x40)*io_direction = 0;
                                   else
                                              printf("unknown GPIO pin direction in 
EC\langle n^{\prime\prime}\rangle;
                                   break;
```
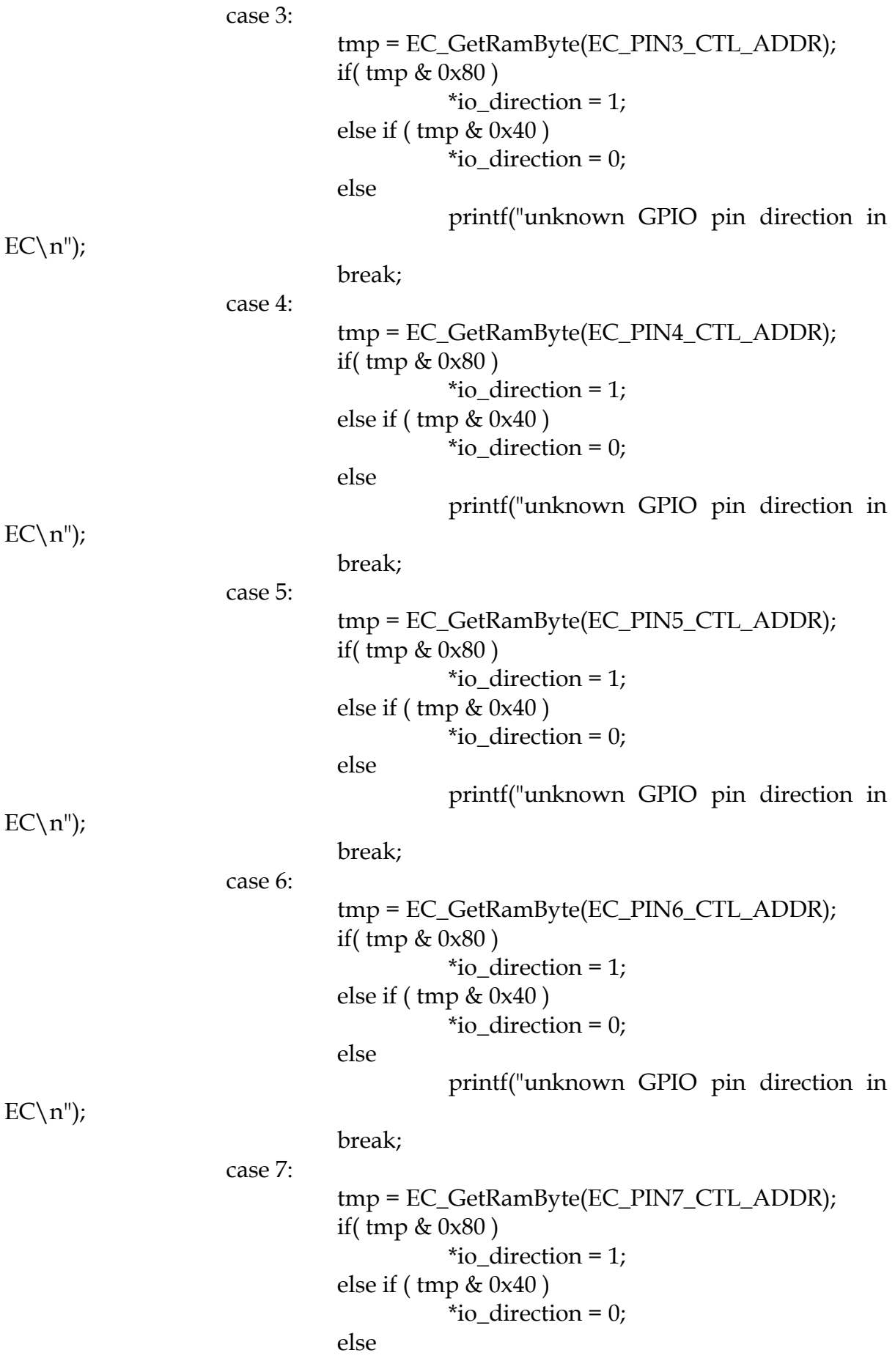

printf("unknown GPIO pin direction in

printf("unknown GPIO pin direction in

```
EC\langle n^{\prime\prime}\rangle;
```
break;

tmp = EC\_GetRamByte(EC\_PIN8\_CTL\_ADDR); if( tmp & 0x80 ) \*io\_direction = 1; else if ( tmp & 0x40 ) \*io\_direction = 0; else

case 8:

 $EC\n\langle n''\rangle;$ 

break;

default: printf("unsupport pin number when read pin  $direction\langle n''\rangle;$ }

return 0;

}

int gpio\_readdirection (int gpio\_set, unsigned char \*io\_direction)  $\{$ 

```
int i;
            unsigned char data, temp, temp2;
      switch (gpio_set)
\left\{\begin{array}{ccc} \end{array}\right\} case 1:
                return 0;
           case 2:
                *io_direction = 0;
               for (i = 0; i < 8; i++)\{ gpio_readpindirection (2, i+1, &data);
                    *io_direction | = (data << i);
 }
                return 0;
           default:
                printf ("error: no read gpio direction\n");
                return 1;
      }
}
int gpio_readpin (int pin_num, unsigned char *value)
\{unsigned char data;
```
unsigned char tmp;

{

```
int action;
switch (pin_num)
          case 1:
                     tmp = EC_GetRamByte(EC_PIN1_VALUE_ADDR);
                     if (tmp \& 0x10) /* means high*/
                               *value = 1:
                     else
                               *value = 0;
                     break;
          case 2:
                     tmp = EC_GetRamByte(EC_PIN2_VALUE_ADDR);
                     if( tmp & 0x40 ) \prime* means high */
                               *value = 1;
                     else
                               *value = 0;
                     break;
          case 3:
                     tmp = EC_GetRamByte(EC_PIN3_VALUE_ADDR);
                     if( tmp & 0x20 ) \prime* means high */
                               *value = 1;
                     else
                               *value = 0;
                     break;
          case 4:
                     tmp = EC_GetRamByte(EC_PIN4_VALUE_ADDR);
                     if( tmp \& 0x08 ) \frac{\times}{\times} means high \frac{\times}{\times}*value = 1;
                     else
                               *value = 0;
                     break;
          case 5:
          tmp = EC_GetRamByte(EC_PIN5_VALUE_ADDR);
                     if( tmp & 0x80 ) \prime* means high */
                               *value = 1;
                     else
                               *value = 0;
                     break;
          case 6:
                     tmp = EC_GetRamByte(EC_PIN6_VALUE_ADDR);
                     if( tmp & 0x01 )
                        *value = 1;
                     else
                        *value = 0;
                     break;
          case 7:
```

```
tmp = EC_GetRamByte(EC_PIN7_VALUE_ADDR);
                               if( tmp & 0x02 )
                                  *value = 1;
                               else
                                  *value = 0;
                               break;
                    case 8:
                               tmp = EC_GetRamByte(EC_PIN8_VALUE_ADDR);
                               if(\text{tmp} \& 0 \times 04)
                                         *value = 1;
                               else
                                         *value = 0;
                               break;
                    default:
                               printf("invalid pin number when reading from 
gpio\n\\n");
                    return 1;
          }
}
int gpio_read (unsigned char *value)
\{unsigned char temp, temp2;
     unsigned char pch_data, i;
          *value = 0:
          for (i = 0; i < 8; i++){
                    gpio_readpin (2, i+1, &pch_data);
                    *value | = (pch\_data \lt\lt i);}
          return 0;
}
int gpio_writepin (int pin_num, unsigned char value)
{
     unsigned char data;
     unsigned char tmp;
          switch (pin_num)
          {
                    case 1:
                               if( value )
                               {
                                         \text{tmp} =
EC_GetRamByte(EC_PIN1_VALUE_ADDR);
                                         tmp | = EC_Bit0;
```
EC\_SetRamByte(EC\_PIN1\_VALUE\_ADDR, tmp); } else {  $\text{tmp}$  = EC\_GetRamByte(EC\_PIN1\_VALUE\_ADDR); tmp  $&=-EC_Bit0;$ EC\_SetRamByte(EC\_PIN1\_VALUE\_ADDR, tmp); } break; case 2: if( value ) {  $\text{tmp}$  = EC\_GetRamByte(EC\_PIN2\_VALUE\_ADDR);  $tmp$  | =  $EC$ \_Bit1; EC\_SetRamByte(EC\_PIN2\_VALUE\_ADDR, tmp); } else {  $\text{tmp}$  = EC\_GetRamByte(EC\_PIN2\_VALUE\_ADDR); tmp  $&=-EC_B$ it1; EC\_SetRamByte(EC\_PIN2\_VALUE\_ADDR, tmp); } break; case 3: if( value ) {  $\text{tmp}$  = EC\_GetRamByte(EC\_PIN3\_VALUE\_ADDR);  $tmp$  | = EC Bit2; EC\_SetRamByte(EC\_PIN3\_VALUE\_ADDR, tmp); } else {  $\text{tmp}$  = EC\_GetRamByte(EC\_PIN3\_VALUE\_ADDR); tmp  $&=-EC_B$ it2; EC\_SetRamByte(EC\_PIN3\_VALUE\_ADDR, tmp); }

break; case 4: if( value ) {  $\text{tmp}$  = EC\_GetRamByte(EC\_PIN4\_VALUE\_ADDR);  $tmp$  | =  $EC_B$ it3; EC\_SetRamByte(EC\_PIN4\_VALUE\_ADDR, tmp); } else {  $\text{tmp}$  = EC\_GetRamByte(EC\_PIN4\_VALUE\_ADDR); tmp  $&=-EC_B$ it3; EC\_SetRamByte(EC\_PIN4\_VALUE\_ADDR, tmp); } break; case 5: if( value ) {  $\text{tmp}$  = EC\_GetRamByte(EC\_PIN5\_VALUE\_ADDR);  $//tmp$  | = EC\_Bit4; tmp &=  $\sim$ EC\_Bit4; EC\_SetRamByte(EC\_PIN5\_VALUE\_ADDR, tmp); } else {  $\text{tmp}$  = EC\_GetRamByte(EC\_PIN5\_VALUE\_ADDR); //tmp &=  $\sim$  EC\_Bit4;  $tmp$  | =  $EC_B$ it4; EC\_SetRamByte(EC\_PIN5\_VALUE\_ADDR, tmp); } break; case 6: if( value ) {  $\text{tmp}$  = EC\_GetRamByte(EC\_PIN6\_VALUE\_ADDR); tmp  $&=-EC_B$ it5;

EC\_SetRamByte(EC\_PIN6\_VALUE\_ADDR, tmp);

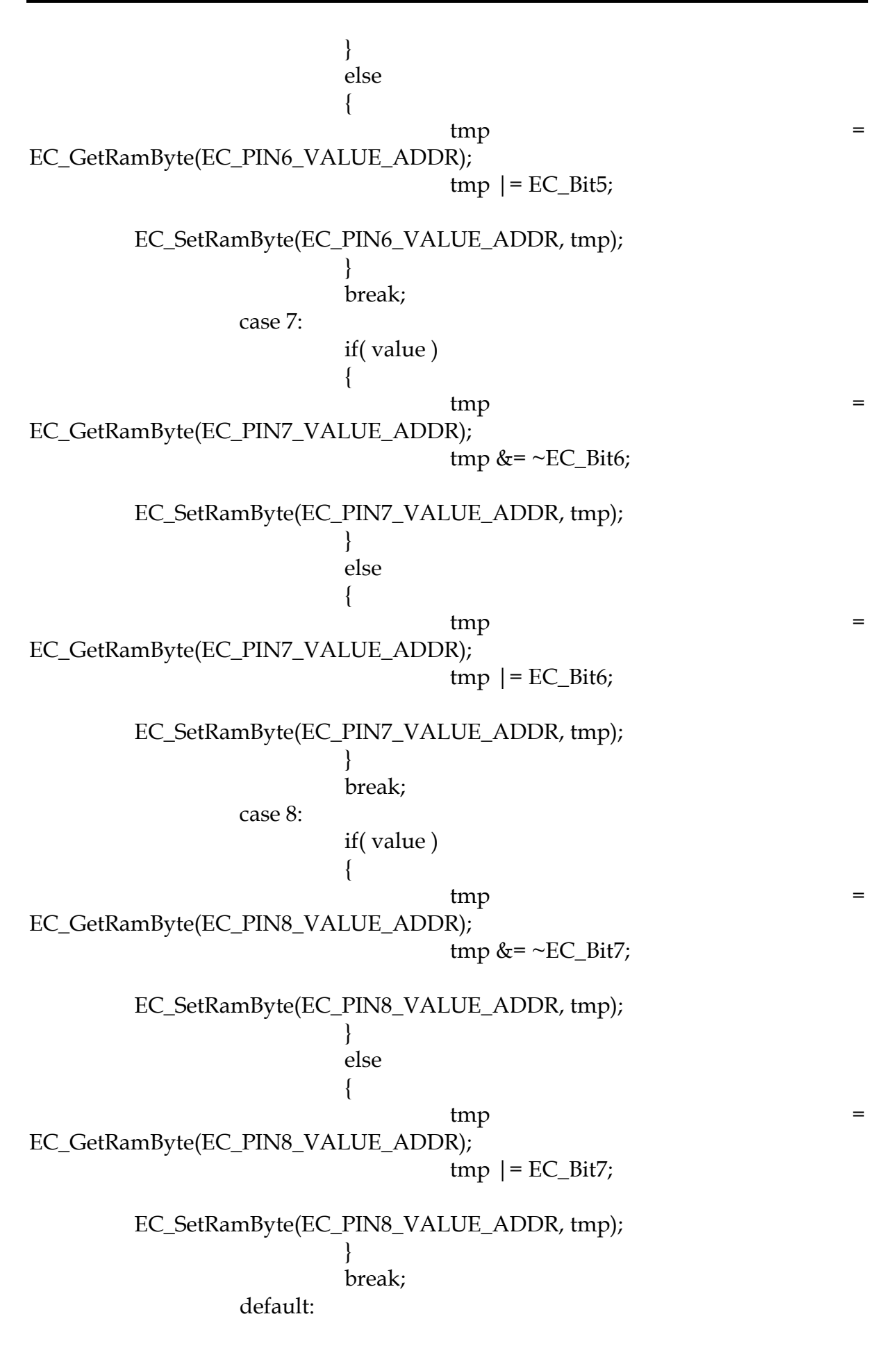

```
printf("invalid pin number when writing to 
gpio\n\rangle n";
                       return 1;
           }
     return 0;
}
int gpio_write (unsigned char value)
\{unsigned char data;
     int i;
           for (i = 0; i < 8; i++)gpio_writepin (2, i+1, value & (0x01 \le i);
           return 0; 
}
int main(void)
{
     unsigned char gpio_dir;
     unsigned char gpio_value;
     int i;
     unsigned char gpio_pin, gpio_direction;
     unsigned char d2;
    printf("RUBY-D716VG2AR GPIO (EC line) TEST Program v1.0\n");
    printf("Please short the following pins with jumper on GPO\n\rightharpoonup n");
    printf("PIN 1,2,3,4 is output ; PIN 5,6,7,8 is input\langle n^n \rangle;
     printf("GPIO 1 ---> GPIO 5\n");
    printf("GPIO 2 ---> GPIO 6\n");
    printf("GPIO 3 ---> GPIO 7\n");
    printf("GPIO 4 ---> GPIO 8\n\rangle n");
    printf("GND xxxxVCC \le=-PVVR/GND \text{ pins}, DO NOT short them!\n");
     printf("Test Begins...\n");
     gpio_setdirection (0xF0);
     gpio_write (0x00);
     gpio_readpin (5, &d2);
     delay (2);
    if (d2 == 0)printf ("GPIO 1->GPIO 5 test PASS !!! (pull low \n\rangle \n\rangle;
     else
           printf ("GPIO 1->GPIO 5 test FAIL !!! (pull high) \n\langle n^n \rangle;
```

```
 gpio_readpin (6, &d2);
 delay (2);
if (d2 == 0)printf ("GPIO 2->GPIO 6 test PASS !!! (pull low \n\rangle \n\rangle^n);
 else
       printf ("GPIO 2->GPIO 6 test FAIL !!! (pull high)\n");
 gpio_readpin (7, &d2);
 delay (2);
if (d2 == 0)printf ("GPIO 3->GPIO 7 test PASS !!! (pull low)\n\timesn");
 else
       printf ("GPIO 3->GPIO 7 test FAIL !!! (pull high)\n\cdot n");
 gpio_readpin (8, &d2);
 delay (2);
if (d2 == 0)printf ("GPIO 4->GPIO 8 test PASS !!! (pull low)\n\timesn");
 else
       printf ("GPIO 4->GPIO 8 test FAIL !!! (pull high)\n");
       return 0;
```
}

## **Chapter 4 BIOS Setup Information**

RUBY-D716VG2ARVG2AR is equipped with the Phoenix BIOS stored in Flash ROM. These BIOS has a built-in Setup program that allows users to modify the basic system configuration easily. This type of information is stored in CMOS RAM so that it is retained during power-off periods. When system is turned on, RUBY-D716VG2ARVG2AR communicates with peripheral devices and checks its hardware resources against the configuration information stored in the CMOS memory. If any error is detected, or the CMOS parameters need to be initially defined, the diagnostic program will prompt the user to enter the SETUP program. Some errors are significant enough to abort the start up.

### **4.1 Entering Setup -- Launch System Setup**

Power on the computer and the system will start POST (Power On Self Test) process. When the message below appears on the screen, press <F2> key will enter BIOS setup screen.

### **Press <F2> to enter SETUP**

If the message disappears before responding and still wish to enter Setup, please restart the system by turning it OFF and On or pressing the RESET button. It can be also restarted by pressing <Ctrl>, <Alt>, and <Delete> keys on keyboard simultaneously.

### **Press <F1> to Run General Help or Resume**

The BIOS setup program provides a General Help screen. The menu can be easily called up from any menu by pressing <F1>. The Help screen lists all the possible keys to use and the selections for the highlighted item. Press <Esc> to exit the Help Screen.

```
General Help
Setup changes system behavior by modifying the BIOS<br>configuration. Selecting incorrect values may<br>cause system boot failure: load Setup Default values to
recover.
<Up/Down> arrows select fields in current menu.
<PgUp/PgDn> moves to previous/next page on scrollable menus.<br><Home/End> moves to top/bottom item of current menu.
Within a field, \langle FS \rangle or \langle - \rangle selects next lower value and \langle FS \rangle, \langle + \rangle, or \langle Space \rangle selects next higher value.
<Left/Right> arrows select menus on menu bar
\langleEnter> displays more options for items marked with \blacktriangleright.
<F9> loads factory installed Setup Default values.<br><F10> saves current settings and exits Setup.
<Esc> or <Alt-X> exits Setup: in sub-menus, pressing these<br>keys returns to the previous menu.
<F1> or <Alt-H> displays General Help (this screen).
                                                Continuel
```
### **4.2 Main**

Use this menu for basic system configurations, such as time, date etc.

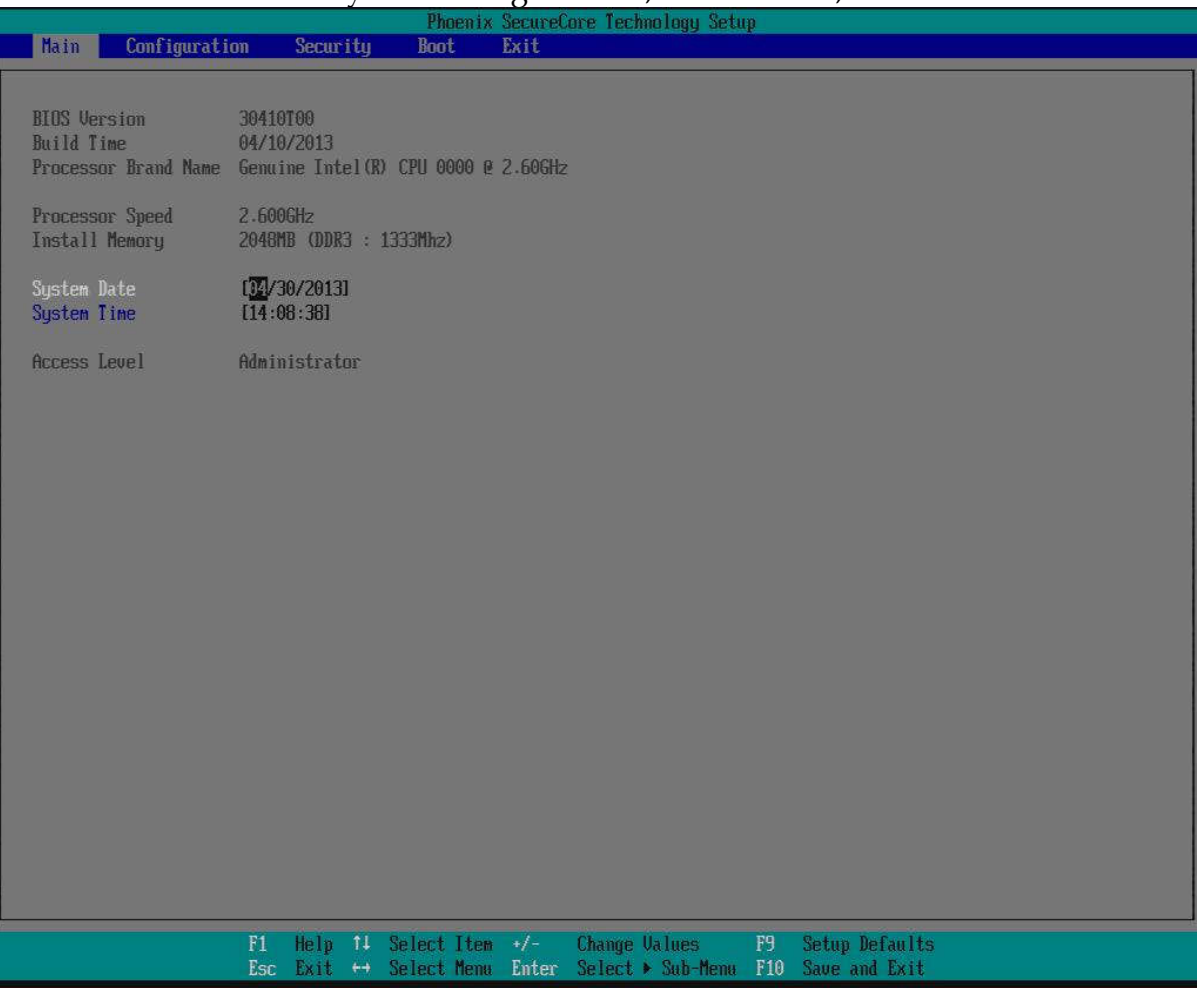

### **System Date**

The date format is <Day>, <Month> <Date> <Year>. Use  $[+]$  or  $[-]$  to configure system Date.

#### **System Time**

The time format is  $\leq$ Hour>  $\leq$ Minute>  $\leq$ Second>. Use  $[+]$  or  $[-]$  to configure system Time.

# **4.3 Configuration**

### Use this menu to set up the items of special enhanced features

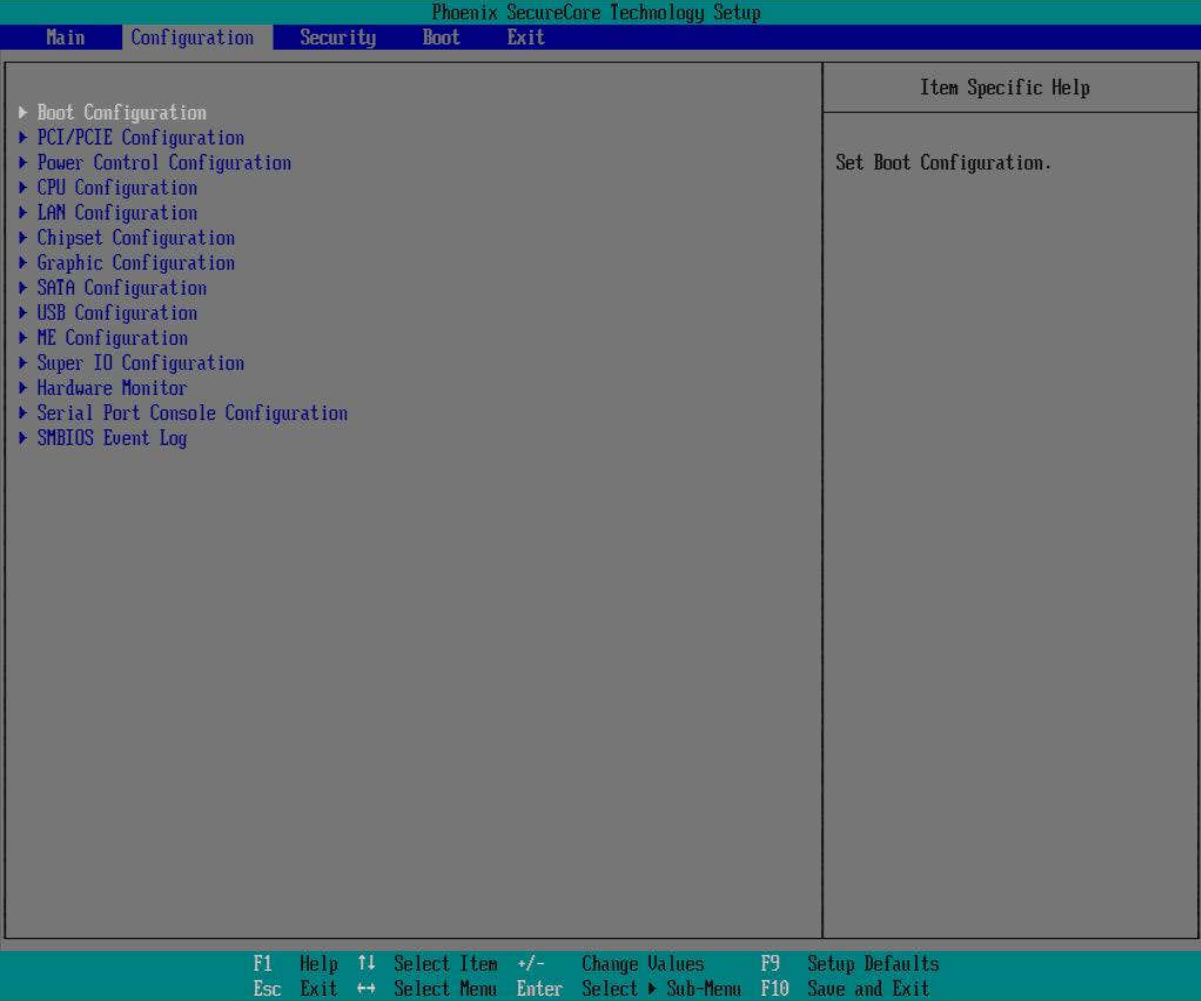

# **Boot Configuration**

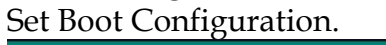

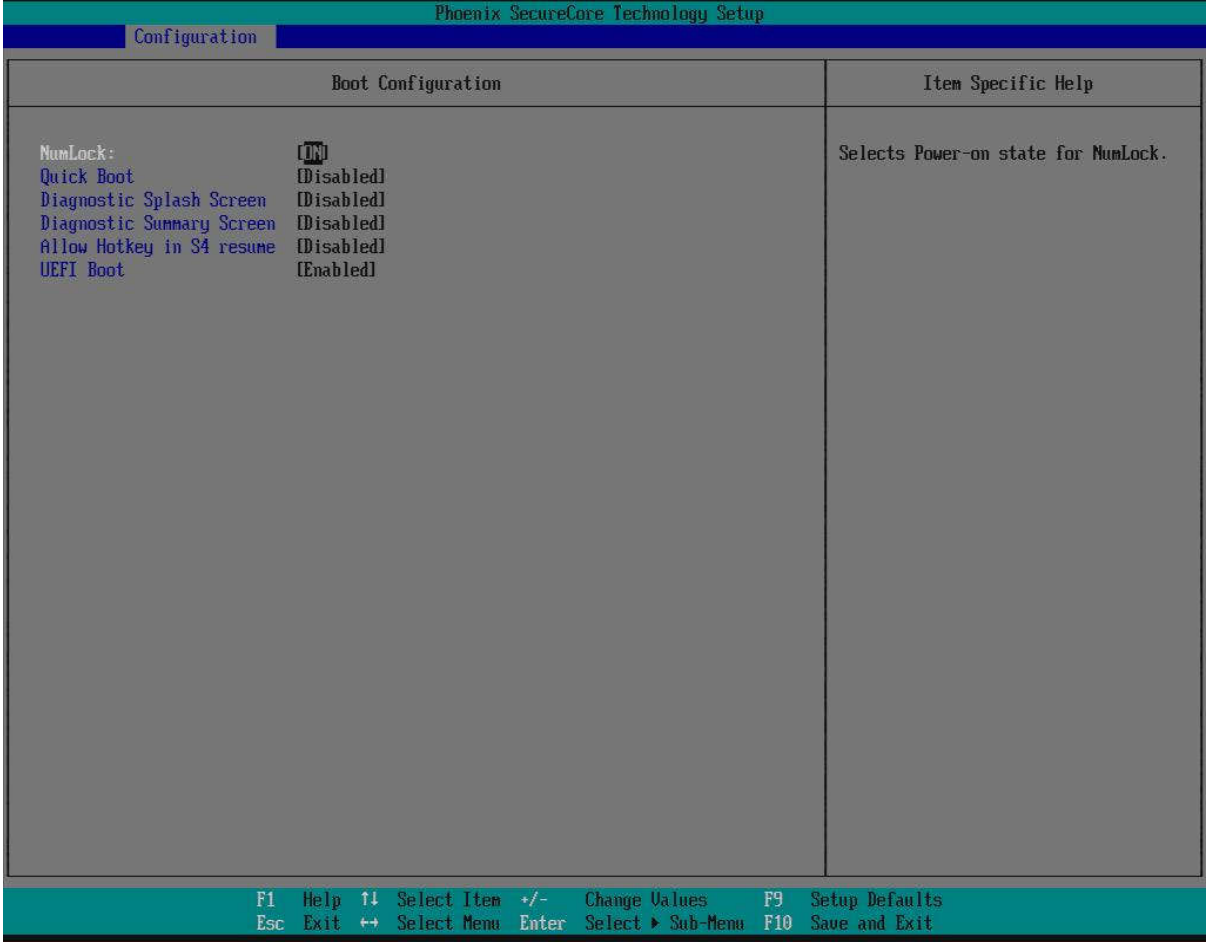

#### **NumLock:**

Selects Power-on state for NumLock. Choices: OFF, ON.

### **Quick Boot**

Enable/Disable quick boot. Choices: Disabled, Enabled.

### **Diagnostic Splash Screen**

If you select 'Enabled' the diagnostic splash screen always displays during boot. If you select 'Disabled' the diagnostic splash screen does not displays unless you press HOTKEY during boot. Choices: Disabled, Enabled.

#### **Diagnostic Summary Screen**

Display the Diagnostic summary screen during boot. Choices: Disabled, Enabled.

### **Allow Hotkey in S4 resume**

Enable hotkey detection when system resuming from Hibernate state. Choices: Disabled, Enabled.

#### **UEFI Boot**

Enable the UEFI boot. Choices: Disabled, Enabled.

### **PCI/PCIE Configuration**

Configure PCI/PCI Express slot.

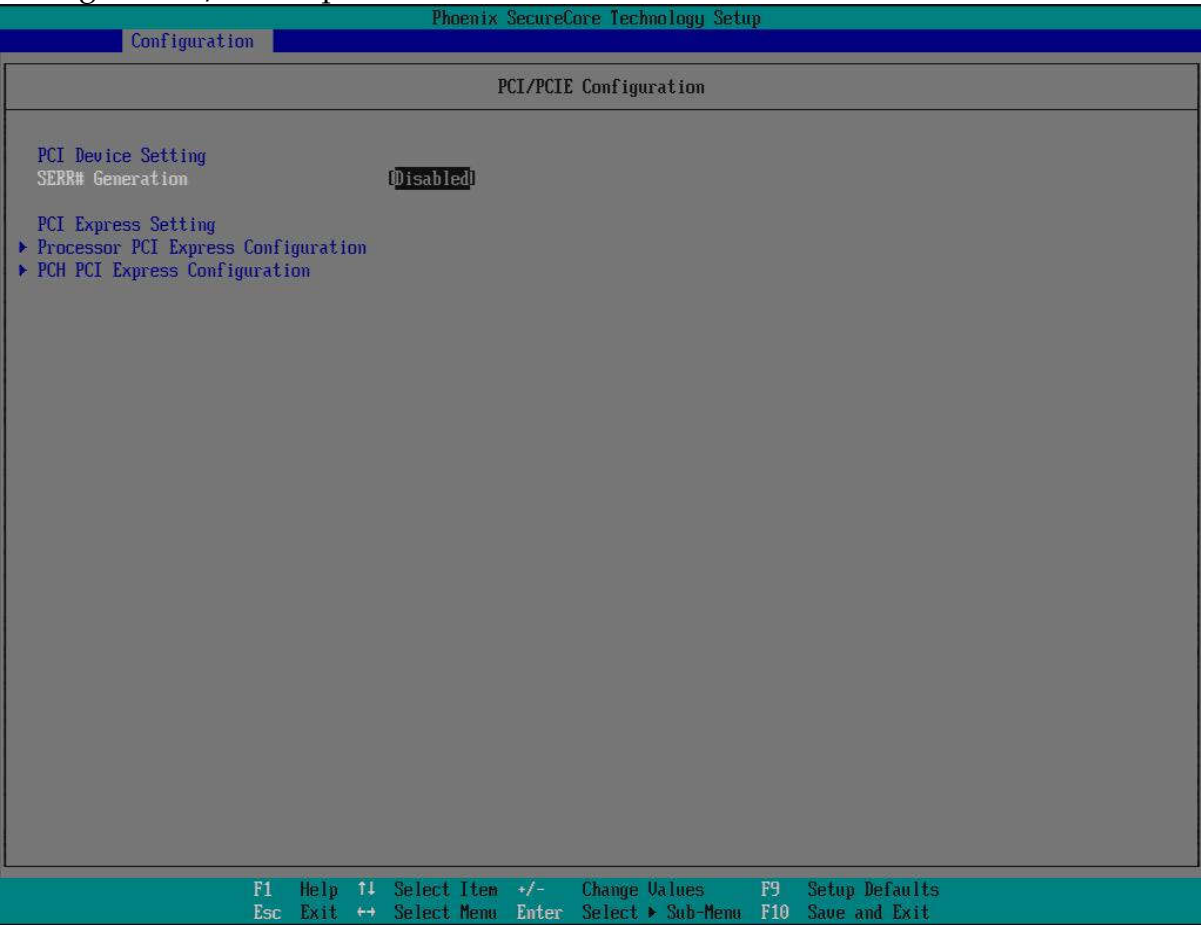

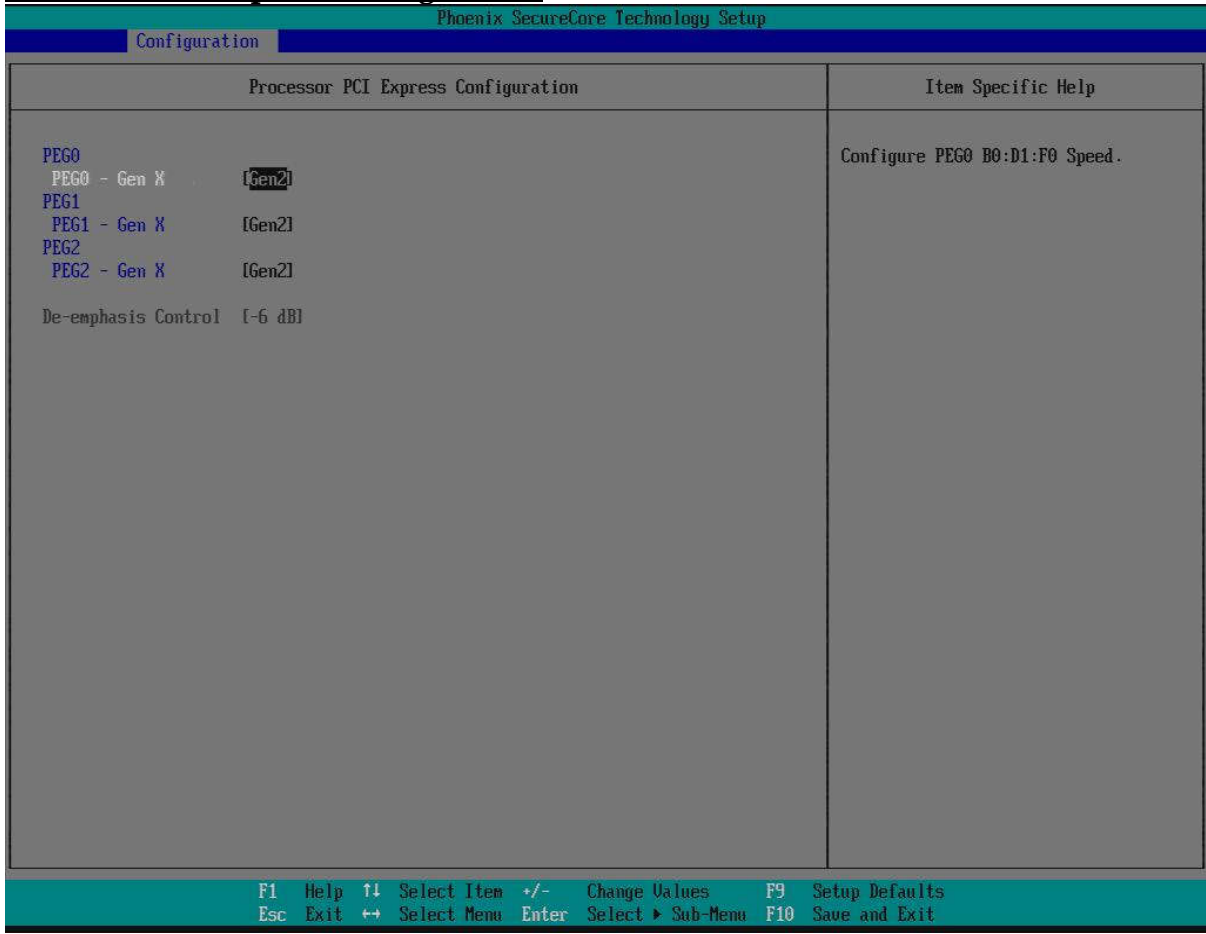

### **Processor PCI Express Configuration**

### **FEG0 PEG0 – Gen X**

Configure PFG0 B0:D0:F0 Speed. Choices: Gen1, Gen2, Gen3

### **FEG1 PEG1 – Gen X**

Configure PFG1 B0:D0:F1 Speed. Choices: Gen1, Gen2, Gen3

### **FEG2 PEG2 – Gen X**

Configure PFG2 B0:D0:F2 Speed. Choices: Gen1, Gen2, Gen3

### **ICH PCI Express Configuration**

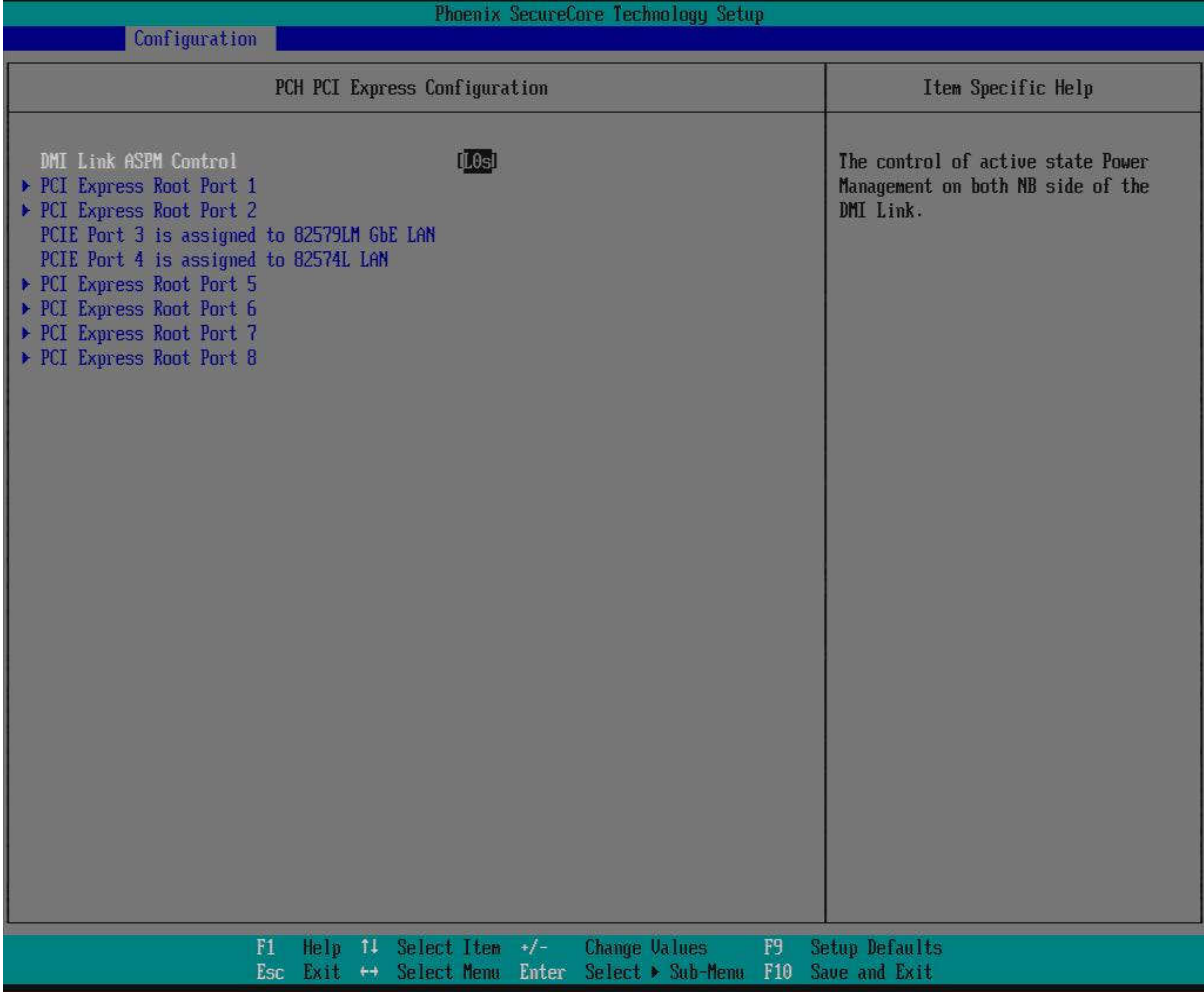

### **DMI Link ASPM Control**

The control of active state Power Management on both NB side of the DMI Link. Choices: Disabled, L0s, L1, L0sL1.

### **PCI Express Root Port 1, 5-8** Control PCI Express root port.

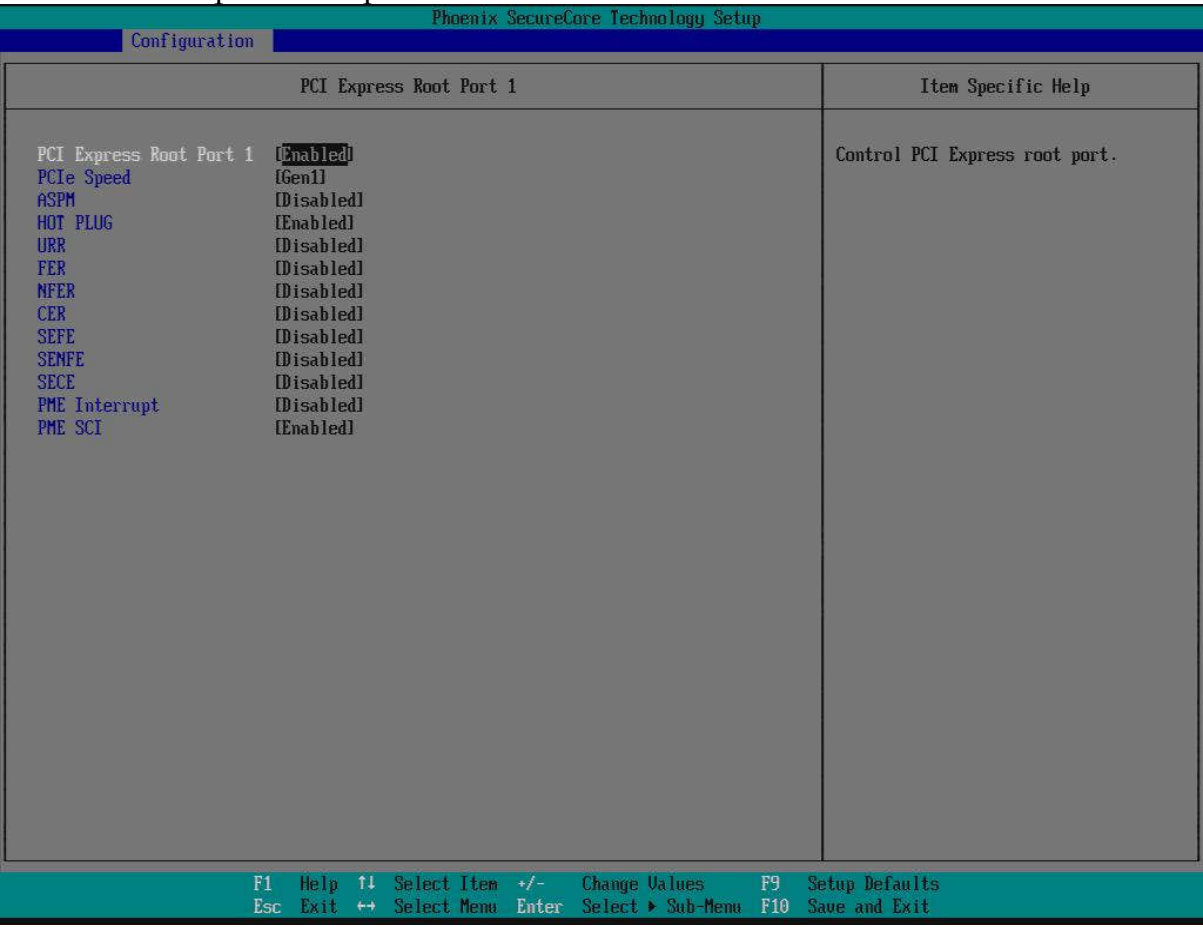

### **PCI Express Root Port 1, 5-8**

Control PCI Express root port. Choices: Disabled, Enabled.

### **PCIe Speed**

Select PCIe Speed to Gen1 or Gen2 Choices: Auto, Gen1, Gen2.

### **ASPM**

Control PCIe Active State Power Management settings. Choices: Disabled, L0S, L1, L0S And L1, Auto.

#### **HOT PLUG**

PCI Express Hot Plug Enabled/Disabled. Choices: Disabled, Enabled.

#### **URR**

PCI Express Unsupported Request Reporting Enable/Disable. Choices: Disabled, Enabled.

### **FER**

PCI Express Device Fatal Error Reporting Enable/Disable. Choices: Disabled, Enabled.

### **NFER**

PCI Express Device Non-Fatal Error Reporting Enable/Disable. Choices: Disabled, Enabled.

### **CER**

PCI Express Device Correctable Error Reporting Enable/Disable. Choices: Disabled, Enabled.

### **SEFE**

Root PCI Express System Error on Fatal Error Enable/Disable. Choices: Disabled, Enabled.

### **SENFE**

Root PCI Express System Error on Non-Fatal Error Enable/Disable. Choices: Disabled, Enabled.

### **SECE**

Root PCI Express System Error on Correctable Error Enable/Disable. Choices: Disabled, Enabled.

### **PME Interrupt**

Root PCI Express PME Interrupt Enable/Disable. Choices: Disabled, Enabled.

### **PME SCI**

PCI Express PME SCI Choices: Disabled, Enabled.

### **Power Control Configuration** Configure ACPI and RTC wake up setting.

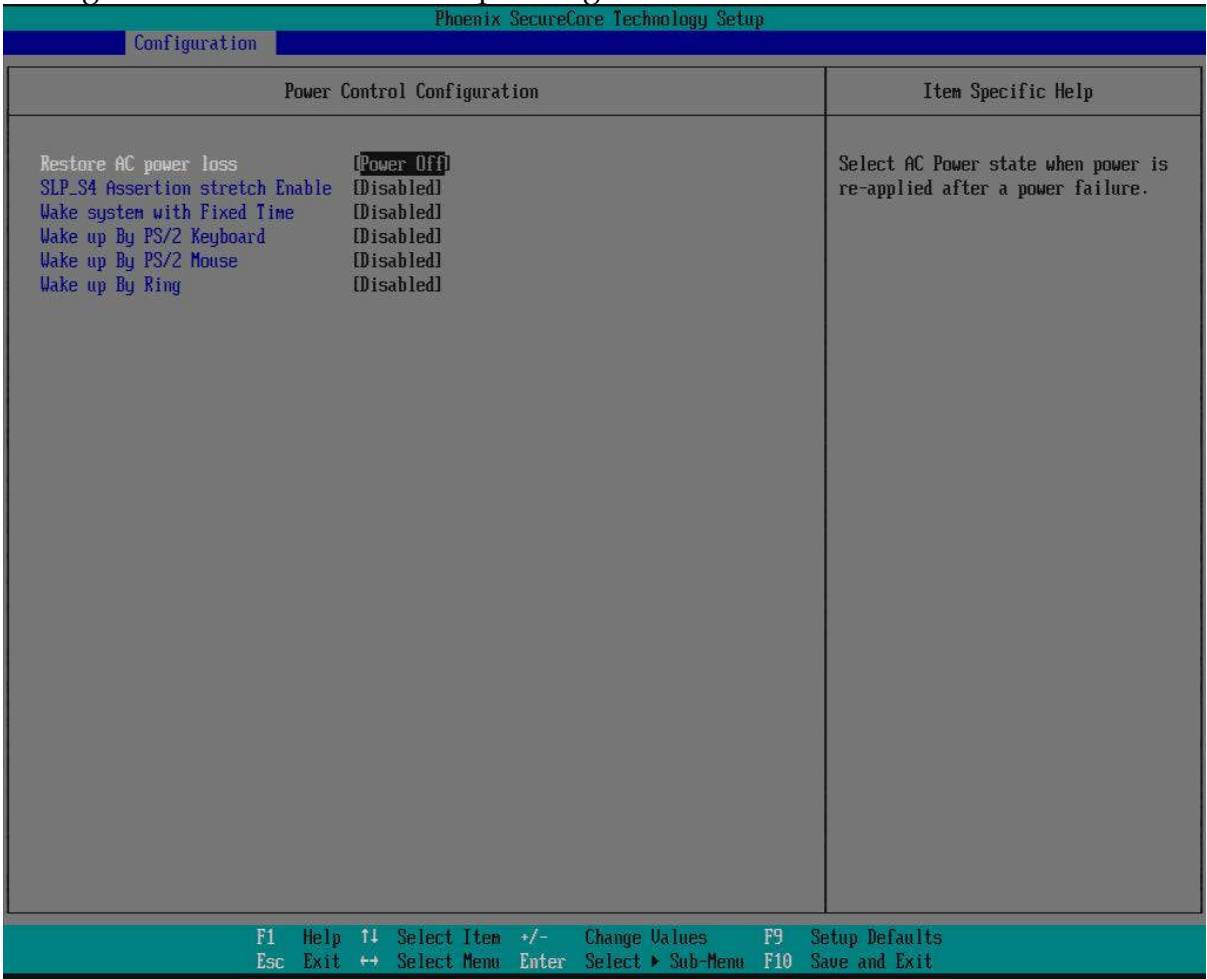

### **Restore AC Power Loss**

Select AC Power state when power is re-applied after a power failure. Choices: Power Off, Power On, Last State.

#### **SLP\_S4 Assertion stretch Enable**

Choices: Disabled, Enabled

#### **Wake system with Fixed Time**

Enable or disable system wake on alarm event. When Enabled, system will wake on the hr::min::sec specified. Choices: Disabled, Enabled

### **Wake up By PS/2 Keyboard**

Choices: Enabled, Disabled.

### **Wake up By PS/2 Mouse**

Choices: Enabled, Disabled.

### **Wake up By Ring**

Choices: Enabled, Disabled.

#### **CPU configuration**

Configure the specific active core(s) and advanced processor management technologies.

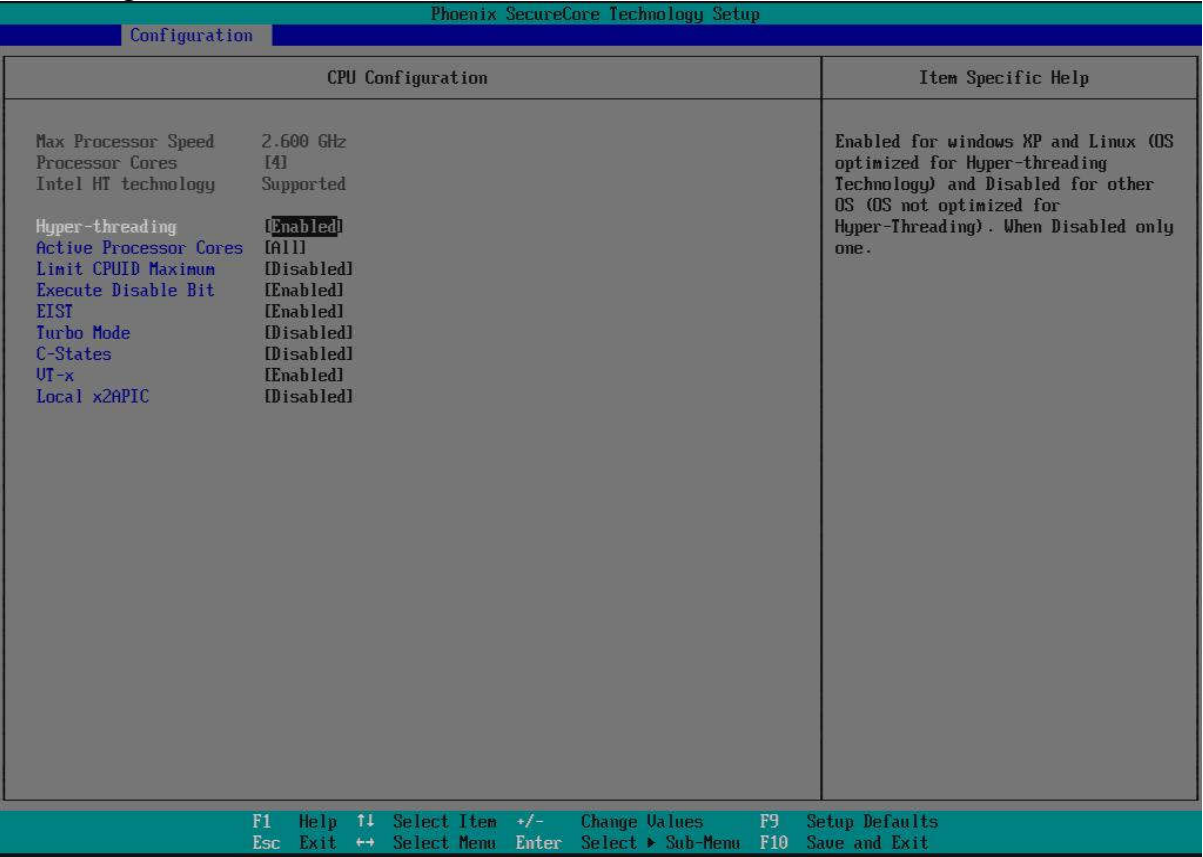

### **Hyper-Threading**

Enabled for Windows XP and Linux (OS optimized for Hyper-Threading Technology) and Disabled for other OS (OS not optimized for Hyper-Threading Technology). When Disabled only one. Choices: Disabled, Enabled.

### **Active Processor Cores**

Select the number of physical cores to enable in each processor package. Choices: All, 1.

### **Limit CPUID Maximum**

Disabled for Windows XP. Choices: Disabled, Enabled.

#### **Execute Disabled Bit**

Enabled Execute Disabled functionality. Also known as Data Execution Prevention (DEP). Choices: Disabled, Enabled.

### **EIST**

Choices: Disabled, Enabled.

**Turbo Mode** Choices: Disabled, Enabled.

**C-States** Choices: Disabled, Enabled.

### **VT-x**

When enabled, a VWM can utilize the additional hardware capabilities provided by Vanderpool Technology.

Choices: Disabled, Enabled.

#### **Local x2APIC**

Choices: Disabled, Enabled.

### **LAN Configuration** Configure onboard LAN device.

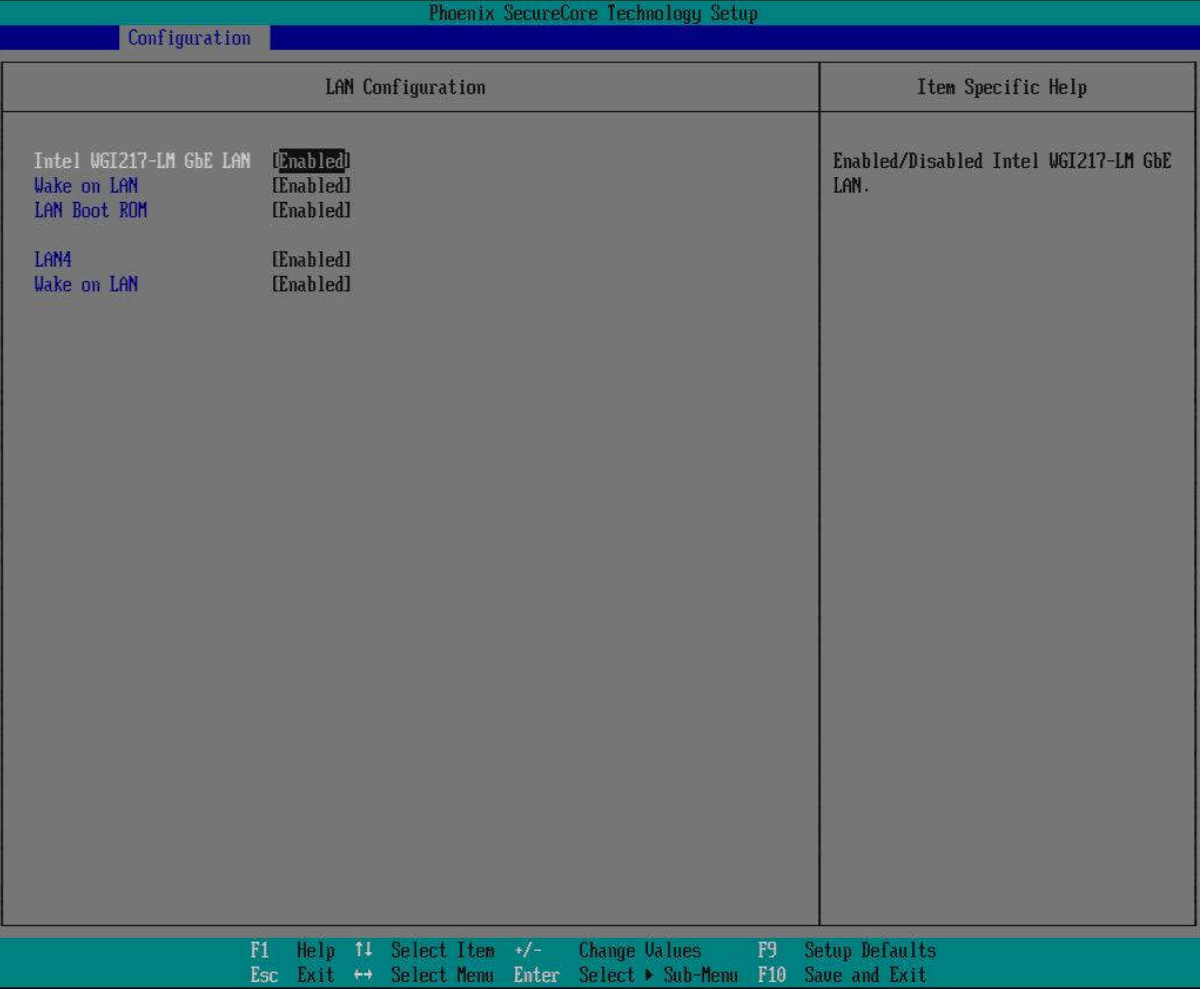

### **Intel WG1217-LM GbE LAN**

Enabled/Disabled Intel WG1217-LM GbE LAN. Choices: Disabled, Enabled.

### **Wake on LAN**

Enabled/Disabled Wake on LAN Function. Choices: Disabled, Enabled.

### **LAN Boot ROM**

Control LAN Boot ROM (PXE) function. Choices: Disabled, Enabled.

#### **LAN4**

Enabled/Disabled LAN4. Choices: Disabled, Enabled.

#### **Wake on LAN**

Enabled/Disabled Wake on LAN Function. Choices: Disabled, Enabled.

### **Chipset Configuration**

Configure Chipset provide feature.

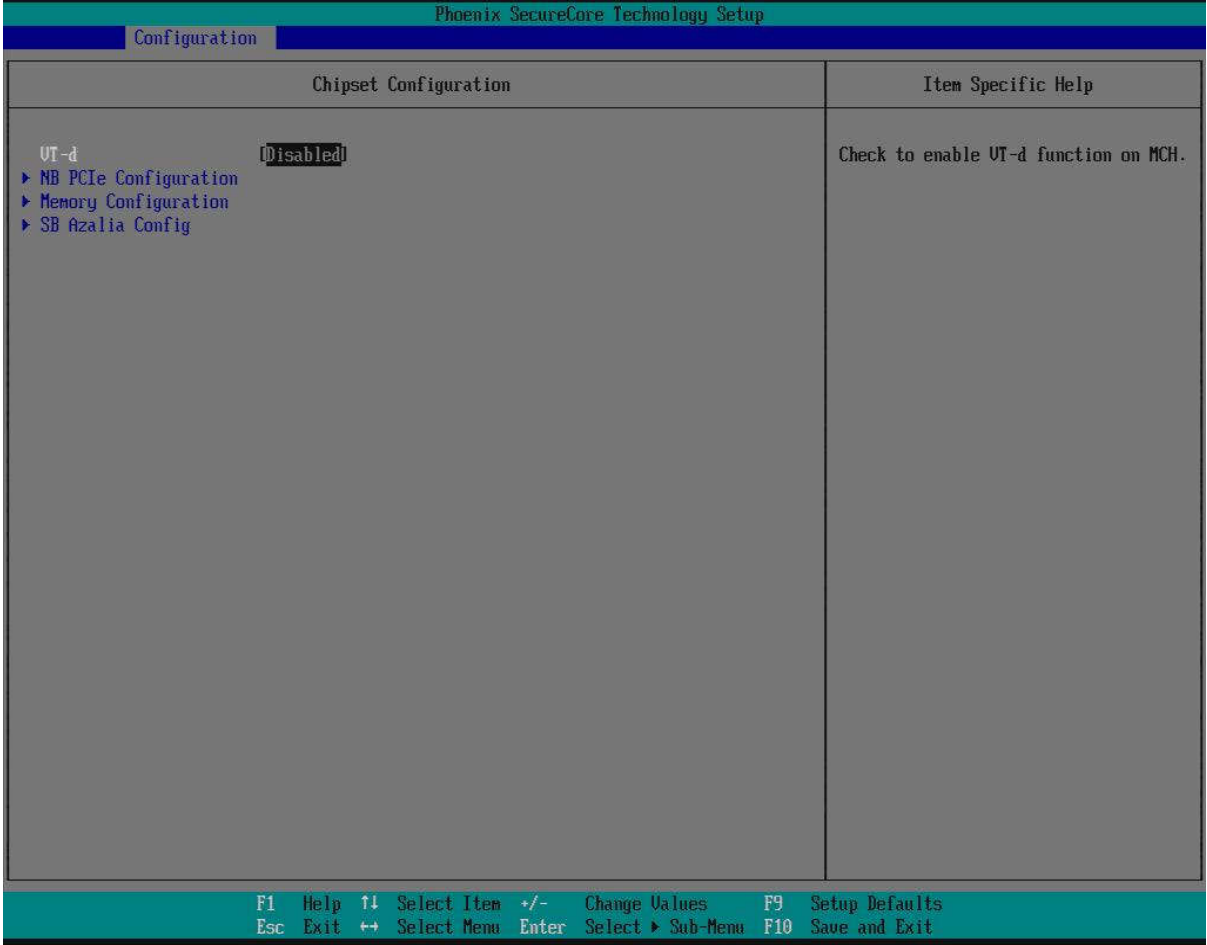

### **VT-d**

Check to enable VT-d function on MCH. Choices: Disabled, Enabled.

### **NB PCIe Configuration**

Config NB PCI Express Settings.

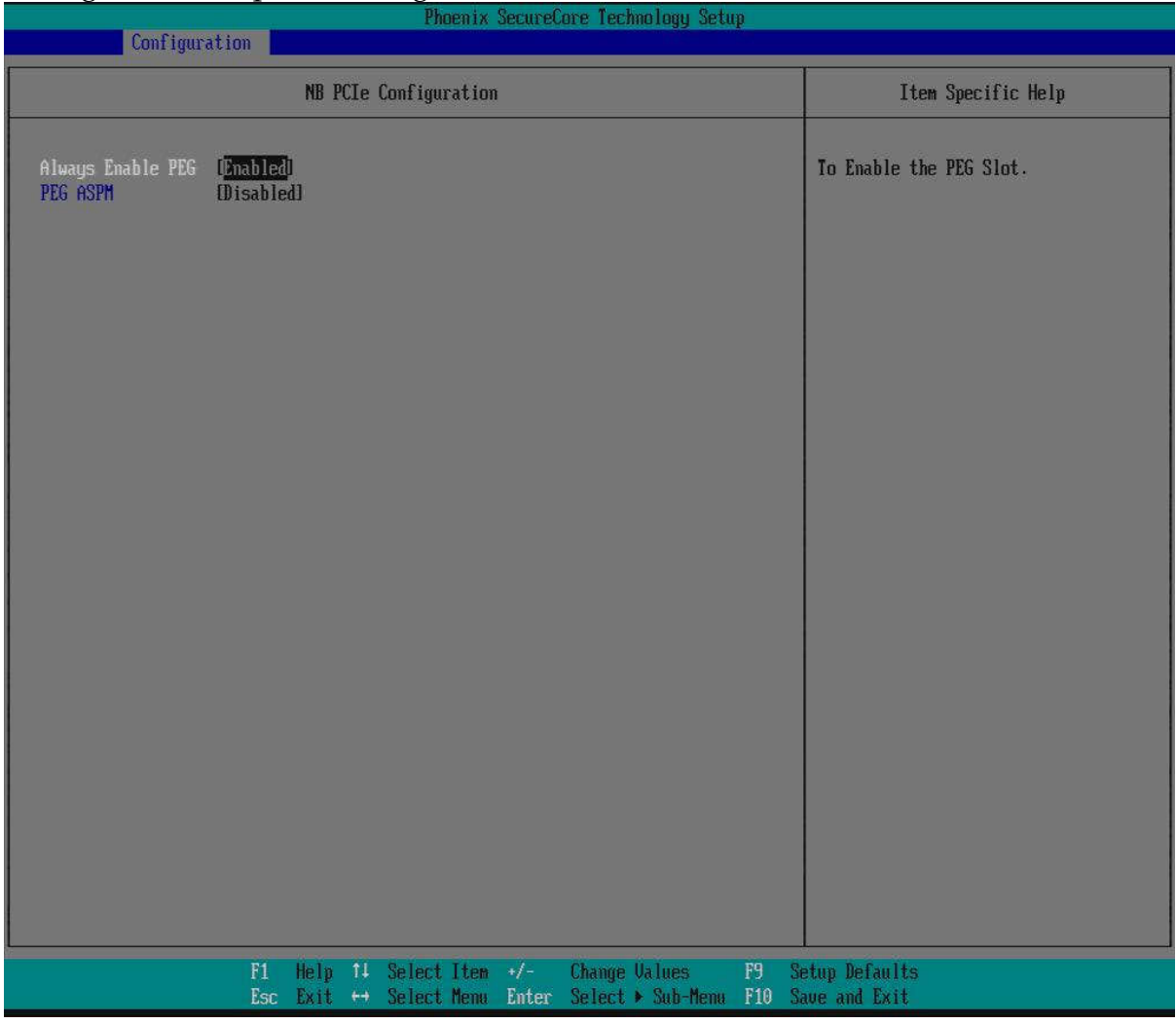

### **Always Enable PEG**

To Enable the PEG Slot. Choices: Disabled, Enabled.

### **PEG ASPM**

Control ASPM Support for the PEG Device. This has mp effect if PEF is not the current active sevice.

Choices: Disabled, Auto, ASPM L0s, ASPM L1, ASPM L0sL1.

## **Memory Configuration**

Memory Configuration Parameters.

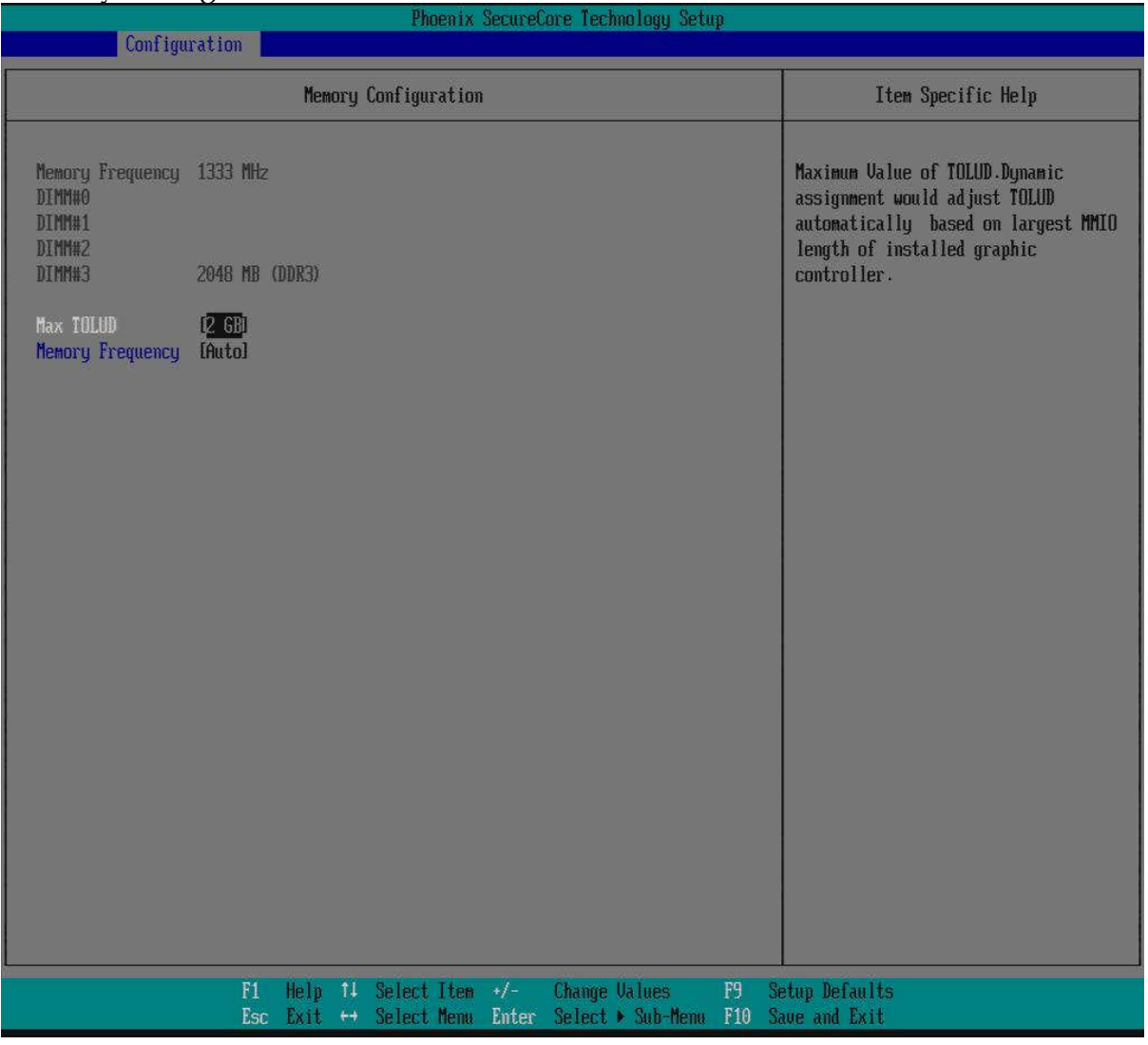

### **Max TOLUD**

Maximum Value of TOLUD. Dynamic assignment would adjust TOLUD automatically based on largest MMIO length of installed graphic controller. Choices: 1GB, 1.25GB, 1.5GB, 1.75GB, 2GB, 2.25GB, 2.5GB, 2.75GB, 3GB, 3.25GB.

### **Memory Frequency**

Maximum Memory Frequency Selections in Mhz. Choices: Auto, 1067, 1333, 1600, 1867, 2133.

### **SB Azalia Config** SB Azalia Config Parameters.

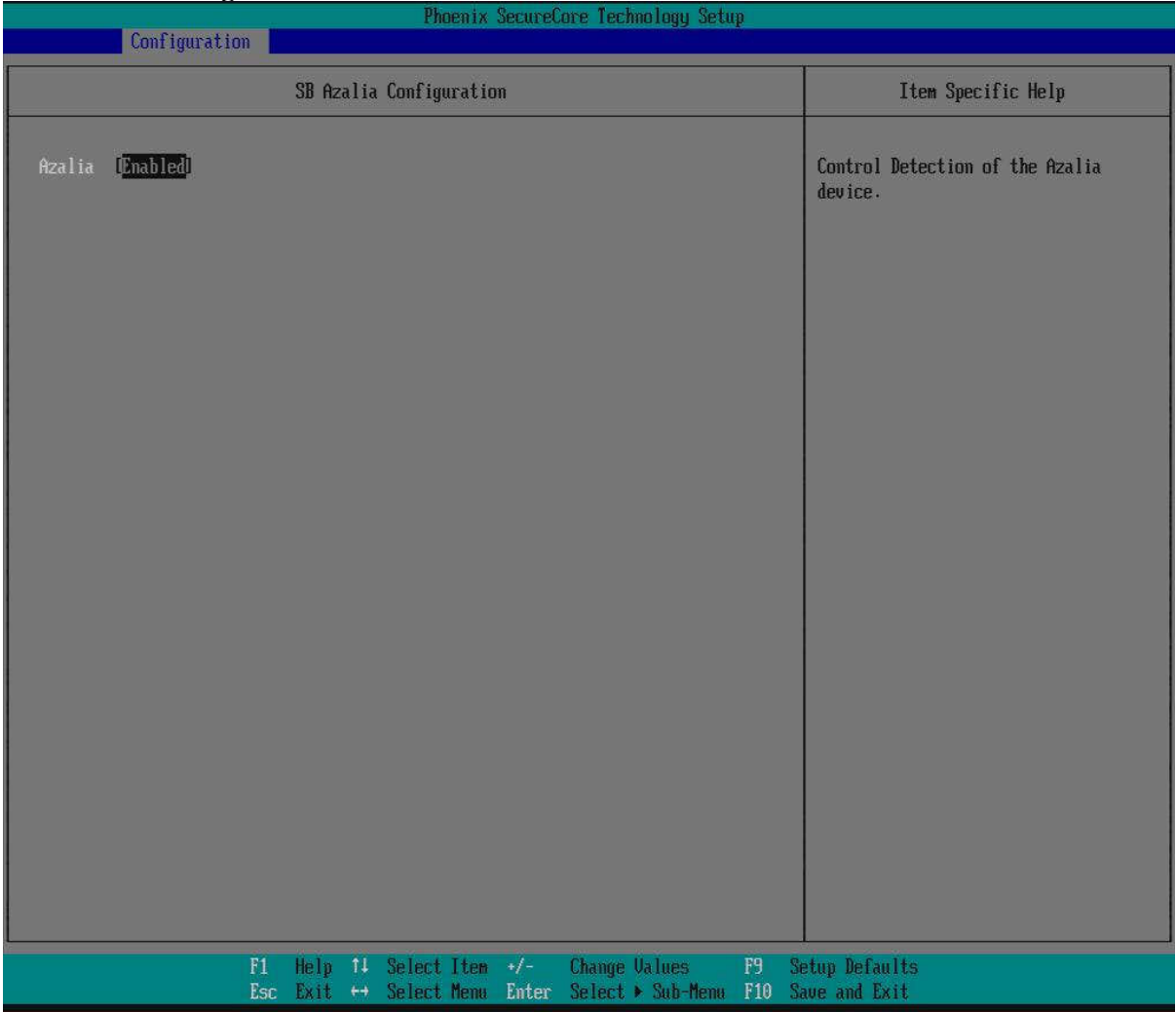

### **Azalia**

Control Detection of the Azalia device. Choices: Disabled, Enabled.

### **Graphic Configuration**

Configure integrated Graphic like Boot display, video memory and external Graphic feature.

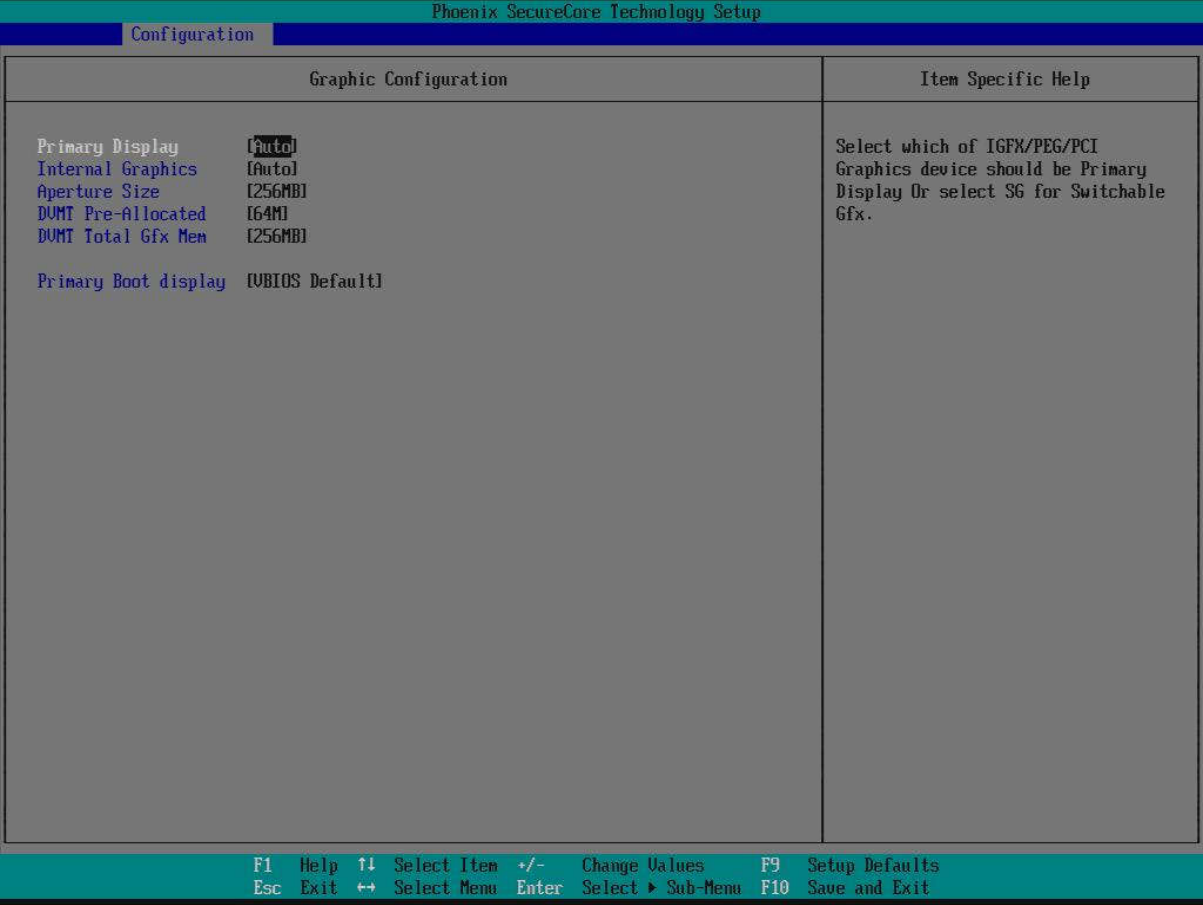

### **Primary Display**

Select which of IGFX/PEG/PCI Graphics device should be Primary Display Or select SG for Switchable Gfx. Choices: Auto, IGFX, PEG.

### **Internal Graphics**

Keep IGD Enabled Based on the setup options, Choices: Auto, Disabled, Enabled.

### **Aperture Size**

Select the Aperture Size Choices: 128MB, 256MB, 512MB.

### **DVMT Pre-Allocated**

Select DVMT 5.0 Pre-Allocated Graphics Memory size used by the Internal Graphics Device.

Choices: 0M, 32M, 64M, 96M, 128M, 160M, 192M, 224M, 256M, 288M, 320M , 352M, 384M, 416M, 448M, 480M, 512M.

### **DVMT Total Gfx Mem**

Select DVMT 5.0 Total Graphics Memory size used by the Internal Graphics Device. Choices: 128MB, 256MB, MAX.

### **Primay Boot display**

Choices: VBIOS Default, CRT, DVI, HDMI.

### **SATA Configuration**

Configure SATA controller and view detected HDD Information.

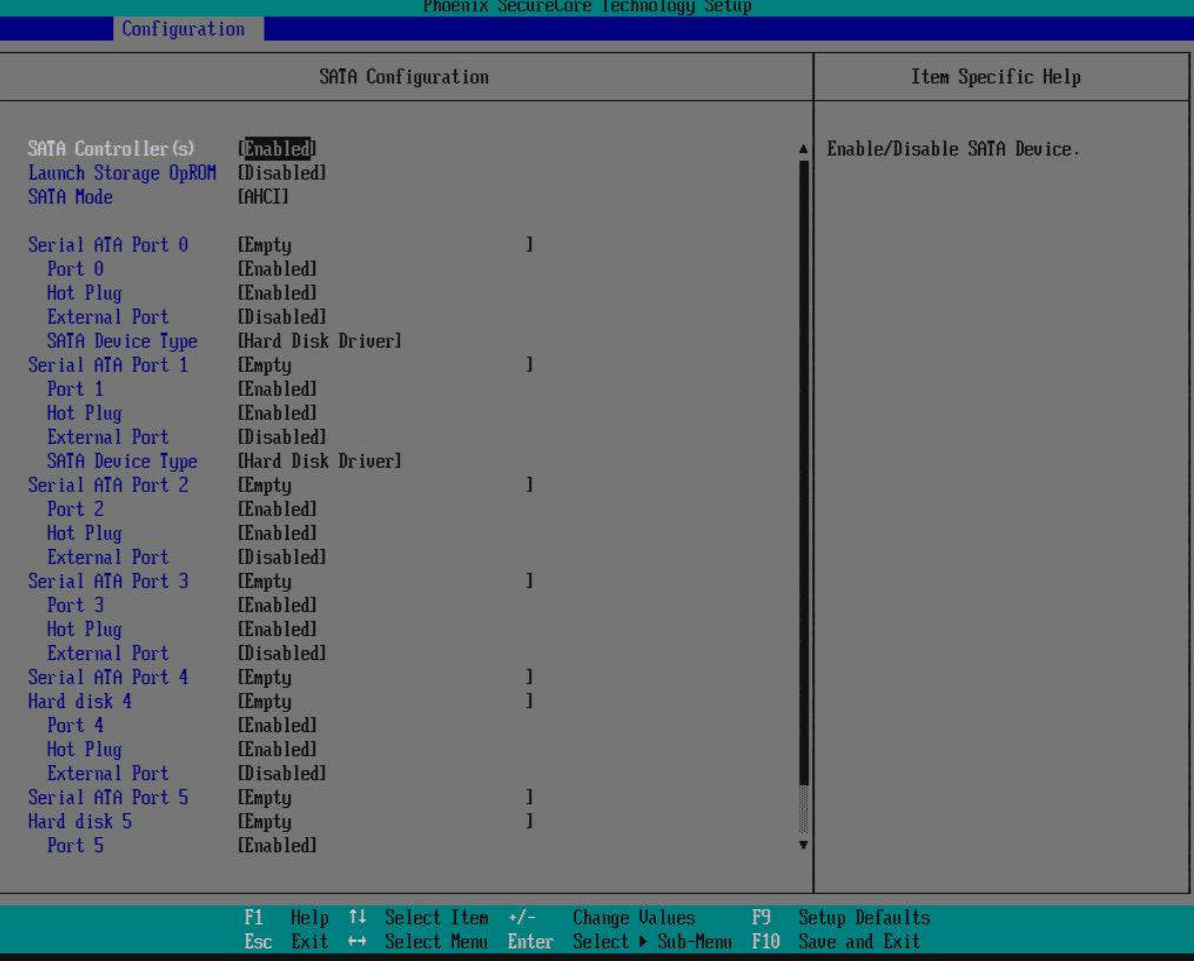

### **SATA Controller (s)**

Determines how SATA controllers (s) operate. Choices: Disabled, Enabled.

### **Launch Storage OpROM**

Enable or Disable Boot Option for Legacy Mass Storage Devices with Option ROM. Choices: Enabled, Disabled.

### **SATA Mode**

Determines how SATA controllers (s) operate. Choices: Disabled, IDE, AHCI, RAID.

### **Serial ATA Port 0-5**

Display the identity of the device attached. Choices: Empty.

### **Port 0-5**

Enabled or Disabled SATA Port. Choices: Disabled, Enabled.

### **Hot Plug**

Designates this port as Hot Pluggable. Choices: Disabled, Enabled.

#### **External Port**

External SATA Support. Choices: Disabled, Enabled.

#### **SATA Device Type**

Select "Solid State Drive" only if a Solid State Drive is connected to this SATA port. Choices: Hard Disk Driver, Solid State Driver.

#### **USB Configuration**

#### Configure USB controller and other advanced setting.

Configuration Item Specific Help **USB Configuration** Enables Legacy USB support. AUTO<br>option disables legacy support if no<br>USB devices are connected. DISABLE<br>option will keep USB devices<br>available only for EFI applications. Legacy USB Support<br>> PCH USB Configuration **Chabled** Help  $11$  Select Item  $+/-$ <br>Exit  $+/-$  Select Menu Ente Setup Defaults<br>Save and Exit  $F1$ **Change Values**  $F9$ F10 Select > Sub-Menu  $F<sub>ST</sub>$ Enter

### **Legacy USB Support**

Enables Legacy USB support. AUTO option disables legacy support if no USB devices are connected. DISABLE option will keep USB devices available only for EFI applications.

Choices: Enabled, Disabled.

### **PCH USB Configuration**

Control each of the USB ports disabling.

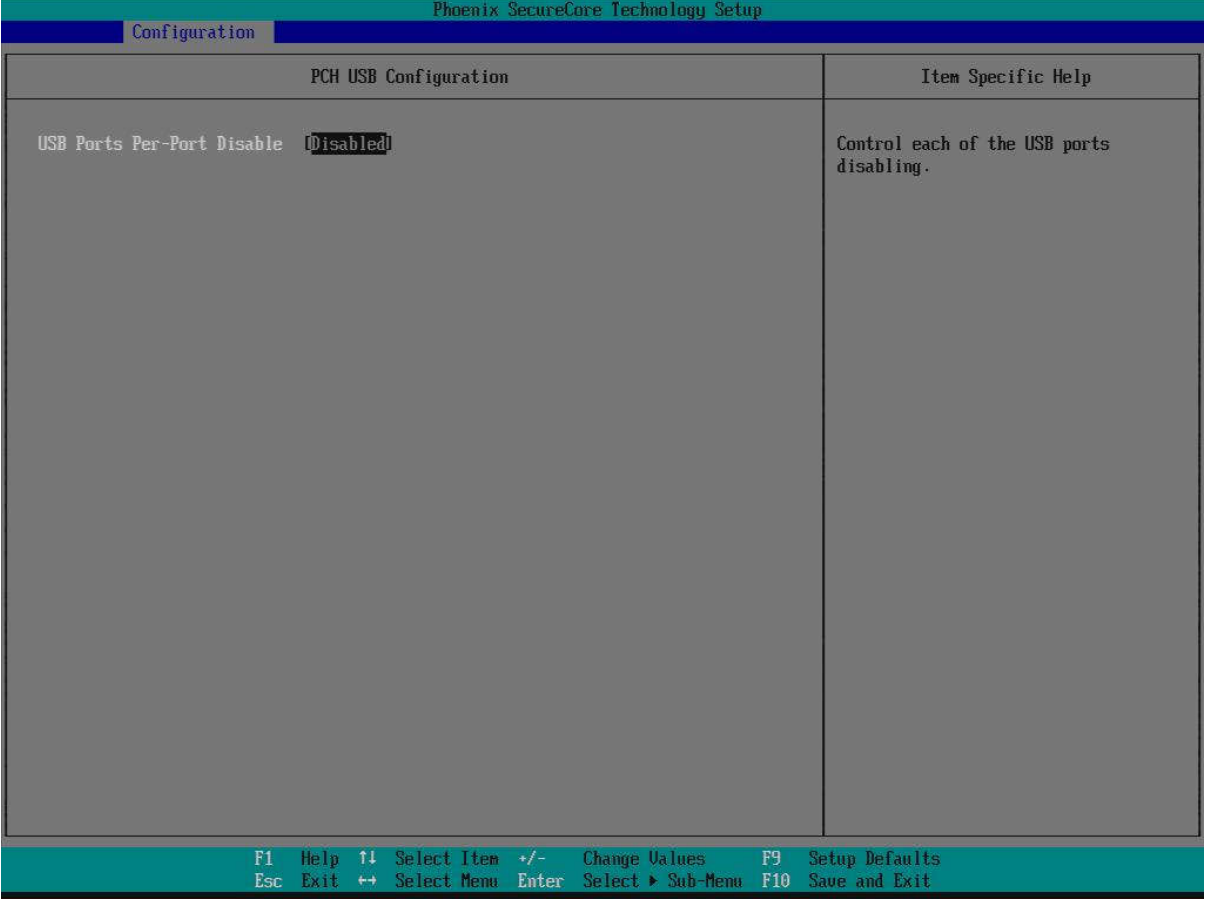

**USB Ports Per-Port Disable**

Choices: Enabled, Disabled.

### **ME Configuration** Configure Management Engine Technology Parameters.

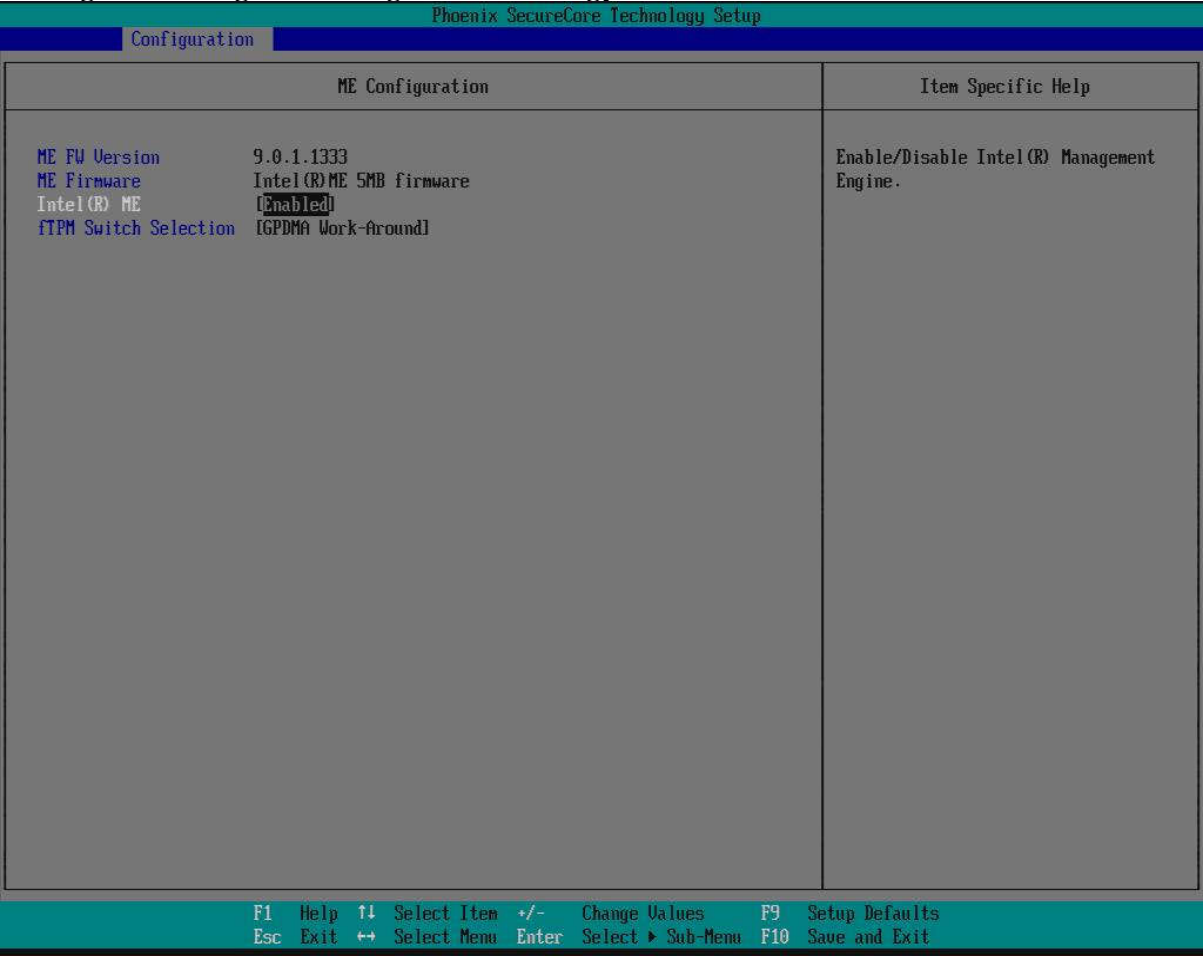

### **Intel (R) ME**

Enable/Disable Intel (R) Management Engine. Choices: Enabled, Disabled.

### **fTPM Switch Selection**

Selects the desired fTPM solution to be used. Choices: GPDMA Work-Around, MSFT QFE Solution.

### **Super IO Configuration**

Configure LPC Super IO.

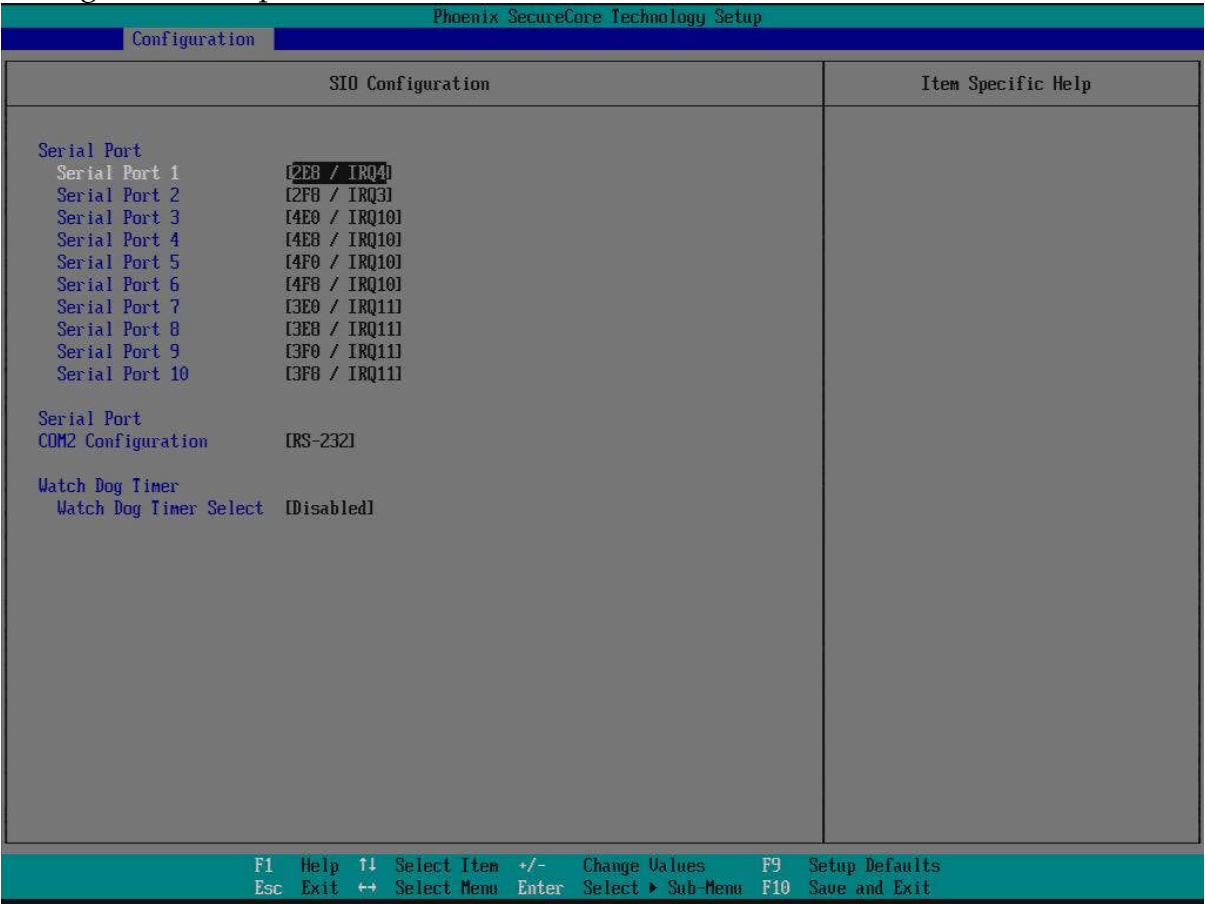

### **Serial Port 1-10**

Choices: Disabled, 2E8/IRQ4, 2F8/IRQ3, 4E0/IRQ10, 4E8/IRQ10, 4F0/IRQ10, 4F8/IRQ10, 3E0/IRQ11, 3E8/IRQ11, 3F0/IRQ11, 3F8/IRQ11

### **COM2 Configuration**

Select Com2 Configuration. Choices: RS-232, RS422, RS485.

### **Watch Dog Timer Select**

Choices: Disabled, 15 secs, 30 secs, 1 min, 2 mins, 3 mins.

### **Hardware Monitor**

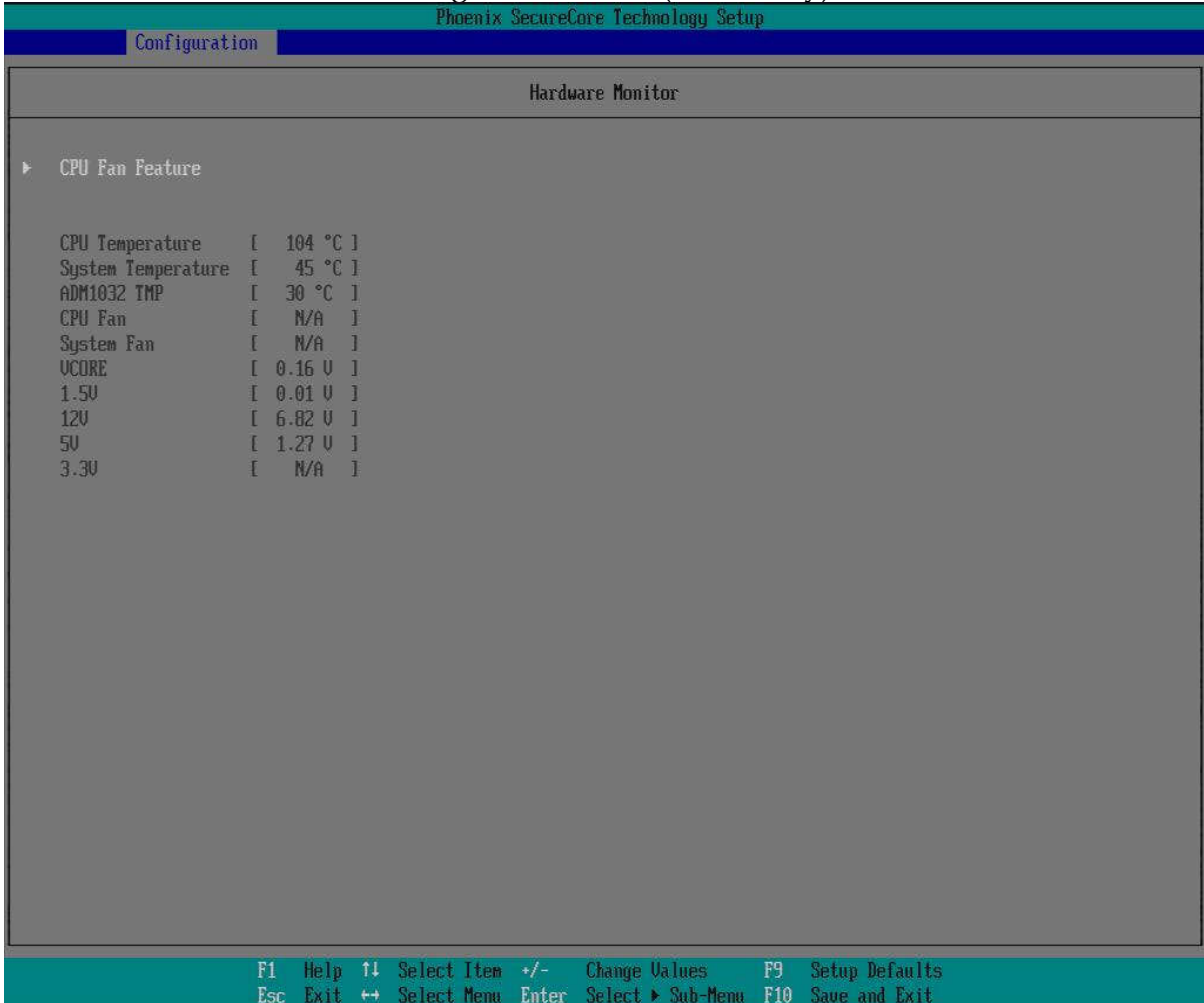

### Provide on board sensor reading information. (Show only)

### **CPU Fan Feature**

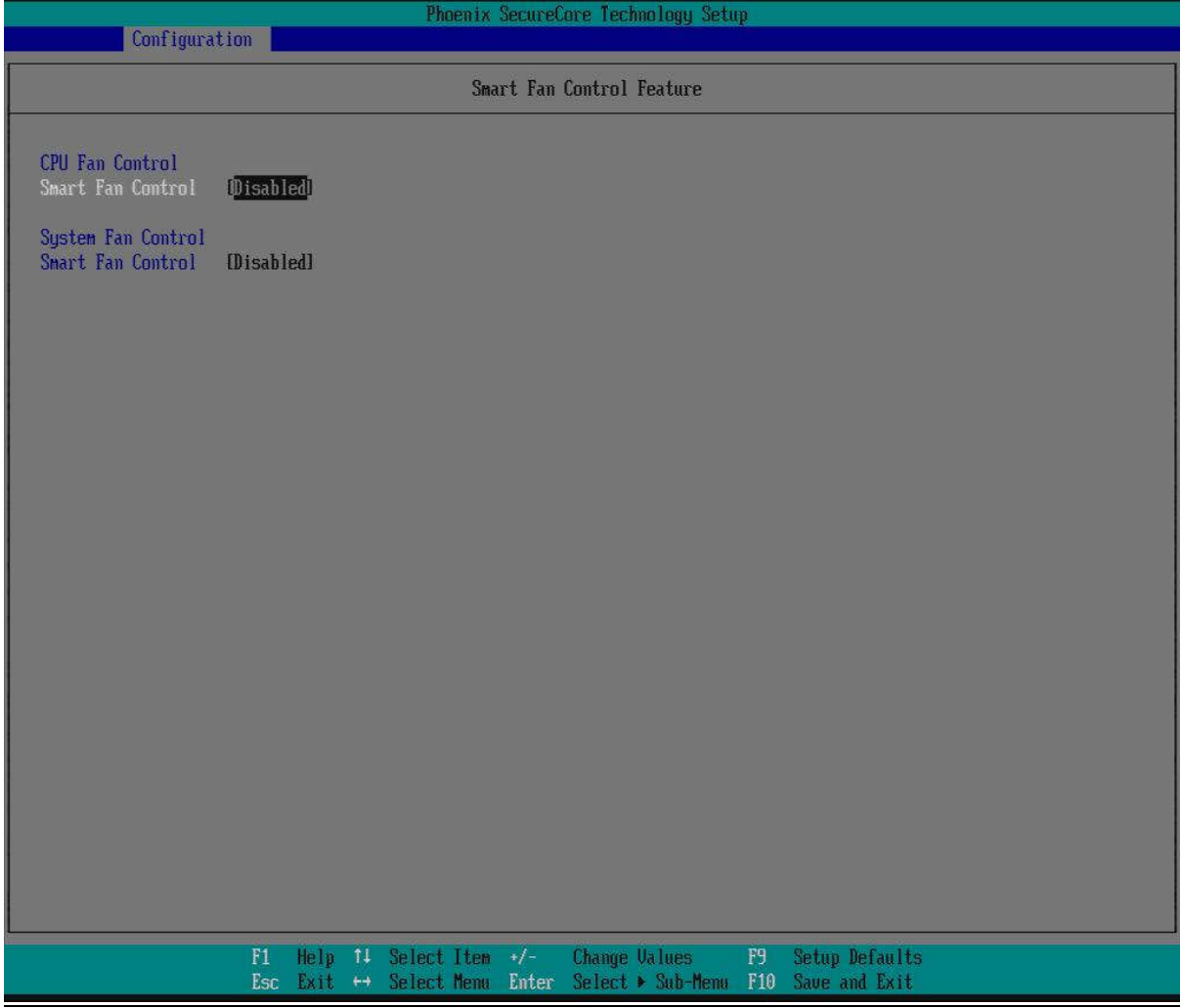

# **CPU/System Fan Control**

**Smart Fan Control** Choices: Enabled, Disabled.

### **Serial Port Console Configuration**

Configure console redirection on serial port.

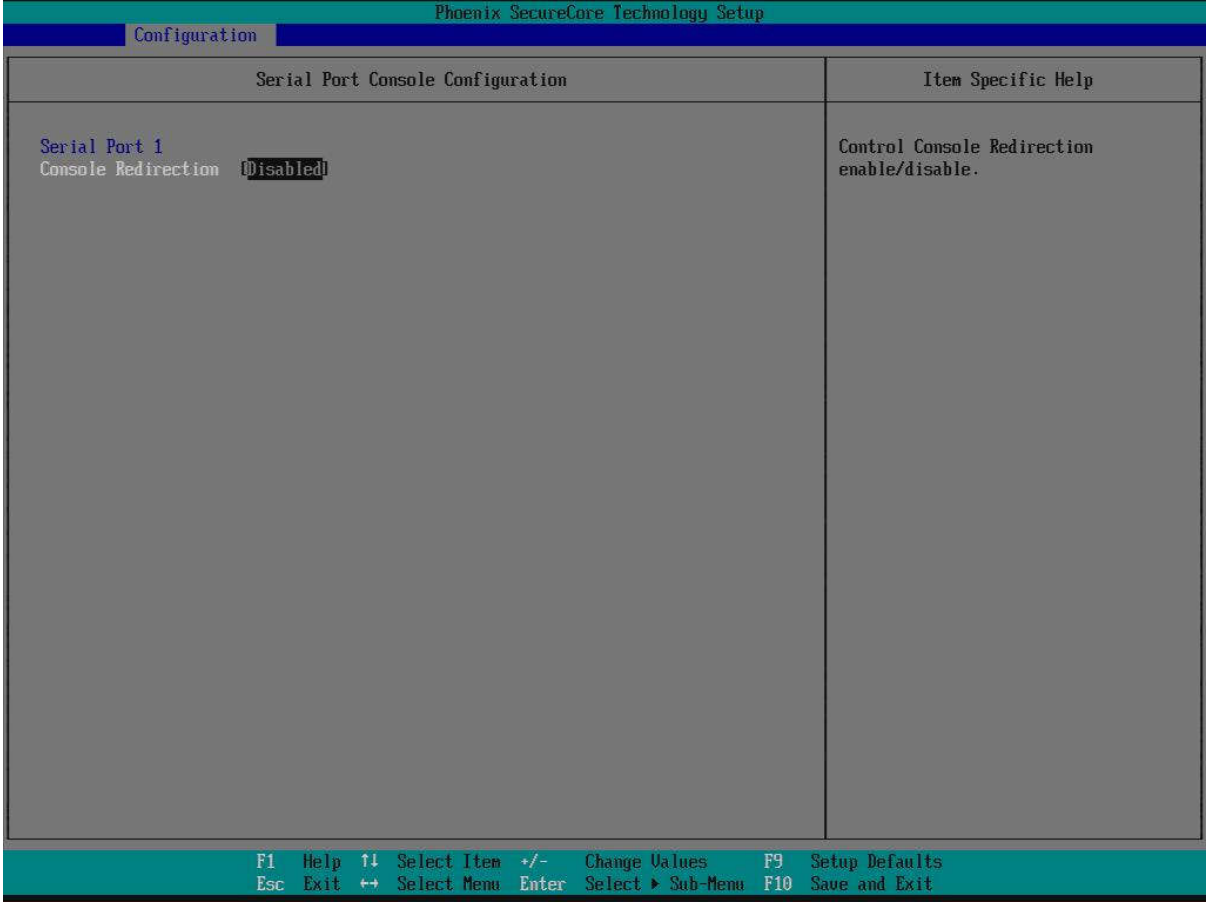

### **Console Redirection**

Control Console Redirection enable/disable. Choices: Enabled, Disabled

### **SMBIOS Event Log**

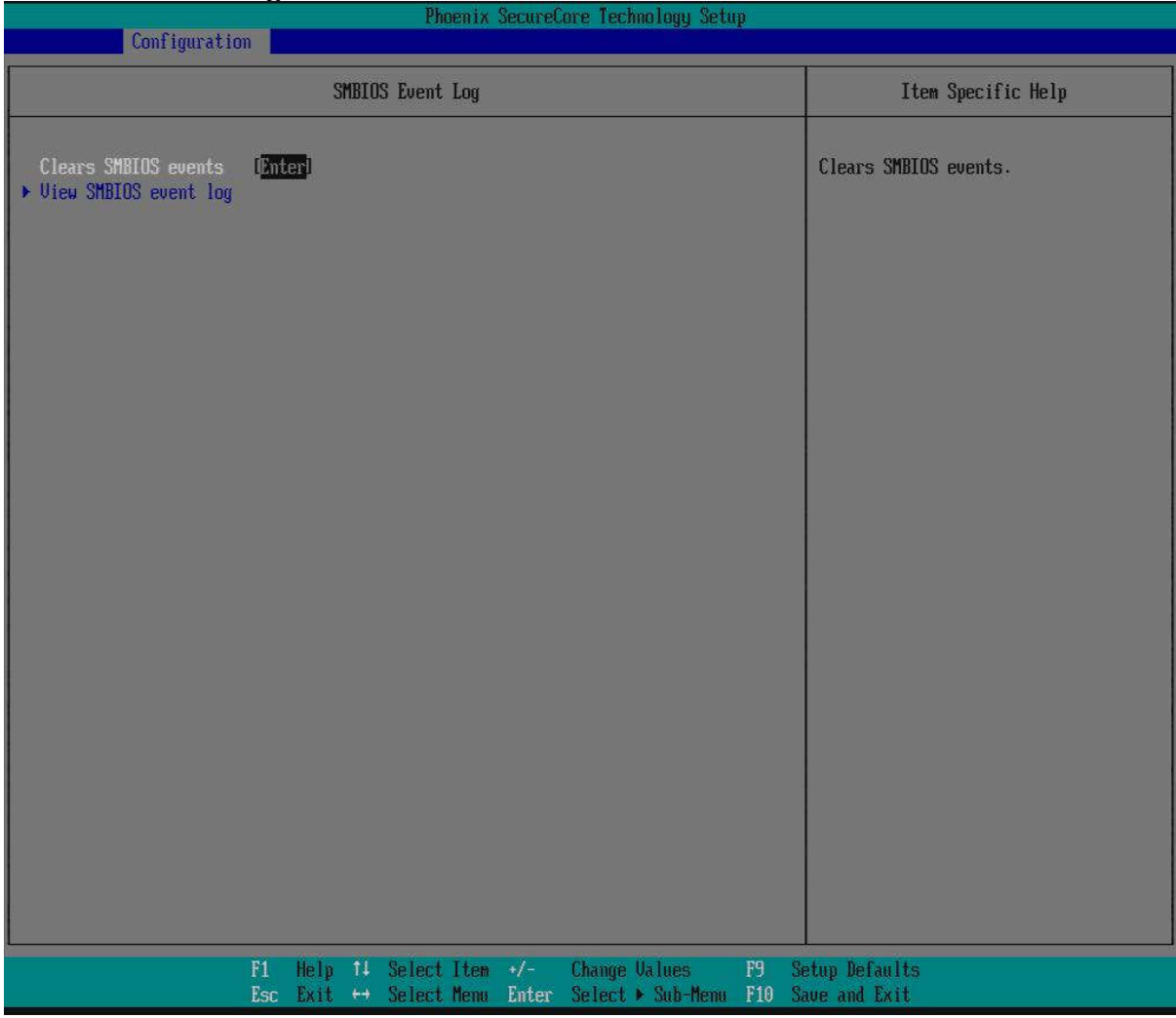

### **Clears SMBIOS events.**

Choices: Enter

## **4.4 Security**

This section lets you set security passwords to control access to the system at boot time and/or when entering the BIOS setup program.

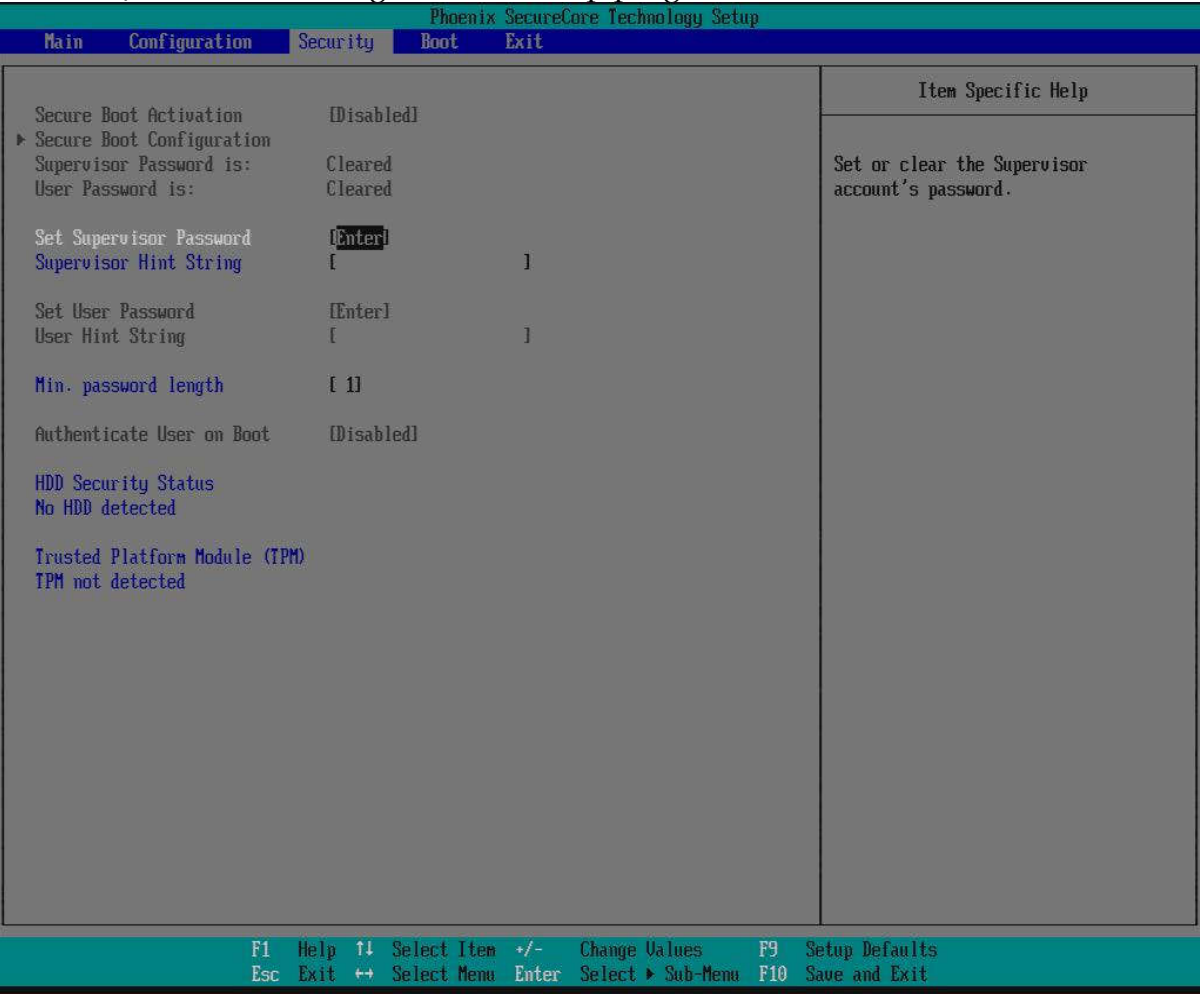

#### **Set Supervisor Password**

Set or clear the Supervisor account's password.

#### **Supervisor Hint String**

Press Enter to type Supervisor Hint String.

#### **Set User Password**

Set or clear the User account' password.

#### **Supervisor Hint String**

Press Enter to type User Hint String.

#### **Min. password length**

Set the minimum number of characters for password (1-20).
## **4.5 Boot**

Use this menu to specify the priority of boot devices.

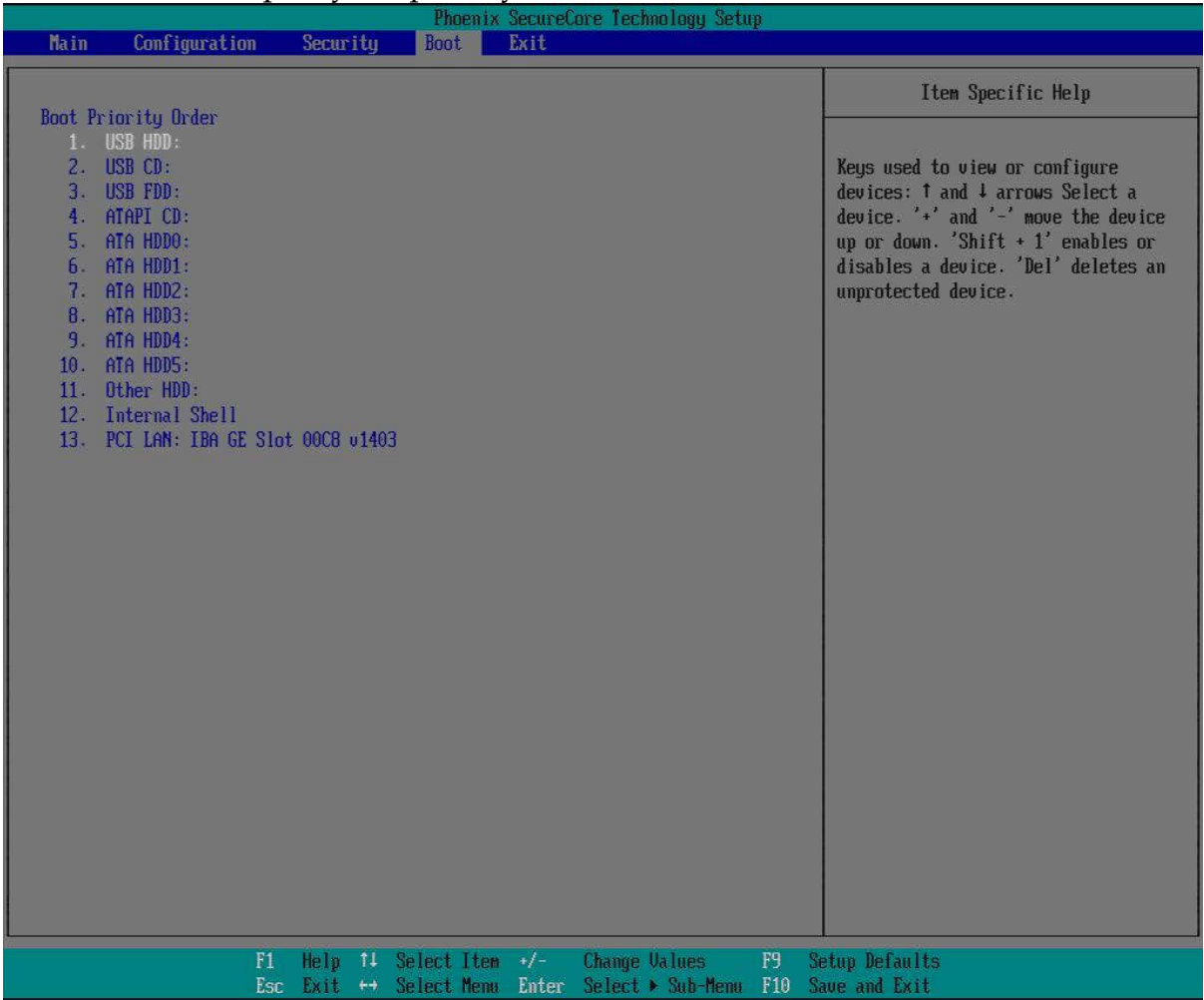

## **Boot Priority Order**

Keys used to view or configure devices: ↑ and ↓ arrows Select a device. '+' and '- 'move the device up or down. 'Shift + 1' enabled or disables a device. 'Del' deletes an unprotected device.

## **4.6 Exit**

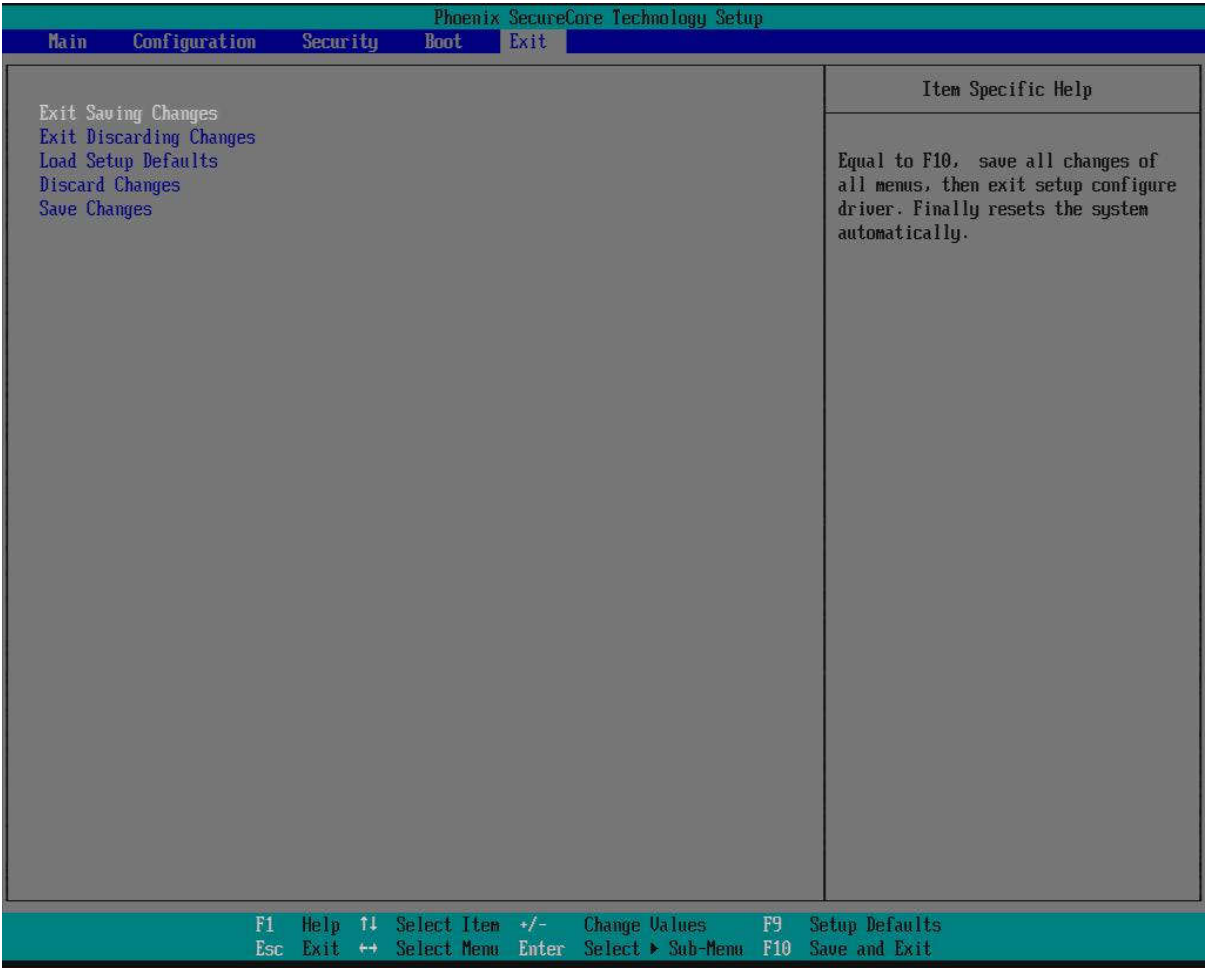

#### **Exit Saving Changes**

Equal to F10, save all changes of all menus, then exit setup configure driver. Finally resets the system automatically.

#### **Exit Discarding Changes**

Equal to ESC, never save changes, then exit setup configure driver.

#### **Load Setup Defaults**

Equal to F9. Load standard default values.

#### **Load Optimized Defaults**

Load settings for optimized boot time and system performance.

#### **Discard Changes**

Load the original value of this boot time. Not the default Setup value.

#### **Save Changes**

Save all changes of all menus, but do not reset sys

# **Chapter 5 Troubleshooting**

This chapter provides a few useful tips to quickly get RUBY-D716VG2ARVG2AR running with success. As basic hardware installation has been addressed in Chapter 2, this chapter will focus on system integration issues, in terms of BIOS setting, and OS diagnostics.

## **5.1 Hardware Quick Installation**

## **ATX Power Setting**

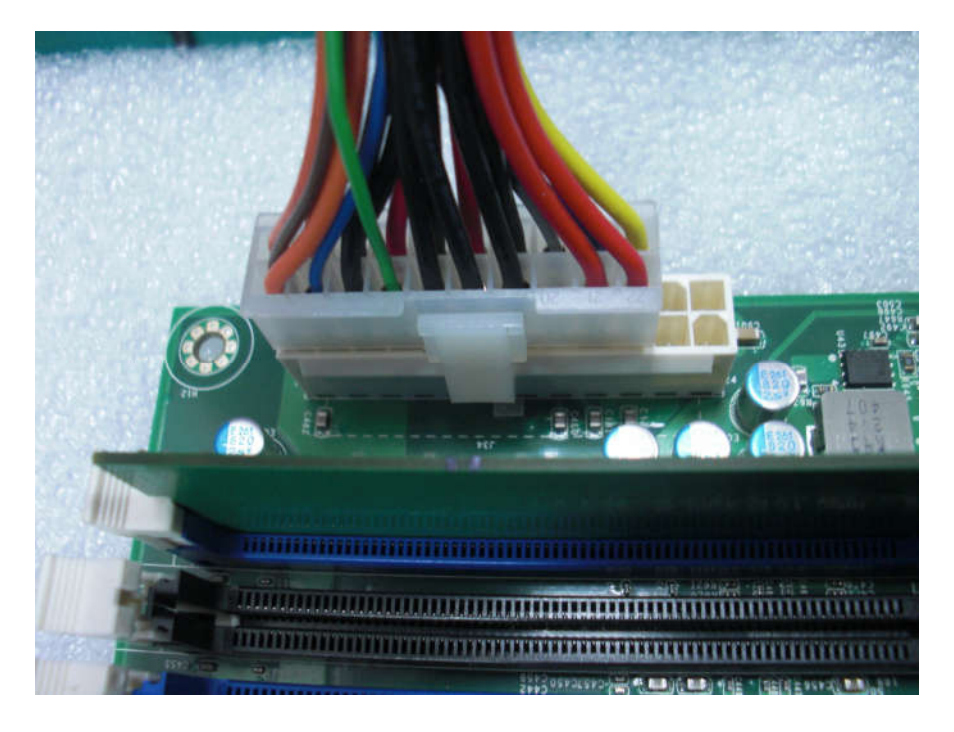

RUBY-D716VG2AR supports ATX. Therefore, there is no other setting that really needs to be set up. However, there are only two connectors that must be connected—J7 (4 pins CPU +12V main power connector) & J35 (24 pins ATX Power Connector)

## **Serial ATA Hard Disk Setting for IDE/RAID/AHCI**

Unlike IDE bus, each Serial ATA channel can only connect to one SATA hard disk at a time; there are total six connectors, SATA1~6 port. The installation of Serial ATA is simpler and easier than IDE, because SATA hard disk doesn't require setting up Master and Slave, which can reduce mistake of hardware installation. All you need to operate IDE, RAID (0/1/5/10) and AHCI application for system, please follow up setting guide in BIOS setup utility

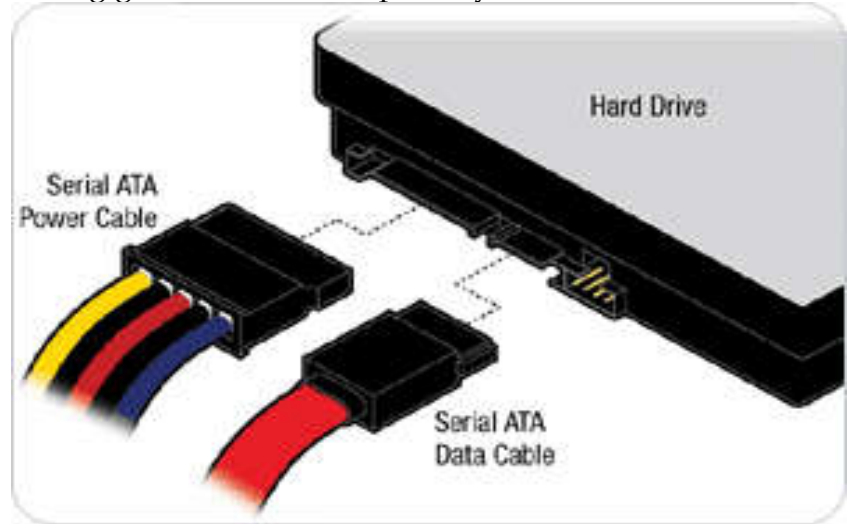

## **5.2 BIOS Setting**

It is assumed that users have correctly adopted modules and connected all the devices cables required before turning on ATX power. CPU, CPU Fan, 204-pin DDR3 memory, keyboard, mouse, floppy drive, SATA hard disk, DVI-I connector, but it only can use on DVI-D function, doesn't support DVI-I function, device power cables,

ATX accessories are good examples that deserve attention. With no assurance of properly and correctly accommodating these modules and devices, it is very possible to encounter system failures that result in malfunction of any device.

To make sure that you have a successful start with RUBY-D716VG2AR, it is recommended, when going with the boot-up sequence, to hit "DEL" key and enter the BIOS setup menu to tune up a stable BIOS configuration so that you can wake up your system far well.

## **Loading the default optimal setting**

When prompted with the main setup menu, please scroll down to "Load Optimal Defaults", press "Enter" and "Y" to load in default optimal BIOS setup. This will force your BIOS setting back to the initial factory configuration. It is recommended to

do this so you can be sure the system is running with the BIOS setting that Portwell has highly endorsed. As a matter of fact, users can load the default BIOS setting any time when system appears to be unstable in boot up sequence.

### **Auto Detect Hard Disks**

In the BIOS => Standard CMOS setup menu, pick up any one from Primary/Secondary Master/Slave IDE ports, and press "Enter". Setup the selected IDE port and its access mode to "Auto". This will force system to automatically pick up the IDE devices that are being connected each time system boots up.

### **Improper disable operation**

There are too many occasions where users disable a certain device/feature in one application through BIOS setting. These variables may not be set back to the original values when needed. These devices/features will certainly fail to be detected.

When the above conditions happen, it is strongly recommended to check the BIOS settings. Make sure certain items are set as they should be. These include the COM1/

COM2 ports, USB ports, external cache, on-board VGA and Ethernet.

It is also very common that users would like to disable a certain device/port to release IRQ resource. A few good examples are

Disable COM1 serial port to release IRQ #4

Disable COM2 serial port to release IRQ #3

Etc…

A quick review of the basic IRQ mapping is given below for your reference.

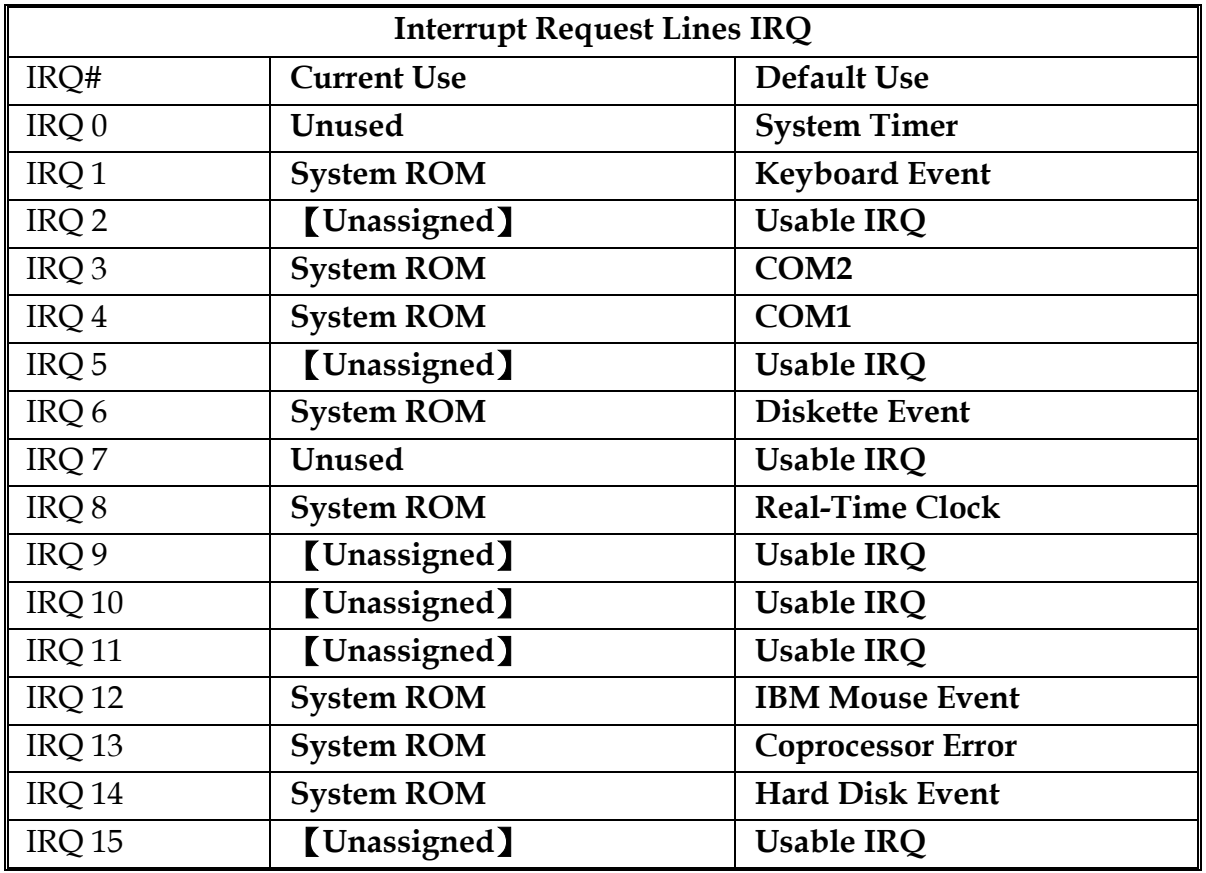

It is then very easy to find out which IRQ resource is ready for additional peripherals. If IRQ resource is not enough, please disable some devices listed above to release further IRQ numbers.

## **5.3 FAQ**

### **Installation Problem**

### **Question: How to update the BIOS file of the RUBY-D716VG2AR?**

#### **Answer:**

Answer:

1. Please visit web site of Portwell download center as below hyperlink http://www.portwell.com.tw/support/download\_center.php registering an account in advance is a must. (The E-Mail box should be an existing Company email address that you check regularly.) http://www.portwell.com.tw/member/newmember.php

- 2. Type in your User name and password and log in the download center.
- 3. Select "Search download" and type the keyword "**RUBY-D716VG2AR**".
- 4. Find the "BIOS "page and download the BIOS zip file.
- 5. Unzip file to bootable USB flash drive which can boot to Dos mode. Then execute the "update.bat". It will start to update BIOS.

6. When you see the "FPT Operation Passed" message, which means the BIOS update processes finished.

7. Switch "Off" the Power Supply when you finished the update process. To short the **JP1 2-3** jumper for 10 seconds then set back to normal. (Clear CMOS)

8. Switch "ON" the Power Supply then press the "**F2**" key to BIOS to load " **Optimized Defaults** " then save them to exit.

### **Note:**

If you have other additional technical information or request which is not covered in this manual, please fill in the technical request form as below hyperlink. **http://www.portwell.com.tw/support/problem\_report.php** We will do our best to provide a suggestion or solution for you.

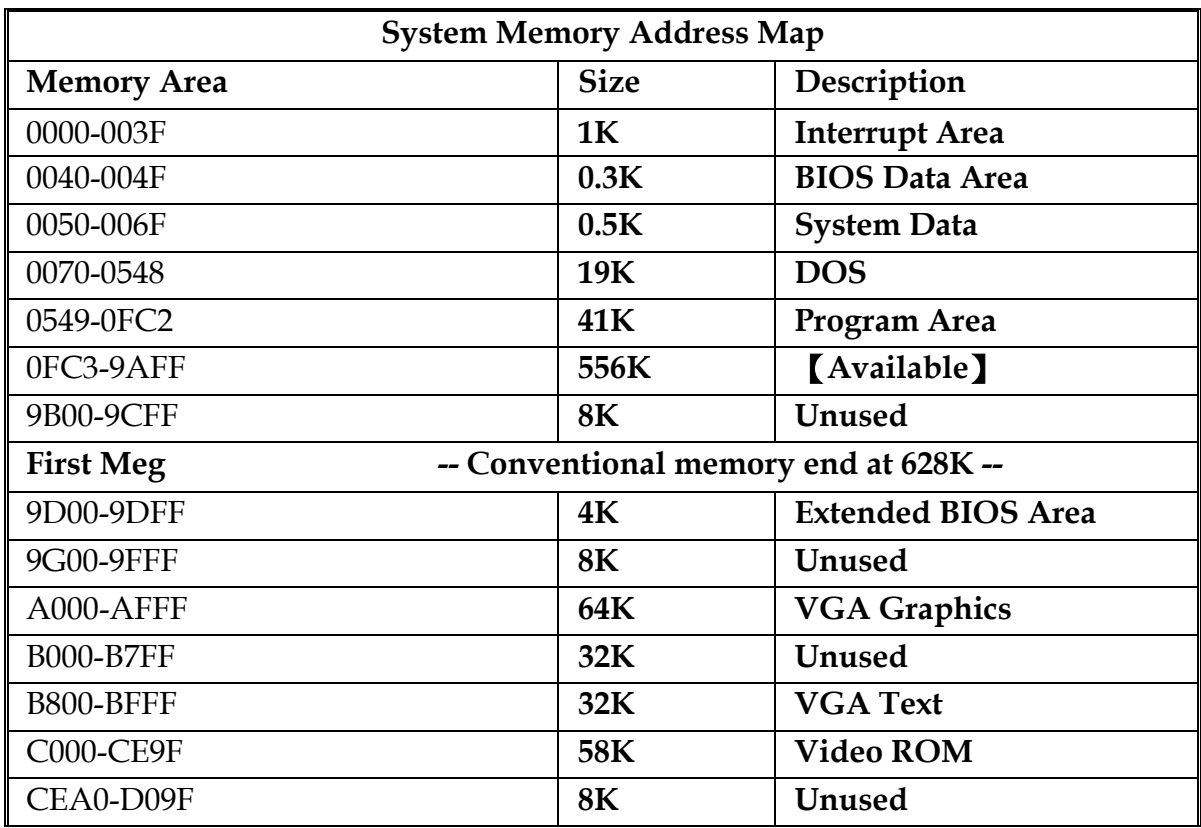

# **5.4 System Memory Address Map**